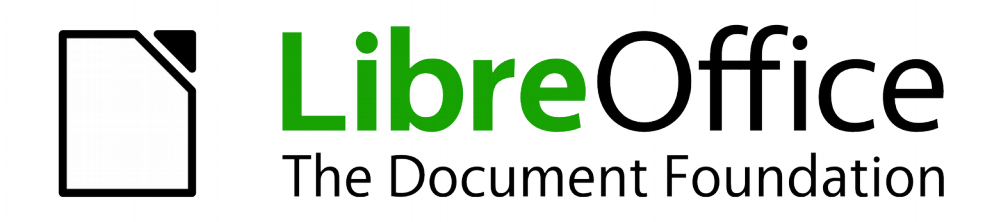

Erste Schritte

# *Kapitel 8 Einführung in Base*

*Arbeiten mit Datenbanken*

*Dokumentationen zu LibreOffice unter [de.libreoffice.org](http://de.libreoffice.org/)*

# **Copyright**

Dieses Dokument unterliegt dem Copyright © 2019. Die Beitragenden sind unten aufgeführt. Sie dürfen dieses Dokument unter den Bedingungen der GNU General Public License (*<http://www.gnu.org/licenses/gpl.html>*), Version 3 oder höher, oder der Creative Commons Attribution License (*<http://creativecommons.org/licenses/by/3.0/>*), Version 3.0 oder höher, verändern und/oder weitergeben.

Warennamen werden ohne Gewährleistung der freien Verwendbarkeit benutzt.

Fast alle Hardware- und Softwarebezeichnungen und weitere Stichworte und sonstige Angaben, die in diesem Buch verwendet werden, sind als eingetragene Marken geschützt.

Da es nicht möglich ist, in allen Fällen zeitnah zu ermitteln, ob ein Markenschutz besteht, wird das Symbol (R) in diesem Buch nicht verwendet.

# **Mitwirkende/Autoren**

Jochen Schiffers Gerhard Weydt

# **Rückmeldung (Feedback)**

Kommentare oder Vorschläge zu diesem Dokument können Sie in deutscher Sprache an die Adresse *[discuss@de.libreoffice.org](mailto:discuss@de.libreoffice.org)* senden.

**Vorsicht** Alles, was an eine Mailingliste geschickt wird, inklusive der E-Mail-Adresse und anderer persönlicher Daten, die die E-Mail enthält, wird öffentlich archiviert und kann nicht gelöscht werden. Also, schreiben Sie mit Bedacht!

# **Datum der Veröffentlichung und Softwareversion**

Veröffentlicht am 24.12.19. Basierend auf der LibreOffice Version 6.2.

# **Inhalt**

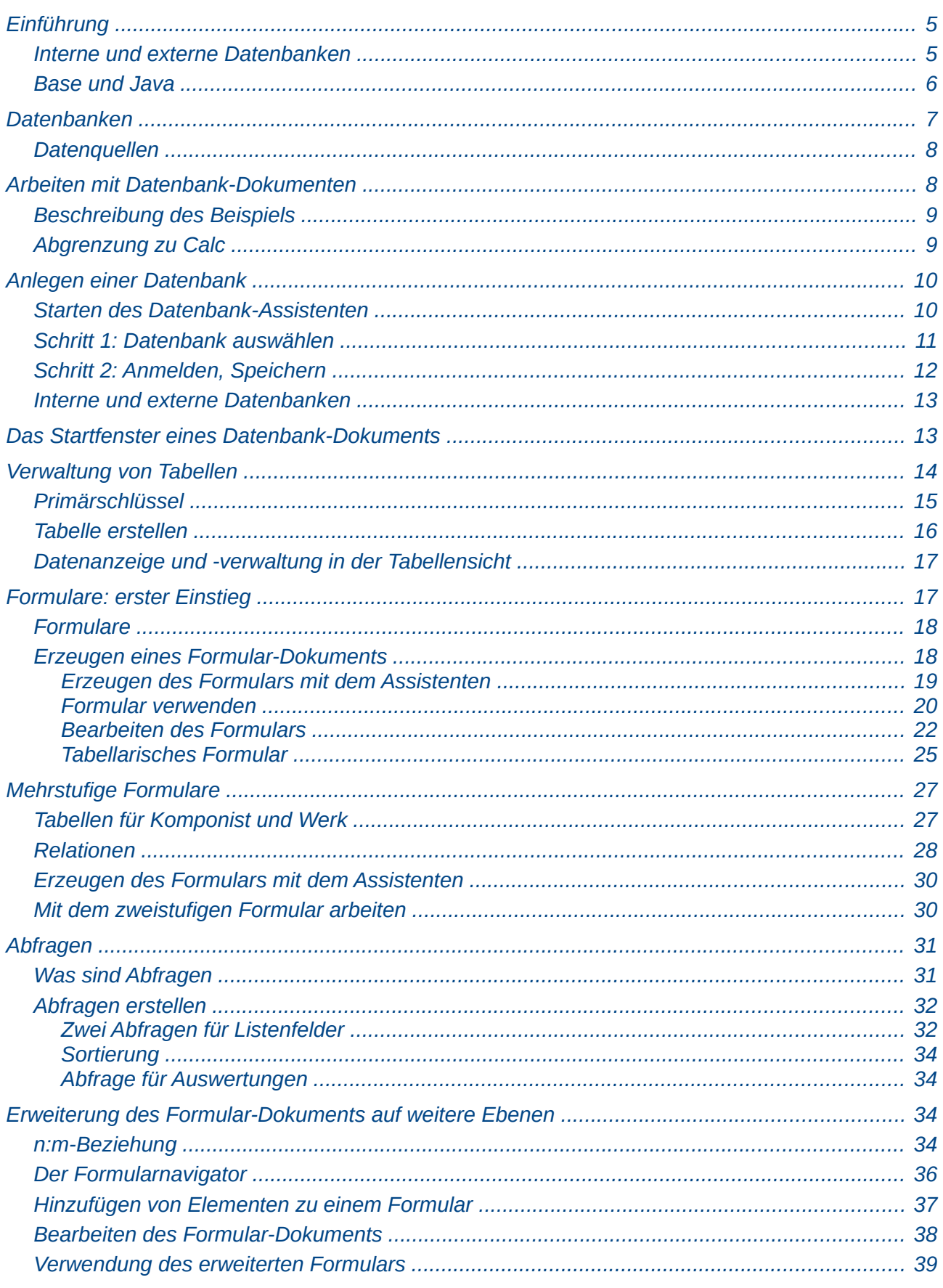

<u>and the state of the state of the state of the state of the state of the state of the state of the state of th</u>

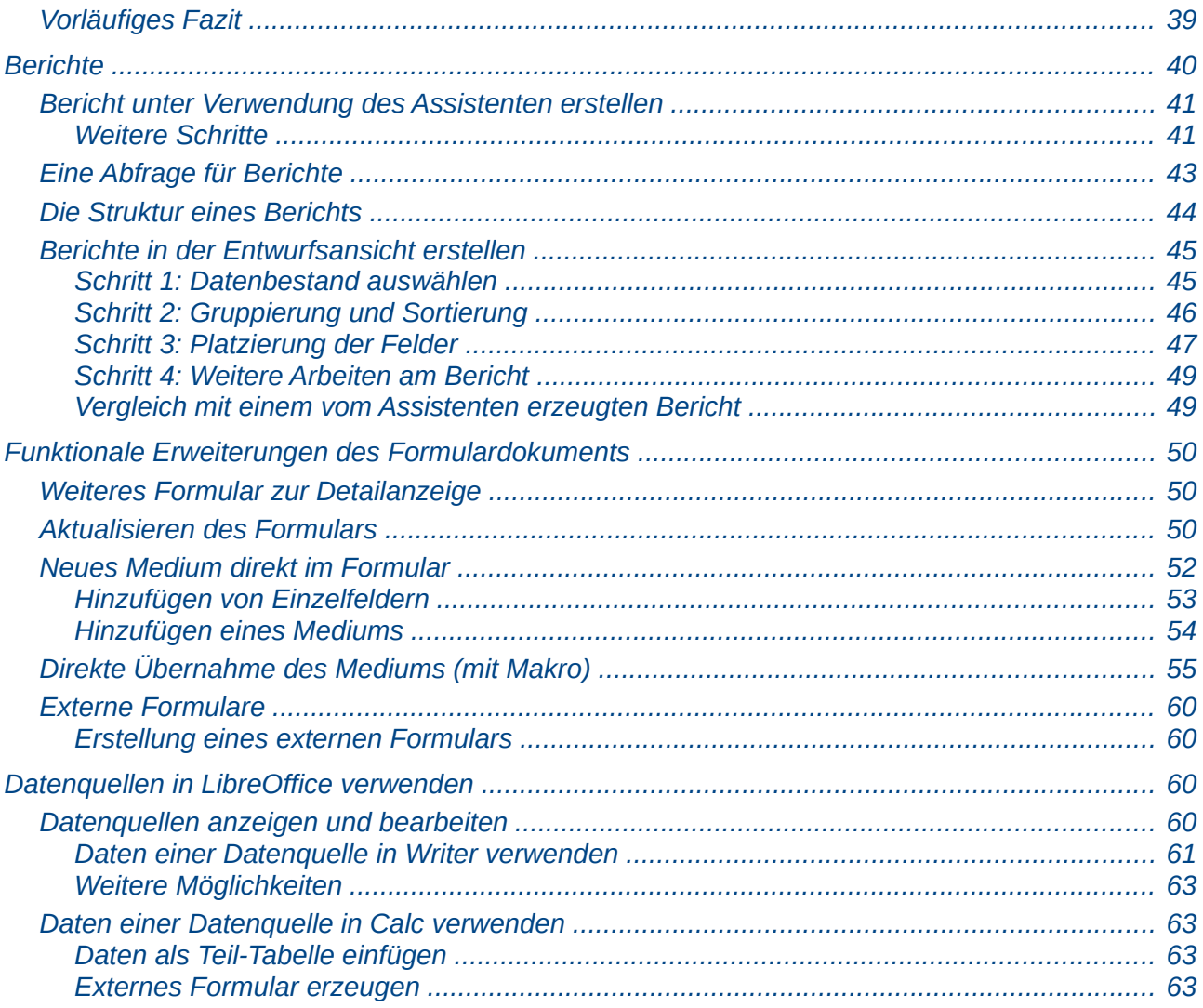

# <span id="page-4-1"></span>**Einführung**

Base ist die Datenbank-Komponente von LibreOffice. Datenbanken dienen dazu, große Datenmengen in strukturierter Form effizient und sicher zu verwalten und sie schnell und flexibel auszuwerten. Datenbanken sind allgegenwärtig: Bankgeschäfte und Zahlungsverkehr, die gesamte Verwaltung aller nicht geradezu winzigen Firmen, Fertigungssteuerungen, das gesamte Internet usw., sie alle wären undenkbar ohne den Einsatz von Datenbanken.

Base ist keine Datenbank bzw. genauer kein Datenbanksystem, sondern primär ein Werkzeugkasten, mit dem Sie Datenbanken oder Datenbankanwendungen erstellen und verwalten können. Die Datenbanken, auf die Sie zugreifen können – oder besser: die Datenquellen, dieser Begriff wird häufig, aber nicht konsequent benutzt, da nicht alles, was Base behandeln kann, eine Datenbank im eigentlichen Sinn ist – können verschiedene Organisationsformen haben (s. ["Datenquellen"](#page-7-1) auf Seite [8\)](#page-7-1), und darauf aufbauend können die Zugriffsmöglichkeiten unterschiedlich weitgehend sein. Echte Datenbanken bieten den vollen Umfang von Zugriffen, und zwei Datenbanksysteme werden mit LibreOffice standardmäßig mitgeliefert, nämlich HSQLDB und Firebird, s. ["Interne und externe](#page-4-0)  [Datenbanken"](#page-4-0) auf Seite [5.](#page-4-0)

Egal, welche Datenquelle sie verwenden: der Zugriff erfolgt im Wesentlichen auf die gleiche Weise, so dass die Datenquellen im Grunde austauschbar sind und die Anwendung gleich bleibt. Der größte Unterschied besteht darin, dass Sie auf manche Datenquellen, die keine Datenbanken im eigentlichen Sinn sind (z. B. csv-Dateien), nicht schreiben können. Bei manchen Datenquellen ist also der nutzbare Umfang der Möglichkeiten einfach eingeschränkt.

Sie können mit Base schnell und einfach sogenannte Formulare erstellen, mit denen Sie Ihre Daten anzeigen und verwalten können. Sie können damit ganz unterschiedliche Zugänge zu Ihren Daten gestalten, beispielsweise ähnlich einer pro Tag oder pro Ort auswählbaren Veranstaltungsliste, oder vergleichbar einem Eingabeformular, wie Sie es beim Überweisen im Onlinebanking oder beim Registrieren bei einem Online-Anbieter verwenden.

Natürlich möchten Sie Ihre Daten auch auswerten. Das kann mittels Formularen geschehen oder mit Hilfe von Berichten, die Sie in Form von Text- oder Tabellen-Dokumenten erzeugen und dann unabhängig von der Datenbank weitergeben können.

Ganz wichtig sind im Zusammenhang mit Base auch Makros (in Basic oder einer anderen in LibreOffice verwendbaren Programmiersprache), mit denen Sie das Gebilde aus Datenhaltung (Datenbank) und Oberfläche (Formulare) zu einer echten Anwendung ausbauen können, unter anderem:

- Fehlerprüfungen, um gesicherte und konsistente Daten zu gewährleisten
- Ablaufsteuerungen über Schaltflächen, die über Dialoge Daten erfragen oder Entscheidungsmöglichkeiten bieten oder auch andere Formulare aufrufen
- Hintergrundprogramme, die unabhängig von der Oberfläche die Daten in der Datenbank verändern oder auswerten

Dieses Kapitel soll alle wesentlichen Aspekte von Base zumindest anreißen, damit Sie einen Überblick bekommen, wie Base arbeitet und was Sie damit erreichen können. Es beschreibt die Funktionen daher nur exemplarisch und erhebt keinen Anspruch auf Vollständigkeit. Was an Beispielen vorgestellt wird, ist vollständig beschrieben, so dass Sie es nachvollziehen können, eigene Ideen werden Sie oft in Anlehnung an das Vorgestellte auch selbst realisieren können, aber für eine tiefer gehende und umfassendere Kenntnis von Base sollten Sie dann das inhalts- und umfangreiche spezielle Base-Handbuch zu Rate ziehen.

# <span id="page-4-0"></span>**Interne und externe Datenbanken**

Wenn Sie LibreOffice installiert haben, werden derzeit noch automatisch zwei Datenbanksysteme, HSQLDB und Firebird, mitinstalliert, in der Ausprägung, dass jeweils ein Nutzer Verwaltungsrechte, aber beliebig viele Nutzer Leserechte haben. Dies ist in vielen Fällen – vor allem, wenn Sie alleiniger Nutzer sind – ausreichend.

In Zukunft wird irgendwann HSQLDB nicht mehr mit ausgeliefert, sondern nur noch Firebird, das Sie daher verwenden sollten, wenn sie mit einer internen Datenbank arbeiten wollen. HSQLDB ist derzeit aber noch nötig, weil es natürlih viele ältere Anwendungen mit diesem System gibt und sich die automatische Umwandlung einer HSQLDB-Datenbank in eine mit Firebird noch in Entwicklung befindet.

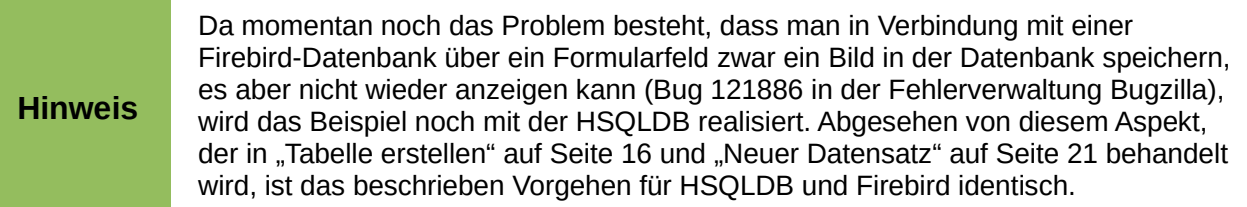

Datenbanken, die mittels dieser Systeme realisiert wurden, werden im Datenbank-Dokument gespeichert (Vorteil: sie werden mit dem Dokument weiterverteilt; Nachteil: sie sind verschwunden, wenn das Dokument gelöscht wird.). Man nennt diese Form daher "Interne Datenbank". Weiterer Vorteil: Sie brauchen sich nicht um die Installation eines Datenbanksystems zu kümmern.

Bei Verwendung anderer Datenquellen (s. ["Datenquellen"](#page-7-1) auf Seite [8\)](#page-7-1) sind die Daten unabhängig vom Datenbank-Dokument gespeichert, weshalb man von "externen Datenquellen" spricht. Sie benötigen diese Form des Zugriffs, wenn die Daten sowieso schon vorliegen, aber auch, wenn Sie ein anderes Datenbanksystem wie MySQL/MariaDB oder PostgreSQL nutzen wollen.

**Hinweis** Sie können im Gegensatz zu der speziellen Verwendung als interne Datenbank auch eine Instanz der HSQLDB oder von Firebird getrennt auf ihrem Rechner installieren und sie dann genauso wie andere externe Datenbanken einsetzen. Details finden Sie im Base-Handbuch.

Nutzen Sie daher beim Einstieg in Base, wenn Sie nicht aus anderen Gründen grundsätzlich ein externes Datenbanksystem verwenden wollen, zunächst die "interne Datenbank" mit Firebird. Wenn Sie eine langfristige Lösung suchen, ist allerdings oft eine externe Datenbank die bessere Alternative. Abgesehen vom Installationsaufwand (der auch nicht hoch sein muss) des Datenbanksystems ist das genauso einfach wie bei einer internen Datenbank, aber Sie haben den Vorteil, dass Sie ein ausgefeiltes System nutzen, das sich auch mit sehr großen Datenmengen und in komplexen Umgebungen millionenfach bewährt hat, und für das auch weitere Werkzeuge zur Verfügung stehen.

# <span id="page-5-0"></span>**Base und Java**

LibreOffice verwendet für einige Funktionen (noch) Java. Dies gilt insbesondere für viele Assistenten, vor allem aber ist die interne Datenbank HSQLDB auf Java angewiesen. Ein Einsatz von Base ohne Java ist daher nur möglich, wenn Sie Zugriff auf ein anderes der von Base unterstützten Datenbanksysteme haben (und dafür ein Connector ohne Java verfügbar ist); sie verzichten dann aber trotzdem eventuell noch auf manchen Komfort.

Sie benötigen nur die Java-Laufzeitumgebung (Java Runtime Environment, JRE). Diese ist kostenlos und kann von der Seite *<https://www.java.com/de/download/>* heruntergeladen und dann installiert werden.

**Hinweis**

LibreOffice auf Windows war früher ein 32-Bit-Programm. Ab der LibreOffice-Version 5.0 wird auch eine 64-Bit-Version bereitgestellt. Für die 64-Bit-Version von LibreOffice benötigen Sie auch die 64-Bit-Version von Java (standardmäßig wird Ihnen bei der Neuinstallation von Java eventuell noch die 32-Bit-Version angeboten). Informationen dazu und den Link für den Download finden Sie auf: *[https://www.java.com/de/download/faq/java\\_win64bit.xml#Java%20for%2064-bit](https://www.java.com/de/download/faq/java_win64bit.xml#Java%20for%2064-bit)*.

Sie müssen einstellen, dass LibreOffice die Java-Laufzeitumgebung verwenden soll. Sie tun das über **Extras → Optionen… → LibreOffice → Erweitert**. Warten Sie kurz, bis die installierten Versionen angezeigt werden; wenn keine angezeigt wird, können Sie die von Ihnen installierte über *Hinzufügen…* aufnehmen. Wählen Sie die einzige oder die geeignete Version aus und setzen Sie außerdem den Haken vor *Eine Java-Laufzeitumgebung verwenden*.

# <span id="page-6-0"></span>**Datenbanken**

Einfache Datenbestände wie z.B. ein Telefonverzeichnis kann man einfach als Listen in ganz unterschiedlichen Formen speichern, beispielsweise als Tabelle in einem Textdokument oder in einem Calc-Dokument. Wenn die Datenzusammenhänge komplizierter sind und auch höhere Anforderungen an die Auswertung der Daten gestellt werden, reichen solche einfachen Datenbestände nicht mehr aus. Man benötigt dann eine komplexe Datenstruktur mit mehreren Teil-Datenbeständen, die untereinander auch in Beziehung stehen.

Zum Beispiel sind die Schulen eines Bundeslandes Schulämtern unterstellt, die Schulämter könnten direkt dem Kultusministerium zugeordnet sein, es könnte aber auch eine zwischen diesen beiden liegende regionale Ebene geben. Zu einer Schule gehören ihre Schüler. Die Lehrer werden wahrscheinlich, was ihre beruflichen Belange betrifft, auf einer der oben genannten höheren Ebenen verwaltet, in finanzieller Hinsicht wahrscheinlich durch eine Finanzdirektion betreut, und für den Einsatz im jeweiligen Schuljahr einer Schule zugeordnet. Irgendeine dieser genannten Ebenen muss sich wahrscheinlich auch um die Verwaltung der Gebäude kümmern (wenn es nicht gar noch eine weitere neue Stelle ist). Ausgaben werden wahrscheinlich auf allen genannten Ebenen anfallen.

Diese Sammlung von Stichpunkten ist ganz sicher noch sehr unvollständig und nicht detailliert genug, sie zeigt aber bereits, dass ein großer Bedarf besteht, solche Datensammlungen zu organisieren und zu strukturieren, um mit ihnen effektiv arbeiten zu können. Wenn man Daten in eine solche Struktur gebracht hat, die das Arbeiten mit ihnen unterstützt und erleichtert, nennt man das eine Datenbank.

Base verwendet zur Ablage der Daten in einer Datenbank das sogenannte relationale Modell, das sich als universales Modell für fast alle Belange fest etabliert hat. Nur für spezielle Aufgaben (z. B. geografische Informationen, Datenbanken nur für Auswertungen, sog. Data Warehouses, …) setzt man andere Modelle ein.

Eine Datenbank in Base besteht entsprechend dem relationalen Modell aus einer oder meist mehreren Tabellen. Auf den ersten Blick sieht eine solche Tabelle kaum anders als eine Tabelle in Calc aus, aber das betrifft nur die vordergründige Optik. Calc ist grundsätzlich darauf ausgerichtet, einzelne Zellen individuell zu behandeln, Zellen links, rechts, über oder unter einer Zelle können ganz andersartige Inhalte oder Berechnungslogiken haben. In einer Datenbank hingegen gehören die Daten einer Zeile, der Datensatz, untrennbar zusammen. Und alle Felder einer Spalte haben die gleiche Eigenschaft, also z.B. den Feldtyp (Text, Zahl, Datum usw.), die Länge …

Wenn Sie Ihre Daten in solchen Tabellen abbilden können, hat das einen großen Vorteil, denn die gleichmäßige Struktur ermöglicht deutlich schnellere Zugriffe. Sie können dann auch ganz einfach andere Sichtweisen auf die Tabellen definieren, so dass Sie für jeden Zweck die optimale Darstellungsform wählen können; diese Sichtweisen sind in der Datenbank gespeichert und können jederzeit schnell wieder eingesetzt werden. Sie werden das Im Folgenden im Detail sehen.

Ein ganz wichtiger Aspekt von Base ist weiterhin, dass Sie, wenn Sie relationale Datenbanken einsetzen, Beziehungen zwischen Tabellen in der Datenbank (sog. Relationen, s. ["Relationen"](#page-27-0) auf Seite [28\)](#page-27-0) oder auch beim Datenzugriff definieren können, so dass das Datenbanksystem äußerst komplexe Kombinationen der Daten sehr effektiv zur Verfügung stellen kann.

Wir werden im Folgenden nur relationale Datenbanken genauer betrachten, da nur mit solchen der Funktionsumfang von Base umfassend genutzt wird; konkret werden wir mit dem mit LibreOffice mitgelieferten internen Datenbanksystem (HSQLDB oder Firebird) arbeiten, weil für dieses kein gesonderter Installationsaufwand nötig ist. Sie können damit auch schnell eine Datenbank für eine einzige Tabelle erstellen, wie Sie an der ersten Phase unseres durchgängigen Beispiels erkennen können; und selbst in diesem einfachen Fall werden Sie bereits sehen, dass es Situationen gibt, in denen Calc für solche Listen von gleichartigen Daten nicht die optimale Wahl ist. Näheres dazu finden Sie in ["Abgrenzung zu Calc"](#page-8-0) auf Seite [9.](#page-8-0)

# <span id="page-7-1"></span>**Datenquellen**

In Base werden – wie oft auch anderswo – die beiden Begriffe "Datenbank" und "Datenquelle" weitgehend synonym verwendet. Gemeint ist damit manchmal das Datenbank-Dokument, also die Datei, die Sie in Base bearbeiten, die außer den Daten bzw. den Verbindungsinformationen für eine externe Datenbank noch Formulare, Berichte usw. enthält, seltener das Datenbanksystem insgesamt und meist tatsächlich die Datenquelle, also die Daten selbst mitsamt ihren Zugangsmöglichkeiten, die aber nicht immer eine Datenbank im engeren Sinn sein muss. Um welche Bedeutung es sich tatsächlich handelt, sollte aber aus dem Kontext klar werden.

Base kann mit folgenden Arten von Datenquellen umgehen:

- relationalen Datenbanken , die vor allem mit MySQL bzw. MariaDB[1](#page-7-2), PostgreSQL, den internen oder externen Datenbanken HSQLDB und Firebird oder auch MS Access erzeugt wurden, oder sonstigen Datenbanken, für die es einen JDBC- oder ODBC-Treiber gibt.
- Sogenannten flachen Dateien, d.h. Dateien, die zwar Daten in einem tabellarischen Format enthalten, aber nicht auch die Verbindungen zwischen mehreren Dateien. Darunter fallen so unterschiedliche Dateiformate wie
	- Calc-Dateien, also LibreOffice-Tabellendokumente Diese Dateien können mit Base nur gelesen und ausgewertet, aber nicht geändert werden.
	- Dbase-Dateien Diese Dateien können gelesen und geschrieben werden
	- Textfiles, z.B. mit den Endungen .txt oder .csv Diese Dateien können wenn sie bereits existieren, von LibreOffice aus nur gelesen, nicht geschrieben werden. Es gibt allerdings die Möglichkeit, sie von der HSQLDB aus zu definieren und zu speichern, dann können Sie auch beschrieben werden. Informationen dazu finden Sie im Abschnitt "Texttabellen innerhalb einer internen HSQLDB-Datenbank" des Base-Handbuchs.
- teilweise ist der Zugriff auf Adressbücher, z.B. von Thunderbird, möglich, die Daten können aber nur ausgewertet werden, in das Adressbuch zu schreiben ist nicht möglich.

# <span id="page-7-0"></span>**Arbeiten mit Datenbank-Dokumenten**

Wir werden nun im Rest dieses Kapitels anhand eines Beispiels zeigen, wie in Base Datenbanken, Tabellen, Abfragen und Relationen eingerichtet werden, wie Sie daraus Berichte erzeugen können

<span id="page-7-2"></span>1 Bei MySQL bzw. MariaDB, die mehrere Speichersysteme unterstützen, sollten Sie normalerweise InnoDB als Datenbanksystem wählen, das ältere MyIsam unterstützt keine Relationen.

und wie Sie von anderen Anwendungen aus auf die Daten zugreifen können. Das Beispiel ist vom Datenumfang her sehr knapp gehalten, bietet aber aufgrund der Datenstruktur doch viele Möglichkeiten, die wesentlichen Grundprinzipien zu zeigen.

Wir werden das Beispiel in Schritten aufbauen, beginnend mit einer einzelnen Tabelle. Ein solches Vorgehen ist für eine Einführung sinnvoll. Im Allgemeinen ist es aber wichtig, dass Sie sich den Gesamtzusammenhang der Aufgabenstellung erst einmal gründlich erarbeiten, darauf aufbauend Ihr Datenmodell erstellen und erst dann die Tabellen usw. definieren. Denn sonst laufen Sie Gefahr, dass Sie manches, was Sie definiert haben, wieder ändern müssen.

**Hinweis** Es gibt in Base Befehle, die nur über das Kontextmenü erreichbar sind. Deshalb sei hier extra darauf hingewiesen, dass man das Kontextmenü ohne Maus mit **Umschalt+F10** erreicht. Weitere Tastaturkürzel für die Arbeit ohne Maus finden Sie im Anhang A – Tastaturkürzel dieses Handbuchs.

# <span id="page-8-1"></span>**Beschreibung des Beispiels**

Wir wollen den Inhalt einer Sammlung mit klassischer Musik in einer Datenbank erfassen, um in Zukunft die Medien, auf denen ein Musikstück enthalten ist, schnell auffinden zu können.

Wir werden das Beispiel in mehreren Schritten behandeln:

- 1. Erstellen des Datenbank-Dokuments und der Datenbank
- <span id="page-8-4"></span>2. Erfassung der Medien (CDs, DVDs, …): wir definieren die erste Tabelle und zwei Formulare für die gleichen Daten, die für unterschiedliche Zwecke jeweils besser geeignet sind. Dieser erste Schritt ist gleichzeitig ein Beispiel für eine bereits in sich abgeschlossene Anwendung von Base.
- <span id="page-8-3"></span>3. Erfassung der Werke: Hier haben wir eine zweistufige Struktur, erst möchten wir den Komponisten definieren, dann seine Werke: wir definieren die beiden Tabellen, die Relation zwischen ihnen und ein zweistufiges Formular. Das ist ein leicht übertragbares Modell für eine zweistufige Datenbank.
- <span id="page-8-2"></span>4. die Zuordnung der Werke zu den Medien, auf denen sie bei uns enthalten sind: wir definieren die dazu nötige Relation und erweitern dann das zweistufige Formular.
- 5. Erstellen von Berichten basierend auf den Daten der Datenbank
- 6. Als Ausblick auf weitergehende Möglichkeiten erweitern wir dann das Formular um zusätzlichen Komfort.
- 7. Zum Abschluss gehen wir noch auf Zugriffe auf die Daten von anderen Anwendungen ein

Das Beispiel hat, wenn der Schritt 4 erreicht ist, schon einen gewissen Grad an Komplexität, bietet aber dafür auch die Möglichkeit, die wesentlichen Konzepte vorzustellen, und ist andererseits aber auch ein "minimaler" Fall einer Anwendung, bei der der Vorteil des Einsatzes einer Datenbank offensichtlich sein dürfte.

# <span id="page-8-0"></span>**Abgrenzung zu Calc**

Die Tabellen laut den Schritten [2](#page-8-4) und [3](#page-8-3) ließen sich noch recht gut in Writer oder Calc abbilden. Im Falle der zweistufigen Tabelle zeigte sich allerdings schon das Problem, dass man entweder die Komponisten-Daten in allen Zeilen wiederholen müsste, was bei einer notwendigen Änderung durch Ausfüllen zwar auch schnell lösbar, aber doch fehleranfällig wäre, da man das vergessen kann, oder man die Daten nur in der ersten Zeile eintragen würde, was aber bei Auswertungen der Daten problematisch wäre und auch beim Einfügen einer neuen ersten Zeile. Wirklich überzeugend zeigen sich die Vorteile einer Datenbank aber in der in Schritt [4](#page-8-2) beschriebenen Ausbaustufe, bei der Sie sich schon schwertun, sie in Calc abzubilden, vor allem müssen Sie dann dauernd aufpassen, dass bei neuen Einträgen auch alle Querbezüge übernommen oder eingetragen werden, was bei der andersartigen Konstruktion einer Datenbank-Anwendung automatisch gegeben ist.

Calc ist prinzipiell auf die individuelle Behandlung einer Zelle ausgerichtet, auch wenn Sie durch Kopieren mehrere Zellen gleichartig behandeln können. Wenn Ihr Problem eine solche individuelle Behandlung erfordert, dann ist Calc ein wunderbares Werkzeug. Wenn es jedoch eher eine Anwendung mit gleichartig strukturierten Datensätzen ist, dann kann Calc seine Stärken gar nicht ausspielen, andererseits ergeben sich dann in der Regel weitere Anforderungen wie verschiedene Sichten auf die Daten, mehrere Auswertungen usw., die mit einer Datenbank wesentlich leichter zu lösen sind.

# <span id="page-9-1"></span>**Anlegen einer Datenbank**

Genaugenommen erstellen Sie hier ein Datenbank-Dokument, eine Datei, die vielfältige Informationen enthält, vor allem:

- zur Struktur der Datenbank und zum Zugriff darauf, im Falle einer eingebetteten (internen) Datenbank auch die Daten selbst
- wenn Sie das erstellt haben: Formulare zum Anzeigen und, wenn möglich, Verwalten der Daten
- wenn Sie das erstellt haben: (Programme zum Erzeugen von) Berichten.
- Ggf. auch Programmlogik für das Prüfen und Verarbeiten von Eingaben und Aktionen; das ist ein wesentlicher Aspekt von Datenbankanwendungen, so etwas ist praktisch immer notwendig und kann eventuell sehr umfangreich sein. Eine knappe Einführung in die Programmierung von Makros bietet das Kapitel 13 "Einführung in Makros" dieses Handbuchs.

Dies ist ein Dokument mit der Endung .odb.

# <span id="page-9-0"></span>**Starten des Datenbank-Assistenten**

Wählen Sie **Datei → Neu → Datenbank** oder das Datenbanksymbol im Menü des Symbols *Neu* in der Standardsymbolleiste oder das Symbol *Base Datenbank* im Abschnitt *Erstellen:* der Startseite von LibreOffice Base. Sie erhalten dann das Start-Fenster des Datenbank-Assistenten [\(Abbildung](#page-10-1)  [1\)](#page-10-1).

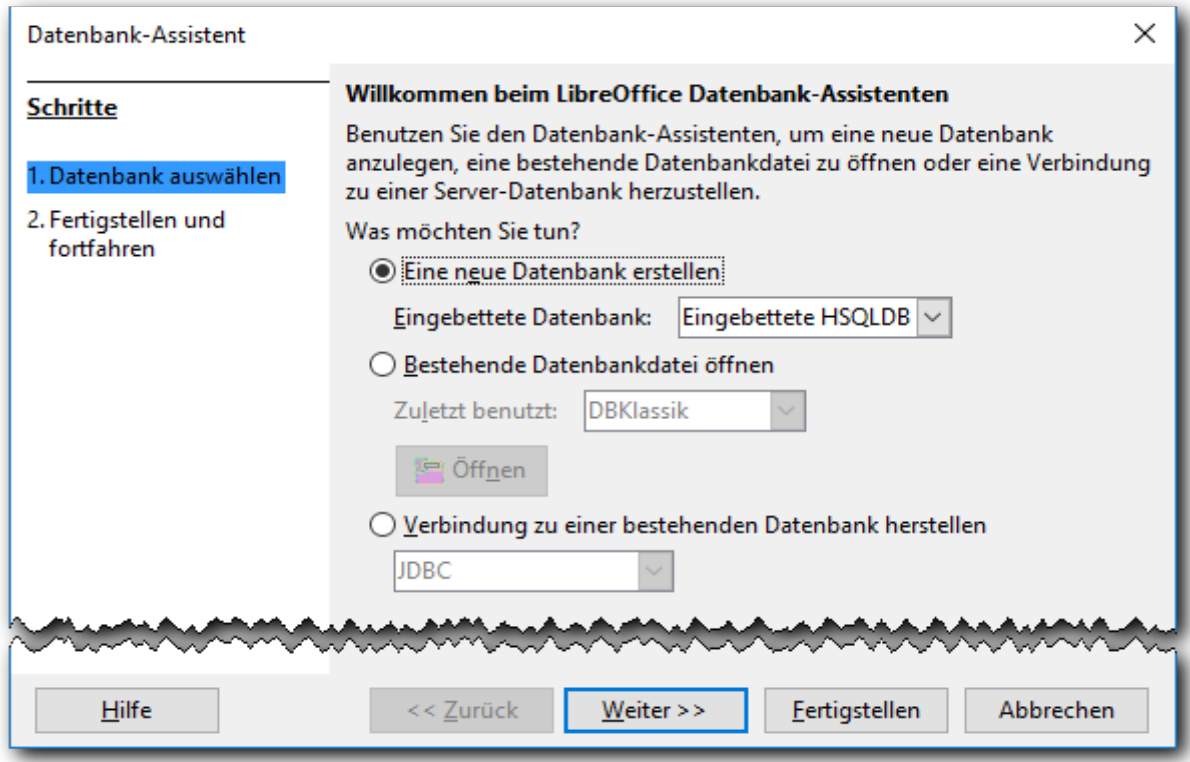

<span id="page-10-1"></span>*Abbildung 1: Der Start-Dialog des Datenbank-Assistenten*

# <span id="page-10-0"></span>**Schritt 1: Datenbank auswählen**

Wir wollen, wie oben gesagt, eine neue Datenbank unter Verwendung des mitgelieferten Datenbanksystems HSQLDB erstellen, weil dazu kein zusätzlicher Aufwand bezüglich Installation eines Datenbanksystems und des Zugriffs darauf notwendig ist und Sie das Beispiel ggf. sofort nachvollziehen können. Sobald Sie ein Datenbank-Dokument angelegt haben, ist das weitere Vorgehen auch prinzipiell für alle Datenbanksysteme gleich bis auf Feinheiten z.B. bei den zur Verfügung stehenden Datentypen. Wenn Sie also bereits beim Einstieg in die Thematik ein anderes Datenbanksystem verwenden wollen, dann sollten Sie für die Verwendung des Datenbank-Assistenten die Ausführungen im Base-Handbuch berücksichtigen, danach können Sie aber alles im Folgenden Beschriebene mit minimalen Abweichungen genauso nachvollziehen.

Die Option für eine interne Datenbank ist standardmäßig voreingestellt.

Bei Wahl dieser Option wird die Datenbank innerhalb der im Folgenden erstellten Datei abgelegt, s. dazu ["Interne und externe Datenbanken"](#page-4-0) auf Seite [5.](#page-4-0)

Die beiden anderen Optionen sind:

- das Öffnen einer bestehenden Datenbankdatei, d.h. eines Datenbank-Dokuments: Dies ist eigentlich im Widerspruch zur gewählten Aktion des Anlegens einer neuen Datenbank, aber doch eine Abkürzung, falls Sie sich vertan haben. Sie können aus der Liste der zuletzt verwendeten Dateien wählen oder im Dateimanager eine Datei auswählen.
- das Erstellen eines Datenbank-Dokuments mit Ablage der Daten in einer aus Sicht von Base externen Datenbank oder einer sonstigen Datenquelle. Zu externen Datenbank-systemen s. ["Interne und externe Datenbanken"](#page-4-0) auf Seite [5.](#page-4-0) Hier können Sie aus mehreren Möglichkeiten wählen, Näheres finden Sie im Base-Handbuch. Die externe Datenbank oder sonstige Datenquelle muss in diesem Fall bereits erstellt sein.

# <span id="page-11-0"></span>**Schritt 2: Anmelden, Speichern**

Klicken Sie auf *Weiter >>* oder betätigen Sie *Eingabe*, es wird [Abbildung 2](#page-11-1) angezeigt:

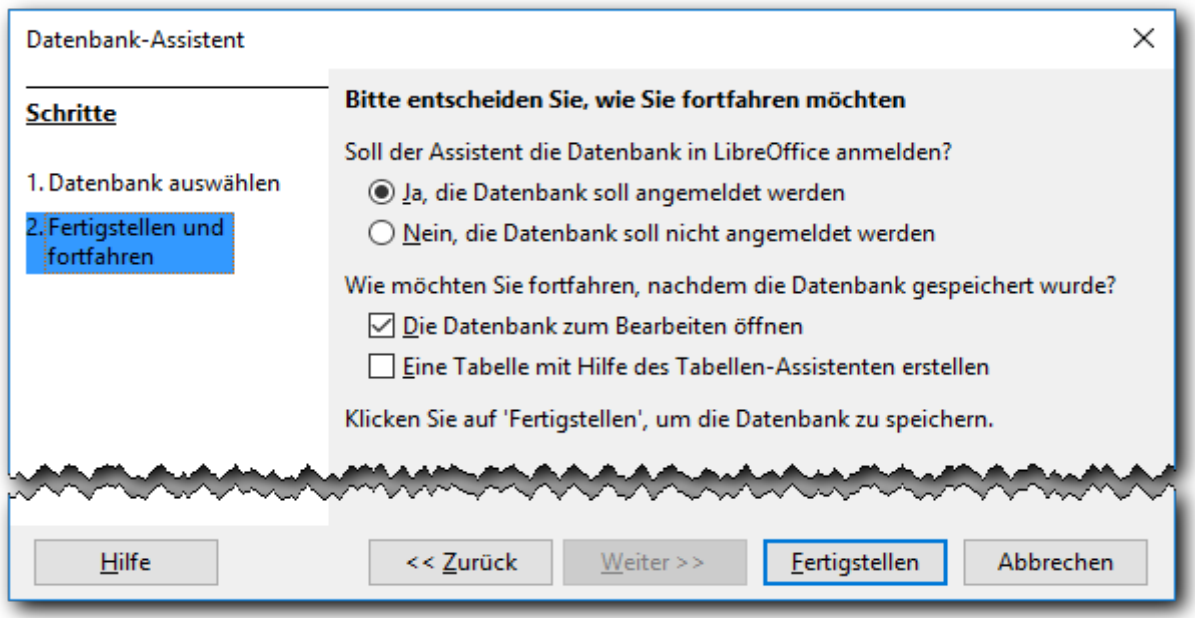

<span id="page-11-1"></span>*Abbildung 2: Datenbank-Assistent, Schritt 2*

Sie können nun entscheiden, ob die Datenbank (genaugenommen das Datenbank-Dokument) angemeldet werden soll; teilweise wird dafür auch der Begriff registriert verwendet. Diese Anmeldung bedeutet, dass sein Name und Pfad in eine Liste eingetragen wird, so dass Sie das Datenbank-Dokument auch über den Namen ansprechen können. Das ist notwendig, wenn Sie die durch das Dokument beschriebene Datenbank als Datenquelle in anderen Modulen von LibreOffice nutzen wollen (nur angemeldete Quellen werden dort angezeigt), z.B. für Serienbriefe oder eine Auswertung mit Calc. Es ist aber auch sinnvoll, wenn Sie über Makros auf die Datenbank zugreifen wollen, denn dann können Sie den Speicherplatz ändern, ohne im Makro Änderungen vorzunehmen, weil über den Namen der Speicherort ermittelbar ist.

Die Anmeldung ist also normalerweise zu empfehlen, aber weil die Datenbank, die wir erstellen, nur ein Testbeispiel ist, könnten wir auf die Anmeldung verzichten. Das spätere Aufräumen besteht dann nur im Löschen der Datei, der Eintrag in der Liste der angemeldeten Datenbanken muss dann nicht extra gelöscht werden.

In ["Datenquellen in LibreOffice verwenden"](#page-59-1) auf Seite [60](#page-59-1) verwenden wir allerdings die Datenbank als Datenquelle, wofür sie angemeldet sein muss. Wenn Sie auch das nachvollziehen wollen, ist die Anmeldung an dieser Stelle angebracht.

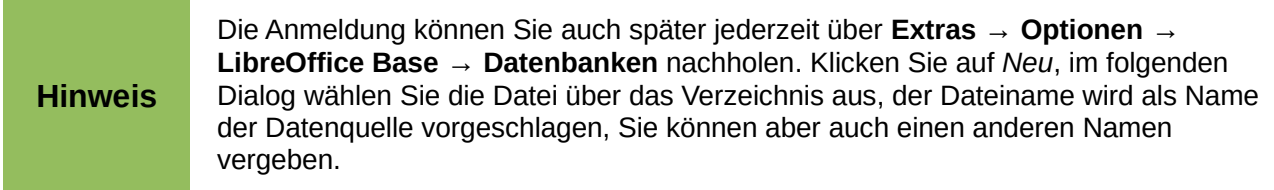

Sie können außerdem noch wählen, ob die Datenbank anschließend zum Bearbeiten geöffnet werden soll, was normalerweise sinnvoll ist, wir müssen ja meist noch einiges ergänzen, und ob sofort in das Erstellen einer Tabelle gesprungen werden soll, was wir nicht wünschen, weil wir erst das Startfenster einer Datenbank anschauen wollen.

Klicken Sie nun auf *Fertigstellen*. Es öffnet sich ein Dateimanager, in dem Sie den Namen und den Speicherort des neuen Datenbank-Dokuments festlegen können. Base-Dateien erhalten, wie gesagt, die Endung .odb, unsere Beispieldatenbank nennen wir "DB\_Klassik".

# <span id="page-12-1"></span>**Interne und externe Datenbanken**

Die Daten einer internen Datenbank werden im Datenbank-Dokument gespeichert. Das hat den Vorteil, dass Sie das Dokument mitsamt den Daten ganz einfach auf einen anderen Rechner übertragen können, es ist sofort einsatzbereit. Und Sie können ohne weitere Installation sofort loslegen.

Eine interne Datenbank hat andererseits den Nachteil, dass nur ein Nutzer die Datenbank zum Schreiben öffnen kann, weitere Nutzer können die Daten dann nur lesen. Ein weiteres Problem ist, dass die HSQLDB-Datenbank erst dann wieder in einen dauerhaften, konsistenten Zustand gebracht wird, wenn Sie das Dokument schließen, selbst wenn Sie zwischendurch das Dokument gespeichert haben; Abstürze, die nicht durch die automatischen Sicherungskopien wiederhergestellt werden können, sind zwar selten, aber es können dadurch Daten verloren gehen oder im schlimmsten Fall die Datenbank in der aktuellen Version nicht mehr aufrufbar sein, so dass Sie auf eine frühere Kopie zurückgreifen müssen.

Bei externen Datenbanken ist jede Änderung, die im Datenbank-Dokument abgeschlossen ist, auch schon im Datenbanksystem durchgeführt, die Sicherung der Daten obliegt dann dem Datenbanksystem, das in der Regel ausgefeiltere Sicherungstechniken kennt als die Datenbank-Datei. Bei echten Datenbanken ist auch der schreibende Zugriff durch viele Benutzer kein Problem. Bei großen Datenmengen ist außerdem die Speicherung im Dokument an sich schon problematisch; auch dürften die Zugriffszeiten aufgrund des größeren verfügbaren Umfangs an Zugriffstechniken bei externen Datenbanksystemen meist besser sein.

Zögern Sie also nicht, für echte Anwendungen ein externes Datenbanksystem einzusetzen, wenn Sie Gründe finden, die für ein solches sprechen. Die Installation des Systems und eventuell eines Treibers für den Zugriff erfordert normalerweise keinen großen Aufwand. Einzelheiten finden Sie im Base-Handbuch.

Wenn Sie ein externes Datenbanksystem verwenden, müssen Sie zumindest die Datenbank selbst in diesem System anlegen, damit Sie beim Anlegen des Datenbank-Dokuments darauf Bezug nehmen können. Bei den weiteren Schritten können Sie viele dann genauso gut im Datenbanksystem durchführen wie in Base, das die Definitionen weitergibt.

# <span id="page-12-0"></span>**Das Startfenster eines Datenbank-Dokuments**

Nach dem Öffnen eines Datenbank-Dokuments sehen Sie das Startfenster [\(Abbildung 3\)](#page-13-1). Für die Abbildung wurde das Fenster wegen der Lesbarkeit soweit von rechts und unten verkleinert, dass gerade noch alle Texte unverkürzt sichtbar sind, die Abschnitte sind also ungewöhnlich klein.

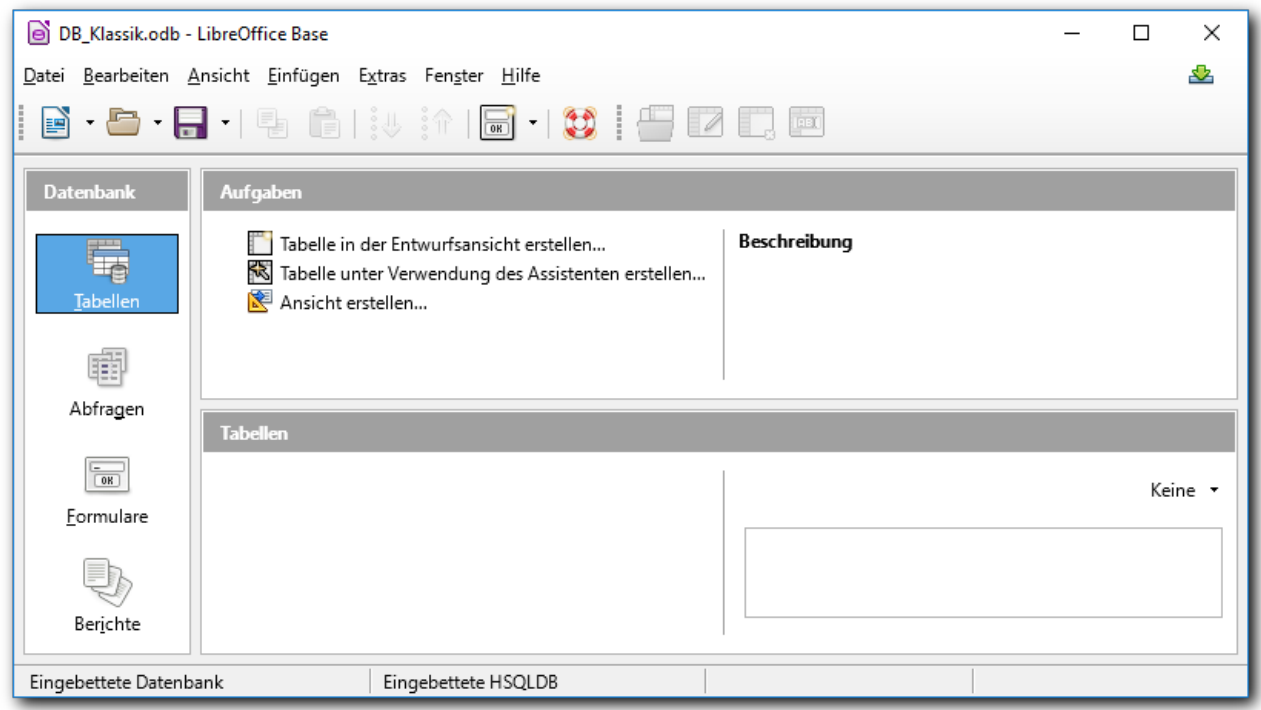

<span id="page-13-1"></span>*Abbildung 3: Startfenster eines Datenbank-Dokuments*

In der linken Spalte **Datenbank** sehen Sie Symbole für die vier grundsätzlichen Aufgabenbereiche bei der Bearbeitung eines Datenbank-Dokuments. Beim Starten des Fensters wird standardmäßig das Symbol für den Bereich "Formulare" ausgewählt, weil dieser der häufigste Zugang zu den Daten darstellt. Wir haben in der Abbildung bereits das Symbol für den Aufgabenbereich "Tabellen" ausgewählt.

Im viergeteilten großen Aufgabenbereich rechts davon werden im linken unteren Quadranten (in der Abbildung noch leer) alle Objekte aufgelistet, die zum jeweils gewählten Aufgabenbereich gehören. Im linken oberen Quadranten werden die Aufgaben angeboten, die für diesen Aufgabenbereich zur Verfügung stehen. Wir werden im weiteren Verlauf Beispiele dafür kennenlernen.

Im rechten oberen Quadranten wird ggf. eine Beschreibung angezeigt, wenn Sie mit der Maus auf eine Aufgabe zeigen, im rechten unteren können Sie eine Vorschau des Objekts anzeigen, wenn Sie die entsprechende Option in der Auswahlliste gewählt haben. Die Anzeige ist oft unvollkommen und wird erst korrigiert, wenn Sie das Fenster leicht in der Größe ändern.

Die vier Aufgabenbereiche werden wir in den folgenden Abschnitten im Zusammenhang mit unserem Beispiel näher erläutern:

- Tabellen gleich im Anschluss und später, Relationen ab ["Relationen"](#page-27-0) auf Seite [28.](#page-27-0)
- Abfragen in ["Abfragen"](#page-30-1) ab Seite [31](#page-30-1)
- Formulare in ["Formulare"](#page-17-1) ab Seite [18](#page-17-1) und im Folgenden noch öfters
- Berichte in ["Berichte"](#page-39-0) ab Seite [40](#page-39-0)

# <span id="page-13-0"></span>**Verwaltung von Tabellen**

Wählen Sie ggf. den Aufgabenbereich "Tabellen". Da in dieser Datenbank noch keine Tabellen angelegt wurden, ist der linke untere Quadrant, der jetzt die Überschrift "Tabellen" trägt, noch leer [\(Abbildung 3\)](#page-13-1).

Von den drei genannten Aufgaben wählen wir die erste, die Erstellung einer Tabelle in der Entwurfsansicht. Die beiden anderen sind:

- Erstellen einer Tabelle unter Verwendung eines Assistenten: hier werden Ihnen einige Muster-Tabellen mit Datenfeldern angeboten, aus denen Sie sich jeweils Felder für Ihre eigene Datenbank herauspicken können. Dies kann Ihnen Arbeit ersparen, wenn Sie einfach mal das Anlegen von Tabellen grundsätzlich ausprobieren wollen und die genauen Feldbeschreibungen nicht so wichtig sind. Wenn Sie aber genauer wissen, was Sie brauchen, gilt: Bevor Sie da nach einem geeigneten Feld suchen und das ggf. noch anpassen, haben Sie schneller eins definiert, das genau Ihren Vorstellungen entspricht.
- Das Erzeugen einer Ansicht behandeln wir im Zusammenhang mit Abfragen (s. ["Abfragen"](#page-30-1) auf Seite [31\)](#page-30-1)

#### <span id="page-14-0"></span>**Primärschlüssel**

Beim Erstellen dieser Tabelle, egal, ob mit oder ohne Assistenten, gilt es nun ein Thema zu berücksichtigen, das Sie zunächst gar nicht bemerken, denn Sie werden erst beim Speichern der Tabellenfelder darauf aufmerksam gemacht, wo das dann für einen Anfänger überraschend kommt.

Tabellen in einer relationalen Datenbank sollten in der Regel einen Primärschlüssel haben; das interne Datenbanksystem HSQLDB, mit dem wir ja arbeiten, macht das sogar zur Pflicht.

Ein Primärschlüssel dient zur eindeutigen Identifizierung eines Datensatzes; diese wird benötigt, um von anderswo ausgehend auf diesen Satz zuzugreifen. Ein Primärschlüssel kann aus einer oder mehreren Spalten einer Tabelle bestehen. Das Datenbanksystem sorgt dann dafür, dass Sie keinen zweiten Satz mit gleichem Inhalt im Primärschlüssel in die Tabelle aufnehmen können. Selbst wenn ein Datenbanksystem einen Primärschlüssel nicht zur Pflicht machen sollte, ist er in aller Regel zu empfehlen, aber damit befinden wir uns im Bereich des Datenbank-Designs, der nicht Inhalt einer Base-Einführung sein kann.

Für den Primärschlüssel sollten nur Felder verwendet werden, deren Inhalt sich normalerweise nicht ändert, weil eine Änderung von Primärschlüsseln wegen der Beziehungen zu anderen Tabellen zumindest aufwändig, wenn nicht gar sehr schwierig ist. Ein Schlüssel, der sich dafür anbietet, wäre z.B. die ISBN im Buchhandel. Bei noch nicht entsprechend durchorganisierten Situationen fehlt eine solche Identifikation. Man verwendet daher häufig einen künstlichen Primärschlüssel, eine Spalte, die eine Zahl enthält, die vom Datenbanksystem einfach in aufsteigender Folge vergeben wird, ohne dass man sich darum kümmern muss. Auf diese Spalte, die sich inhaltlich nie ändern muss, verweisen dann Relationen mit anderen Tabellen. Das hat auch den Vorteil, dass Sie nur die Datenfelder des Datensatzes ändern müssen, wenn Sie sich vertippt haben, und nicht den Primärschlüssel und alle Relationen zusätzlich.

Vor dem Speichern der Tabelle wird daher geprüft, ob ein Primärschlüssel vorhanden ist, und ggf. vorgeschlagen, dass er vom Programm erzeugt wird. Besser ist es jedoch, wenn Sie sich vorher überlegen, was als Primärschlüssel geeignet ist, daher steht dieser Abschnitt vor der Definition der Tabelle.

Ein Primärschlüssel löst automatisch die Erstellung eines Index aus (eine vom Datenbanksystem verwaltete Tabelle, die den Schlüssel und den Speicherort des zugehörigen Satz beinhaltet, so dass der Satz ohne sequentielles Suchen schnell geliefert werden kann), da man ja über den Primärschlüssel sehr häufig und daher auch möglichst schnell zugreifen muss.

Bei unseren Medien, die z.T. recht alte Schallplatten sein könnten, finden wir unter den vorhandenen Informationen keine eindeutige Identifikation, die wir als Primärschlüssel verwenden könnten, daher verwenden wir einen künstlichen Schlüssel, den wir also als weiteres Feld bei der Definition der Tabelle berücksichtigen müssen.

# <span id="page-15-0"></span>**Tabelle erstellen**

Wir haben das *Erstellen einer Tabelle in der Entwurfsansicht* gewählt. Es erscheint ein Fenster, in dem wir die gewünschten Datenfelder (Spalten) mit ihren Eigenschaften eingeben können. Di[e](#page-15-1) [Abbildung 4](#page-15-1) zeigt die bereits eingegebenen Daten.

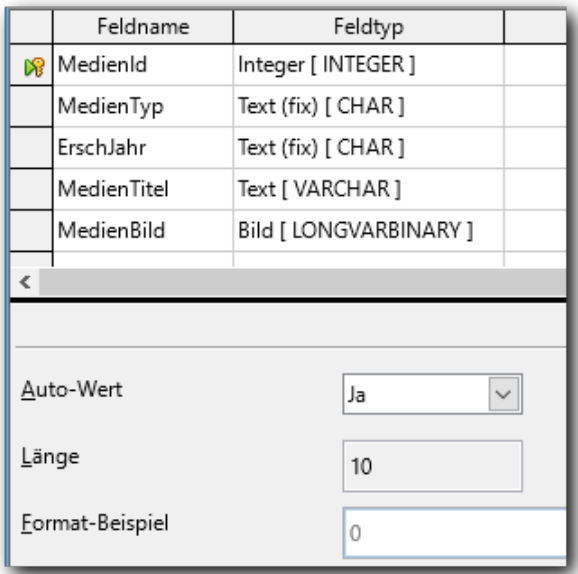

<span id="page-15-1"></span>*Abbildung 4: Tabelle Medium*

- Wir benötigen zwingend einen Primärschlüssel (s. ["Primärschlüssel"](#page-14-0) auf Seite [15\)](#page-14-0). Wir nennen das Feld MedienId, wählen als Typ "Integer" (das bedeutet eine Ganzzahl mit bis zu 10 Stellen [im Dezimalsystem]). Da es sich in unserem Fall um einen künstlichen Schlüssel ohne sachliche Bedeutung handelt, nützen wir die genannte Möglichkeit, den Inhalt vom System vergeben zu lassen (daher auch der Typ "Integer", da es sich um ein Feld handelt, in dem ganzzahlige Werte gespeichert werden), und setzen im unteren Teil des Fensters die Angabe *Auto-Wert* auf **Ja**.
- Um das Feld als Primärschlüssel zu definieren, wählen wir es durch Klick in die erste Zelle der Zeile aus (für einen Primärschlüssel aus mehreren Feldern können Sie weitere mit *Umschalt+Klick* hinzufügen) und wählen im Kontextmenü **Primärschlüssel**. Als Ergebnis wird vor dem Feld das Symbol eines gelben Schlüssels angezeigt, im Kontextmenü steht vor dem Eintrag *Primärschlüssel* dann ein Haken.
- Für den Medientyp setzen wir den Typ "Text (fix) [ CHAR ]", die Länge setzen wir auf 2. Dieser Feldtyp bedeutet, dass das Feld genau soviel Zeichen beinhalten kann, wie die Länge angibt; wenn weniger eingegeben werden, wird mit Leerzeichen aufgefüllt. Bei den Feldeigenschaften gibt es die Auswahl *Eingabe erforderlich*, für die wir die Wahl **Ja** treffen, damit immer der Medientyp eingegeben werden muss.
- Beim Erscheinungsjahr belassen wir den Typ bei "Text [ VARCHAR ]"und setzen die Länge auf 4 Stellen. Dieser Feldtyp bedeutet, dass das Feld maximal soviel Zeichen beinhalten kann, wie die Länge angibt; wenn es weniger sind, werden auch nur die benötigten Zeichen gespeichert.
- Für den Medientitel ist die vorgeschlagene Standard-Maximallänge von 100 vielleicht etwas zu kurz, wir wählen beispielsweise 300. Aufgrund der Angabe VARCHAR werden nur die notwendigen Zeichen gespeichert. Auch hier wählen wir für *Eingabe erforderlich* **Ja**.
- Für das Bild des Covers, das wir speichern möchten, müssen wir den Typ Bild [ LONGVARBINARY ] verwenden. In der Datenbank wird dann tatsächlich das Bild

gespeichert, nicht bloß ein Verweis auf den Speicherort, der ja bei Verschieben der Speicherung Probleme machen könnte. Für *Eingabe erforderlich* setzen wir hier **Nein**, denn nicht für alle Medien wollen wir gezwungen werden, gleich ein Bild des Covers zu liefern.

Speichern Sie Ihre Eingaben (dabei müssen Sie einen Namen für die Tabelle vergeben, in unserem Fall "Medium"), schließen Sie das Fenster, und speichern Sie vorsichtshalber auch im Startfenster von Base, denn nur dann sind die Änderungen auch im Datenbank-Dokument dauerhaft gespeichert.

# <span id="page-16-1"></span>**Datenanzeige und -verwaltung in der Tabellensicht**

Der linke untere Quadrant des Aufgabenbereichs zeigt nun einen Eintrag, die Tabelle "Medium". Über das Kontextmenü können Sie nun verschiedene Verwaltungsaufgaben aufrufen, u.a. über "Öffnen" oder auch Doppelklick auf den Tabellennamen die Anzeige und Verwaltung der Daten der Tabelle.

Sie sehen ein Bild ähnlich dem Ausschnitt in [Abbildung 5,](#page-16-2) oberer Teil.

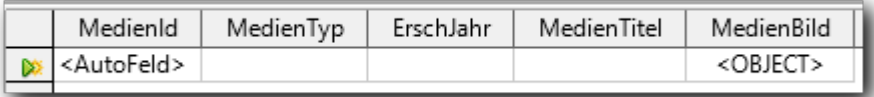

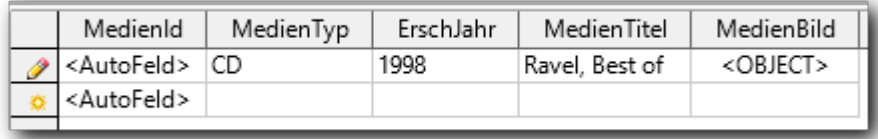

<span id="page-16-2"></span>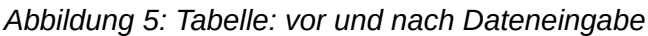

Die erste Zeile der Tabelle ist mit einem goldgelben Strahlenkranz gekennzeichnet, dem Kennzeichen für die Eingabezeile, nur in dieser Zeile, können Sie neue Sätze erfassen. Das grüne Dreieck zeigt an, dass diese Zeile ausgewählt ist.

Für die Spalte "MedienId" hatten wir *Auto-Wert* gewählt, daher erscheint nun dort die Kennzeichnung "<AutoFeld>", und das Feld ist nicht eingabebereit.

Im unteren Teil von [Abbildung 5](#page-16-2) sind die Daten des ersten Satzes bereits eingetragen: Sie sehen die Datenfelder, die Sie definiert haben, als Spalten einer Tabelle, in Zeilen werden Datensätze mit ihren Inhalten angezeigt. Die Zeile, in der Sie gerade Einträge vorgenommen haben, wird nun durch einen Stift markiert, dem Zeichen, dass in dieser Zeile etwas geändert wurde, die Zeile darunter ist nun die neue Eingabezeile (für neue Datensätze).

Sobald Sie in einer Zeile etwas geändert haben (der Stift erscheint) und dann in eine andere Zeile wechseln – ob durch Pfeiltasten *nach-unten* oder *nach-oben*, den *Tabulator* oder durch Klicken anderswohin – wird die Änderung in der Zeile, in unserem Fall also die Neuaufnahme eines Satzes, in der Datenbank gespeichert. Sie sehen dann im Feld "MedienId" den automatisch vergebenen Wert, in unserem Fall 0, weil es der erste Datensatz ist. Die Speicherung können Sie auch durch **Bearbeiten → Aktuellen Datensatz speichern** oder das zugehörige Symbol auslösen.

# <span id="page-16-0"></span>**Formulare: erster Einstieg**

In vielen Fällen – besonders, wenn Sie wie in unserem Beispiel, so weit wir es bisher ausgeführt haben, nur eine einzelne Tabelle haben – können Sie mit der direkten Verwaltung einer Tabelle, wie im vorigen Abschnitt gezeigt, Ihre Daten bereits recht gut verwalten. Aber vielleicht ist Ihnen bereits aufgefallen, dass wir ein Feld des Datensatzes nicht behandelt haben, nämlich das Bild des

Covers. Dies hat seinen Grund: Das universelle Werkzeug der direkten Verwaltung einer Tabelle kann nicht alle Besonderheiten einer einzelnen Anwendung abdecken, es beschränkt sich daher auf die grundsätzlichen Bedürfnisse der Datenverwaltung. So hat man u.a. auch die Behandlung von Bildern, die man ja in der tabellarischen Form wie in [Abbildung 5](#page-16-2) gar nicht vernünftig darstellen könnte, der einzelnen Anwendung überlassen. Dies gilt übrigens genauso für die in ["Tabellarisches](#page-24-0) [Formular"](#page-24-0) auf Seite [25](#page-24-0) vorgestellten Formulare. Aber es gibt auch viele andere Situationen, bei denen höhere Sicherheit und größerer Komfort auf Anwendungsebene erreicht werden können.

Zur Unterstützung dieser Ziele wurde das Konzept der Formulare erschaffen. Wir werden beispielhaft zwei unterschiedliche Typen von Formularen erzeugen, die für unterschiedliche Zwecke optimiert sind, aber beide (in bescheidenem Umfang, wir haben aufgrund der wenigen Datenfelder auch nicht sehr viel Auswahl) mehr Komfort und Sicherheit bieten als die direkte Dateneingabe.

# <span id="page-17-1"></span>**Formulare**

Formulare haben ihren Namen deshalb, weil sie in einer ihrer möglichen Formen tatsächlich an ein Formular erinnern, wie es z.B. bei Behörden verwendet wird, nämlich eine Anordnung von Feldern, in die etwas eingetragen wird, mitsamt der jeweiligen Feldbezeichnung. Base-Formulare können jedoch weitaus mehr, wie wir im Rest dieses Kapitels noch sehen werden:

- In einem Formular können Sie die Darstellung der Feldinhalte festlegen, z.B. die Anzahl der angezeigten Nachkommastellen bei numerischen Feldern oder die Datumsdarstellung
- Sie können ohne Programmierung einfache Prüfungen oder Wertvorgaben festlegen
- Sie können die Daten mehrerer Tabellen anzeigen, die miteinander verknüpft sind, so dass beim Wechsel zu einem anderen Datensatz alle verknüpften Daten automatisch neu angezeigt werden.
- Mit Makros können Sie weitergehende Prüfungen und Verarbeitungslogiken realisieren
- Aus den Makros können Sie auch selbst definierte Dialoge aufrufen, in denen komplexe Dateneingaben, z.B. mit Auswahllisten oder Optionsauswahlen, abgefragt werden, die wieder das weitere Vorgehen steuern

Formulare sind daher das zentrale Mittel zur Arbeit mit Datenbanken, daher wird auch beim Aufruf einer Base-Datei automatisch der Aufgabenbereich "Formulare" angezeigt.

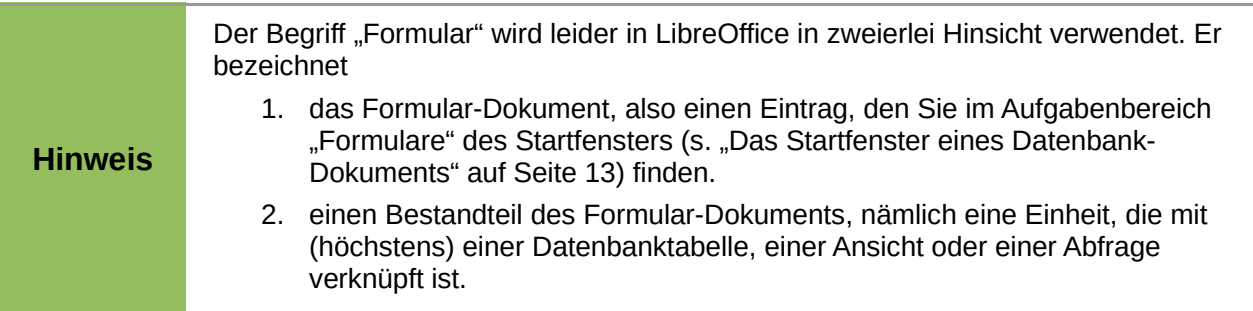

# <span id="page-17-0"></span>**Erzeugen eines Formular-Dokuments**

Sie können ein Formular-Dokument auf zwei Wegen erzeugen:

#### **Formular unter Verwendung des Assistenten erstellen...**

Der Assistent führt Sie durch die notwendigen Schritte, so dass alle Möglichkeiten abgefragt werden. Er ist allerdings beschränkt auf höchstens zwei Stufen – Hauptformular und Unterformular –, wenn Sie mehr benötigen, müssen Sie in der Entwurfsansicht weiterarbeiten. Aber auch, wenn Sie mehr als diese zwei Stufen benötigen, ist es normalerweise sinnvoll, den Anfang über den Assistenten zu erledigen, weil Sie damit am schnellsten zum Ziel gelangen,

und nur die restlichen Schritte über das Ändern des Formulars zu erledigen. Für unseren Fall einer einzelnen Tabelle ist der Assistent auf jeden Fall ausreichend.

#### **Formular in Entwurfsansicht erstellen…**

Bei dieser Auswahl müssen Sie schon einigermaßen über die Möglichkeiten von Formularen Bescheid wissen, um ähnlich schnell wie mit dem Assistenten ein Ergebnis zu erreichen. Sie empfiehlt sich also nicht für den ersten Einstieg.

Die Arbeit mit der Entwurfsansicht wird uns aber beim Ausbau des Beispiels ohnehin begegnen.

#### <span id="page-18-0"></span>**Erzeugen des Formulars mit dem Assistenten**

Wir werden zunächst ein Formular-Dokument für die Anzeige und Verwaltung eines einzelnen Mediums erzeugen, denn nur bei dieser Form haben wir die Möglichkeit, das Bild für das Cover hinzuzufügen, wie wir im anschließenden Abschnitt sehen werden.

#### **Tipp**

Im Vordergrund sehen Sie den Assistenten mit den einzelnen Schritten, wo Sie Ihre Eingaben machen können, im Hintergrund das bis dahin erzeugte Ergebnis. Wenn etwas nicht Ihren Absichten entspricht, benützen Sie die Schaltfläche **< Zurück**, um eine andere Auswahl zu treffen.

- 1. Wählen Sie "Formular unter Verwendung des Assistenten erstellen".
- 2. Im 1. Schritt können Sie unter *Tabellen und Abfragen* die gewünschte Tabelle wählen (Abfragen haben wir noch nicht definiert und behandelt); wählen sie – natürlich – "Medium".
- 3. In der Liste Verfügbare Felder erscheinen nun alle Felder der Tabelle "Medium". Mit den Symbolen **>**, **>>**, **<**, **<<** können Sie die Auswahl der im Formular zu zeigenden Felder bestimmen, indem Sie sie in die Liste der Felder im Formular aufnehmen oder sie daraus entfernen.
- 4. Wählen Sie [\(Abbildung 6\)](#page-19-1) das Symbol **>>**, um alle Felder im Formular zu zeigen. Wir benötigen ja grundsätzlich alle Felder außer evtl. dem künstlichen Primärschlüssel *MedienId,*  den man je nach Geschmack zur Information zeigen oder als störend unterdrücken kann. Wählen sie dann **Weiter >.**
- 5. Wir haben noch kein Unterformular, das verwenden wir erst in ["Mehrstufige Formulare"](#page-26-1) auf Seite [27,](#page-26-1) daher wählen wir **Weiter >**, ohne den Haken beim Unterformular zu setzen.
- 6. Im darauffolgenden Schritt können Sie die grundsätzliche Darstellung des Formulars (und ggf. eines Unterformulars) entscheiden: Darstellung jeweils eines einzelnen Satzes mit Anordnung der Felder in unterschiedlichen Formen oder tabellarische Darstellung mehrerer Sätze (ähnlich der Verwaltung einer Tabelle). Wir wählen die links stehende Darstellung, die die Beschriftung eines Feldes links von dessen Inhalt anzeigt, und **Weiter >**.
- <span id="page-18-1"></span>7. Im darauf folgenden Schritt ändern Sie zunächst einmal gar nichts; mit diesen Angaben können Sie beeinflussen, ob ein Formular zum Anlegen, Ändern oder Löschen von Datensätzen verwendbar ist. Ändern Sie hier nichts, bevor Sie nicht tiefere Einsichten gewonnen haben. Betätigen Sie **Weiter >**.
- 8. Hier können Sie die Darstellung des Formulars beeinflussen; probieren Sie eventuell aus, wie sich die Wahl der Farbe und der Feldumrandung auswirken, und betätigen Sie dann **Weiter >**.

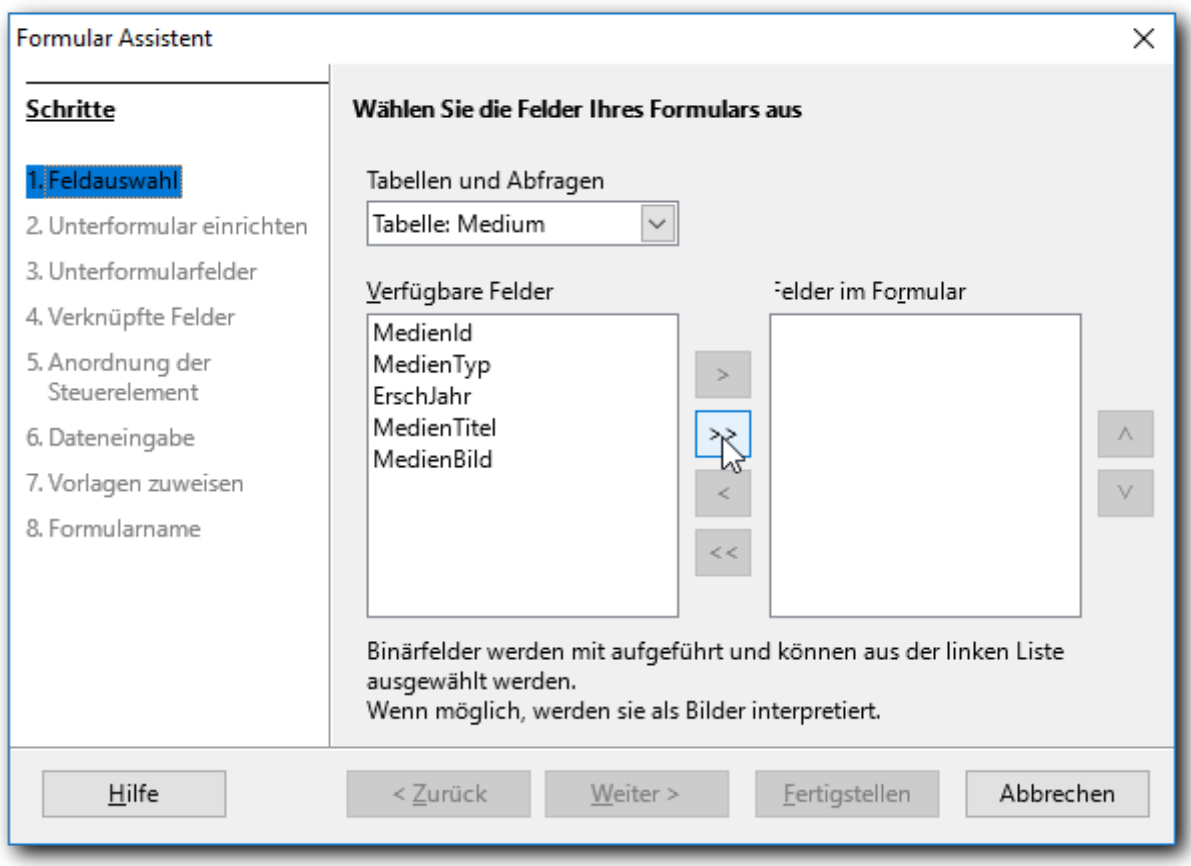

*Abbildung 6: Formular-Assistent: Felder*

- <span id="page-19-1"></span>9. Im letzten Schritt werden Sie aufgefordert, dem Formular einen Namen zu geben (wir setzen "Medium einzeln"), und Sie können entscheiden, ob Sie gleich mit dem Formular arbeiten wollen, oder das Formular weiter verändern wollen, was bei einiger Kenntnis von Formularen häufig der Fall sein wird, um Verbesserungen des Formulars vorzunehmen, die der Assistent nicht bietet. Wir werden einige Beispiele im Folgenden kennenlernen. Wir wählen aber hier das sofortige Arbeiten mit dem Formular, weil wir ja erst einmal prüfen wollen, wie sich mit dem Ergebnis unserer Entscheidungen arbeiten lässt.
- 10. Speichern Sie am besten auch gleich das Dokument im Startfenster von Base.

#### <span id="page-19-0"></span>**Formular verwenden**

Es wird das Formular-Dokument entsprechend [Abbildung 7](#page-20-1) angezeigt.

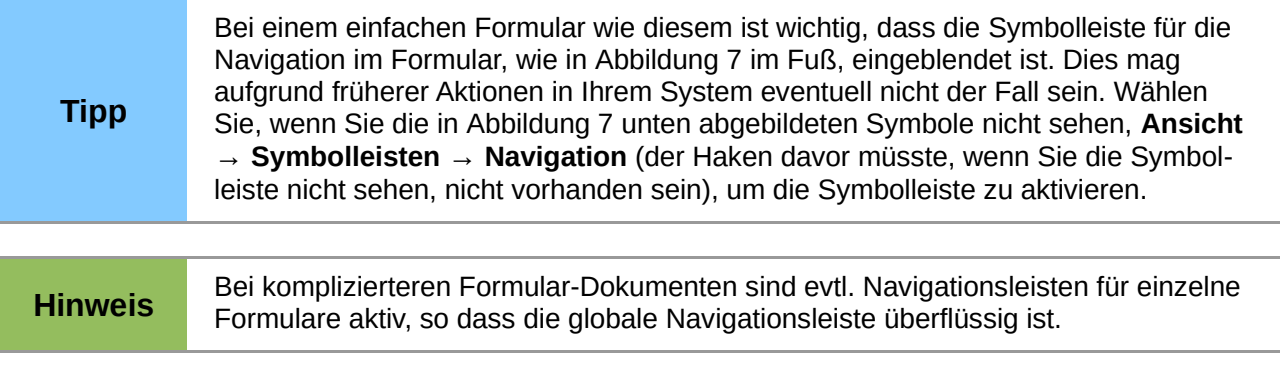

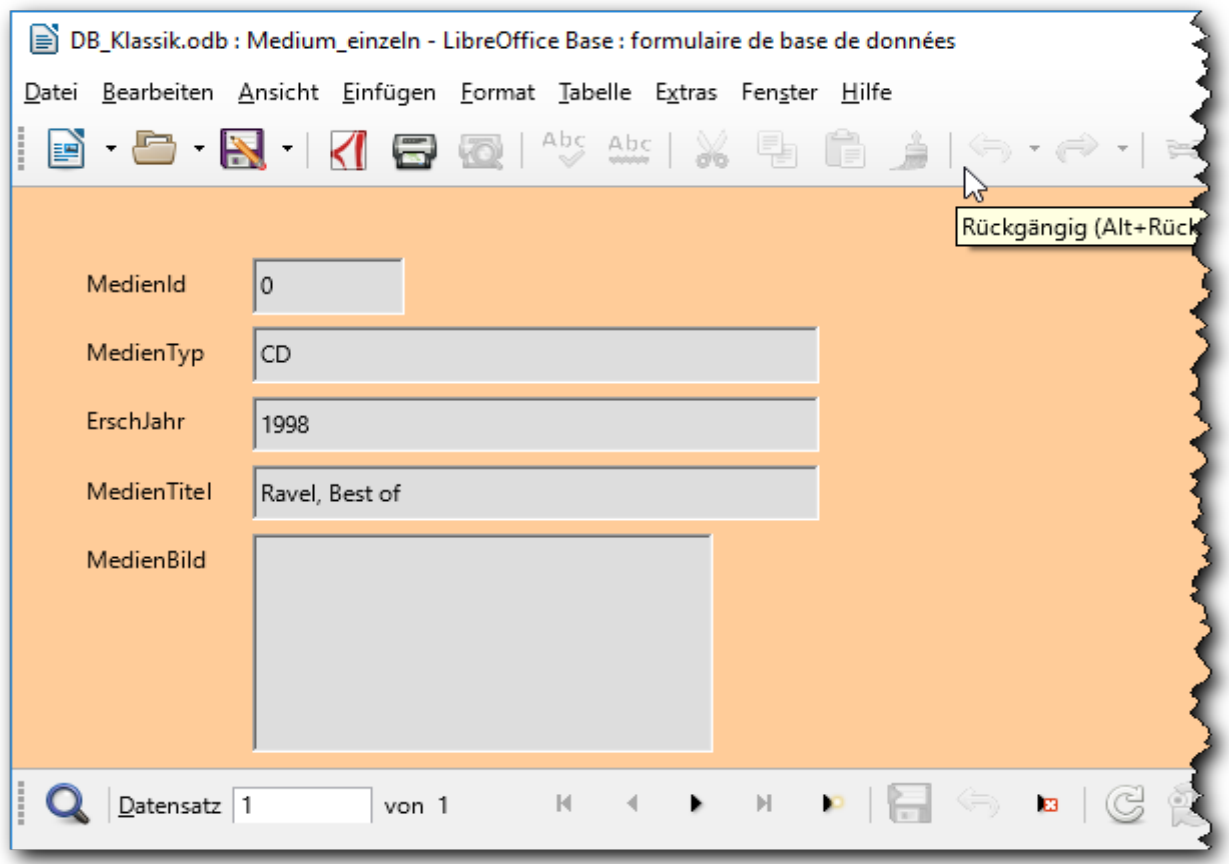

#### <span id="page-20-1"></span>*Abbildung 7: Formular Medien einzeln*

Sie sehen den einzigen bisher in der Datenbank erfassten Satz, wie Sie an der Meldung "Datensatz 1 von 1" in der Navigationsleiste sehen können, die MedienId ist 0.

Rechts von dieser Meldung finden Sie die Navigationssymbole, mit denen Sie, in der Reihenfolge von links nach rechts, zum ersten, vorigen, nächsten oder letzten Satz springen; das rechteste dieser fünf Symbole ("*Neuer Datensatz*"), die Kombination von *Nächster Datensatz* und Strahlenkranz (wir kennen das Symbol bereits aus "Datenanzeige und -verwaltung in der [Tabellensicht"](#page-16-1) auf Seite [17\)](#page-16-1), dient dazu, das Formular zu leeren, so dass ein neuer Datensatz eingegeben werden kann.

Die nächsten drei Symbole dienen zum Speichern der eingegebenen Daten, zur Rücknahme der Eingabe in diesem Formular (alle Felder werden geleert) und zum Löschen eines Datensatzes.

Die restlichen Felder der Navigationsleiste, die Sie bei den ersten Schritten mit Base noch nicht benötigen, finden Sie im Base-Handbuch erklärt. Alle Symbole haben auch einen Tooltipp-Text, der erscheint, wenn Sie mit der Maus auf das Symbol zeigen (oder ohne Maus bei einem Symbol, das den Fokus hat, *Umschalt+F1* betätigen).

Den Datensatz können Sie nun durch Eingaben in den einzelnen Feldern ändern. Mit dem Symbol *Datensatz speichern* können Sie die vorgenommenen Änderungen speichern, ebenso durch Wechseln zu einem anderen Satz.

#### <span id="page-20-0"></span>**Neuer Datensatz**

Durch das Symbol *Neuer Datensatz* (die Kombination von *Nächster Datensatz* und Strahlenkranz) wird das Formular zur Eingabe eines neuen Datensatzes geleert. Geben Sie die benötigten Datenfelder ein. Um im Feld "MedienBild" etwas einzugeben, müssen Sie das Feld doppelklicken. Es öffnet sich dann ein Standard-Dialog zur Auswahl einer Datei, in dem Sie den Speicherort der

betroffenen Datei angeben können. Daraufhin wird der physische Inhalt der Bild-Datei in der Datenbank gespeichert.

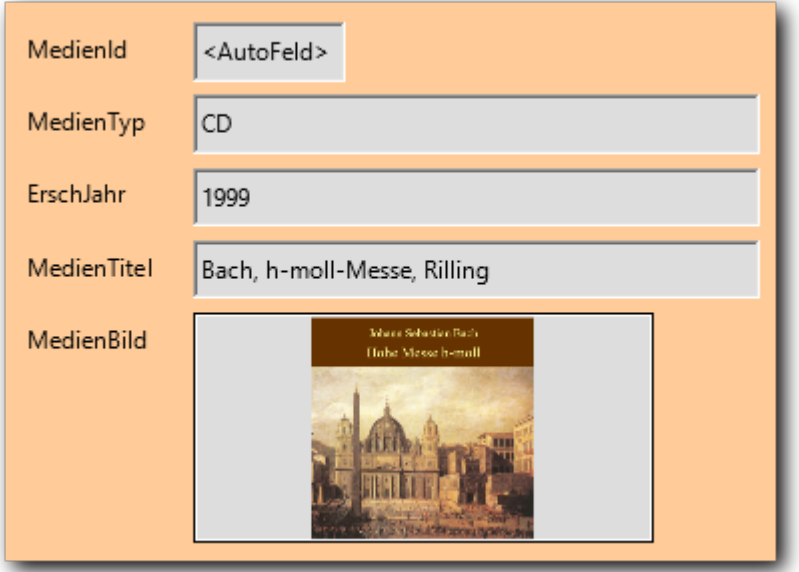

<span id="page-21-1"></span>*Abbildung 8: Dateneingabe; Einfügen eines Bildes*

Speichern Sie nun den Datensatz.

#### <span id="page-21-0"></span>**Bearbeiten des Formulars**

Sie sehen nun schon an diesem Beispiel, dass das generierte Formular zwar einwandfrei funktioniert, aber eventuell angepasst werden muss. Störend ist vor allem die Form des Feldes für das Bild, denn unser quadratisches Bild wird zwar vollständig angezeigt, kann aber dadurch das rechteckige Feld nicht ausfüllen.

#### **Anpassen des grafischen Feldes**

Für die Skalierung einer Grafik in einem solchen Feld haben Sie drei Möglichkeiten:

- 1. Nein: keine Skalierung bedeutet, dass bei einem größeren Bild nur ein kleiner Ausschnitt gezeigt wird
- 2. Größenverhältnis beibehalten: das Bild wird so skaliert, dass es ohne Verzerrung voll im Feld sichtbar ist, auch wenn dann eventuell Ränder übrigbleiben. Das ist bei uns der Fall, da das die Standardeinstellung ist.
- 3. Automatische Größe: das Bild wird so verzerrt, dass es das Feld völlig ausfüllt. In unserem Fall wäre es dann auf doppelte Breite auseinander gezogen.

Da CD- und Plattencover quadratisch sind, sollten wir also das Feld ebenfalls quadratisch machen. Dann wird das Bild zwar skaliert, aber es ergeben sich keine Verzerrungen, da beide Dimensionen im gleichen Maßstab geändert werden.

Wählen Sie im Startfenster des Datenbank-Dokuments im Aufgabenbereich *Formulare* bei unserem Formular **Kontextmenü → Bearbeiten…** Es öffnet sich der Formular-Editor [\(Abbildung 9\)](#page-22-0):

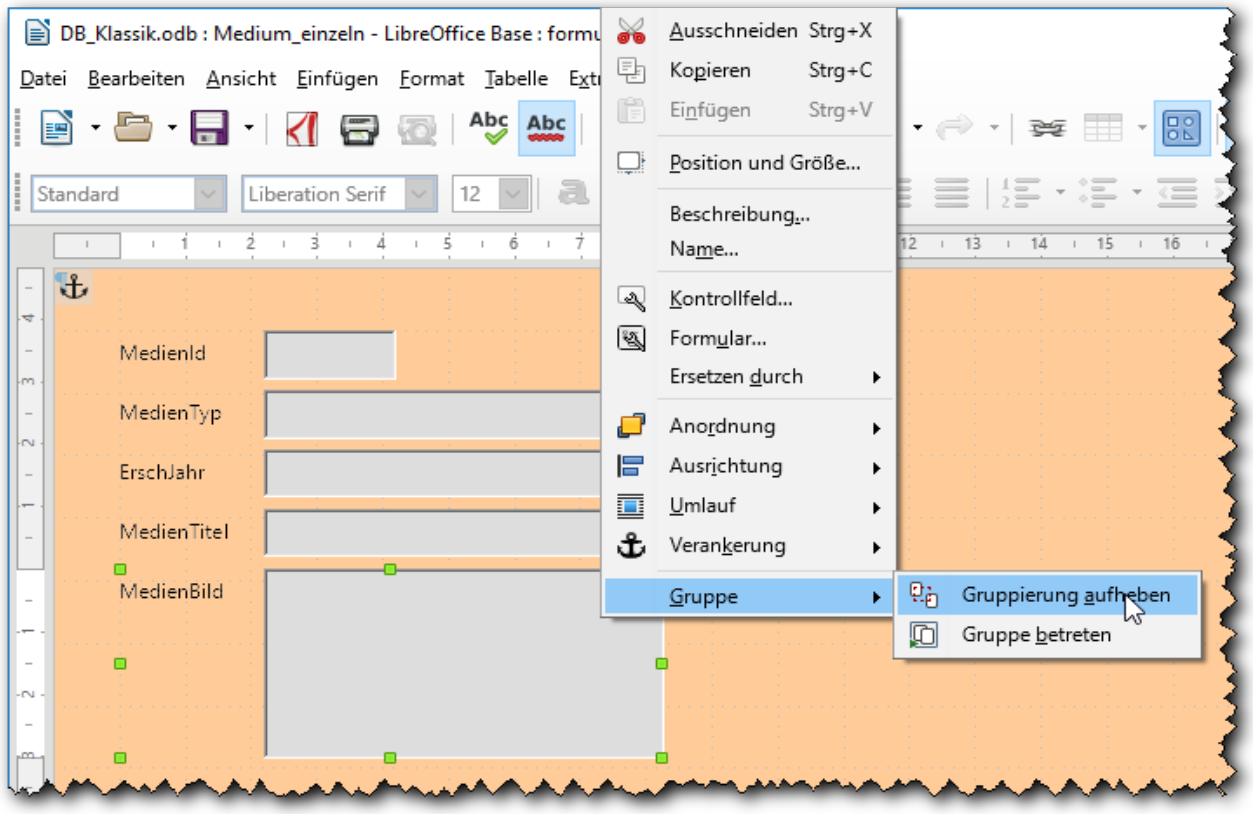

<span id="page-22-0"></span>*Abbildung 9: Formular-Editor*

Zu beachten ist nun, dass der Formular-Assistent immer ein Feld und seine Beschriftung zu einer Gruppe zusammenfasst, was den Vorteil hat, dass man diese zusammengehörigen Objekte dann automatisch zusammen verschiebt, wenn man das Formular ändern will. Für das Ändern eines dieser Objekte ist es dann jedoch sinnvoll, die Gruppierung aufzuheben (alternativ können Sie über **Gruppe betreten** das Objekt bearbeiten, ohne die Gruppierung aufzuheben). Wählen Sie nun wie in [Abbildung 9](#page-22-0) **Kontextmenü → Gruppe → Gruppierung aufheben**. Optisch ändert sich nun zunächst nichts, aber wenn Sie woandershin im Formular klicken und dann das grafische Feld anklicken, können Sie es für sich allein auswählen.

Wenn Sie das Grafik-Feld ausgewählt haben, können Sie über **Kontextmenü → Kontrollfeld…** nun das Feld bearbeiten. Wählen Sie im sich öffnenden Dialog ggf. den Reiter *Allgemein* aus. Dann können Sie die Höhe und/oder Breite des Feldes und weitere Eigenschaften wie Position, Form der Umrandung, die genannte Skalierung und vieles mehr verändern (die Anzahl der Eigenschaften hängt vom Feldtyp ab). Wir ändern die Höhe auf den gleichen Wert wie die Breite (am einfachsten mit Kopieren und Einfügen).

#### <span id="page-22-1"></span>**Ein Listenfeld für den Medientyp**

Als Beispiel für die zusätzlichen Möglichkeiten, die ein Formular bieten kann, möchten wir das Feld für den Medientyp so einrichten, dass der Anwender nur Werte aus einer vorgegebenen Liste auswählen kann. Das bietet sich bei diesem Feld an, denn momentan haben wir nur drei Möglichkeiten vorgesehen ("LP", "CD" und "DV"; das Feld hat nur zwei Stellen, wir speichern nur die Abkürzung), und andererseits ist zu erwarten, dass wir in einer Auswertung einmal nach dem Medientyp suchen oder sortieren wollen, da wäre es ungünstig, wenn durch Fehleingaben andere Kürzel für den Medientyp verwendet wurden, die wir dann nicht finden würden.

Für solche und ähnliche Aufgabenstellungen gibt es unterschiedliche Typen von Formularfeldern. Wir besprechen nur den hier benötigten Typ eines Listenfeldes, die weiteren Typen werden im Base-Handbuch beschrieben.

Ein Listenfeld bietet dem Anwender wie gesagt eine Liste von möglichen Eingaben an, nur die angebotenen Inhalte sind erlaubt. Zusätzlich besteht noch die Möglichkeit, dass in der Tabelle ein anderer Wert gespeichert werden kann als man an der Oberfläche sieht, ähnlich wie bei Papierformularen, wo man z.B. eine "0 für "männlich" und eine "1" für "weiblich" eintragen musste; in einem entsprechenden Online-Formular würde man den Langtext sehen, in die Datenbank würde aber die Zahl geschrieben. Eine solche Unterscheidung zwischen sichtbarem und gespeichertem Wert kann z.B. aus Gründen des Speicherplatzes, aber auch der einfacheren Abfrage sinnvoll sein. Die Liste eines Listenfelds besteht daher aus Paaren von Werten, eben jeweils einem anzuzeigendem und einem zu speichernden Wert.

Die Trennung des gespeicherten und anzuzeigenden Werts mag in diesem Fall ein wenig künstlich wirken, weil man eigentlich immer mit den Abkürzungen arbeitet, aber bei einem weiteren Medientyp könnte die Situation schon anders sein; für Blue Ray Discs hat man auch noch keine geläufige Abkürzung.

Der Formular-Assistent hat zunächst für jedes Datenbankfeld ein entsprechendes Formularfeld vom Typ "Textfeld" generiert, was die einfachste Form eines Eingabefelds darstellt. Um aus dem Feld *MedienTyp* ein Listenfeld zu machen, wählen Sie **Kontextmenü → Ersetzen durch → Listenfeld**. (Sie müssen wahrscheinlich wieder die Gruppierung aufheben oder die Gruppe betreten.) Anschließend können Sie über **Kontextmenü → Kontrollfeld…** die Eigenschaften des nun zum Listenfeld gewordenen Felds festlegen.

Es gibt nun zwei Möglichkeiten, die dazu benötigte Liste abzulegen:

1. Sie speichern die Liste im Formular. Dies geht am schnellsten, hat allerdings den Nachteil, dass Sie die Liste erneut eingeben müssen, wenn Sie sie woanders noch einmal brauchen (und das ist bei unserem Beispiel der Fall, weil wir weitere Formulare erstellen werden, die das Medium verwenden), und dass Sie Obacht geben müssen, dass die Listen an den verschiedenen Stellen konsistent bleiben. Diesen Weg wollen wir daher nicht vertiefen, aber zum besseren Verständnis zeigt [Abbildung 10](#page-23-0) die beiden Eingabefelder, in denen Sie die angezeigten (links) und gespeicherten (rechts) Werte ablegen, natürlich in entsprechender Reihenfolge (Beachten Sie, dass Sie links frei sind, beliebig lange Namen einzugeben, während rechts die Beschränkung des Datenbankfeldes auf zwei Stellen gilt). Im rechten Bildteil – Reiter *Daten* – wählen Sie dazu den Eintrag "Werteliste".

Diese Möglichkeit können Sie aber z.B. in einem Writer-Dokument einsetzen, wenn Ihnen die Datenbankunterstützung fehlt.

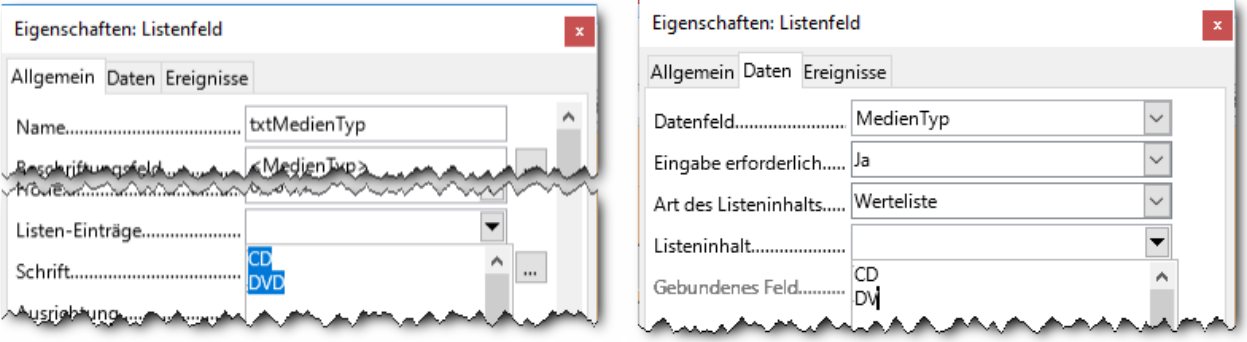

#### *Abbildung 10: Listenfeld: "lokale" Liste*

<span id="page-23-0"></span>2. Da wir aber ohnehin mit einer Datenbank arbeiten, bietet es sich an, die Liste zentral in der Datenbank abzulegen. Wir definieren dazu eine neue Tabelle mit Namen "Medientyp", die derzeit nur drei Einträge enthält, und viel mehr werden es kaum werden, s. [Abbildung 11.](#page-24-1) Das Feld *medienTyp* hat eine variable Länge, das Feld *medienTypId* eine feste Länge von 2. Die erste Spalte enthält die anzuzeigenden Werte, die zweite die in der Datenbanktabelle "Medium" zu speichernden Werte.

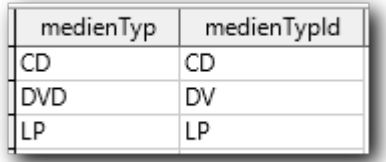

#### <span id="page-24-1"></span>*Abbildung 11: Tabelle für Listenfeld*

Um diesen zentralen Typ der Liste einzusetzen, wählen Sie im Reiter *Daten* den Inhalt "Tabelle" (die drei folgenden, "Abfrage", "SQL", "SQL nativ", wirken praktisch genauso, wir werden das später für Abfragen an anderen Beispielen demonstrieren) und wählen im Feld *Listeninhalt* den Eintrag "Medientyp" (unsere neue Tabelle). LibreOffice erwartet dann, dass die Tabelle in der ersten Spalte den anzuzeigenden und in einer (normalerweise anderen) den gespeicherten Wert enthält, so wie wir die Tabelle *MedienTypId* angelegt haben. Wenn Sie eine Tabelle haben, bei der der gespeicherte Wert in einer anderen Spalte steht, können Sie das durch Anpassen des Eintrags "1" im Feld *gebundenes Feld* berücksichtigen; die Zählung beginnt wie oft in der Informatik bei 0, deshalb bezeichnet "1" die zweite Spalte. Der anzuzeigende Wert muss allerdings in der ersten Spalte stehen, wenn Ihre Tabelle einen anderen Aufbau hat oder vielleicht sogar aus mehreren Tabellen abgeleitet werden soll, können Sie die drei genannten weiteren Möglichkeiten nutzen, um eine "Tabelle" mit dem benötigten Aufbau daraus abzuleiten; die letzte Möglichkeit "Tabellenfelder" ist ein Sonderfall. Wir werden in ["Abfragen erstellen"](#page-31-1) auf Seite [32](#page-31-1) zwei Abfragen zu genau diesem Zweck erstellen.

Wählen Sie nun noch im Reiter *Allgemein* im Feld *Aufklappbar* den Eintrag "Ja", damit Sie auch eine Auswahlliste sehen können. Verringern Sie eventuell auch die Breite des Felds.

Speichern und schließen Sie das Formular, speichern Sie am besten auch das Datenbank-Dokument. Öffnen Sie dann das gerade geänderte Formular-Dokument, um die Daten anzuzeigen. Wenn Sie das Feld *Medientyp* auswählen, wird die Auswahlliste mit den eingetragenen (anzuzeigenden) Werten aufgeklappt. Wenn Sie nun zum zweiten Datensatz blättern, dann sehen Sie, dass auch das Bild nun das gesamte grafische Feld ausfüllt.

#### <span id="page-24-0"></span>**Tabellarisches Formular**

Bei einer größeren Anzahl von Sätzen ist die gerade gezeigte Form eines Formulars oft unhandlich, weil man keinen größeren Überblick über die Sätze hat. Dann bietet sich als Alternative die Darstellung der Sätze in tabellarischer Form, ähnlich wie in ["Datenanzeige und -verwaltung in der](#page-16-1)  [Tabellensicht"](#page-16-1) auf Seite [17](#page-16-1) an. Ein Formular mit Einzelfeldern ist aber trotzdem oft, gerade auch in Kombination mit tabellarischen Formularen, sehr nützlich, in unserem Fall wegen der Möglichkeit, ein Cover hinzuzufügen.

#### **Erstellen mit dem Assistenten**

Um ein tabellarisches Formular mit dem Assistenten zu erstellen, gehen Sie genauso vor wie in ["Erzeugen des Formulars mit dem Assistenten"](#page-18-0) auf Seite [19](#page-18-0) beschrieben, nur wählen Sie im Schritt "5. Anordnung der Steuerelemente" die tabellarische Darstellung.

Wenn Sie nun das Formular öffnen, dann werden Sie feststellen [\(Abbildung 12\)](#page-25-0), dass kein Feld für das Bild erscheint, obwohl Sie wie vorher alle Felder ausgewählt hatten. Der Assistent hat es automatisch entfernt, da das Bild in der Tabelle nicht angezeigt werden kann. Dass solche Grafiken in tabellarischen Formularen nicht dargestellt werden können, wurde schon zu Beginn von ["Formulare: erster Einstieg"](#page-16-0) auf Seite [17](#page-16-0) erwähnt.

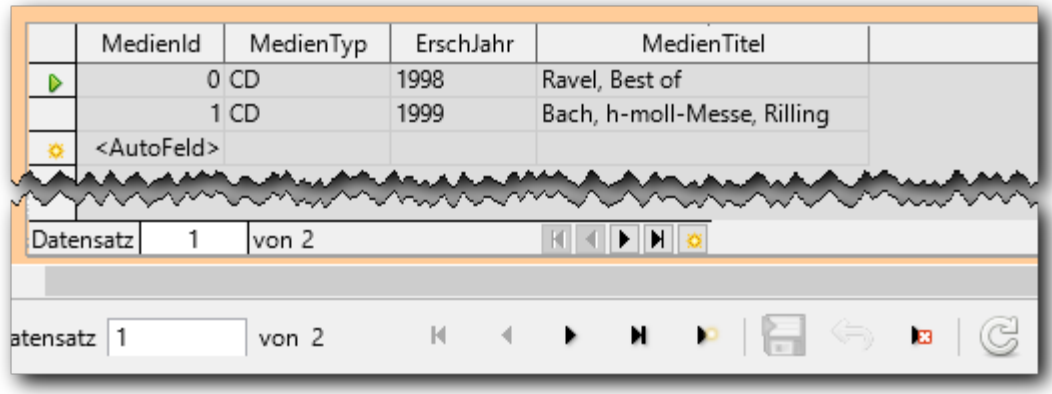

#### <span id="page-25-0"></span>*Abbildung 12: tabellarisches Formular*

Sie sehen auch, dass der Fuß der Tabelle eine eigene Navigationsleiste besitzt, so dass Sie auf die Navigationsleiste des Formulars eventuell verzichten können. Speichern erfolgt, wie gesagt, beim Wechsel zu einem anderen Satz, löschen können Sie über das Kontextmenü einer Zeile.

Bei der Tabelle werden automatisch Rollbalken angezeigt, wenn nicht alle Zeilen oder Spalten im Fenster Platz haben. Die Spaltenbreite können Sie temporär wie in Tabellen in Calc oder Writer durch Verschieben der Trennlinie zwischen zwei Spalten mit der Maus verändern.Eine dauerhafte Änderung erreichen Sie auf dem gleichen Weg im Formular-Editor.

#### **Bearbeiten eines tabellarischen Formulars**

Das Bearbeiten der Steuerelemente eines tabellarischen Formulars erfolgt ähnlich wie bei dem bereits behandelten:

- **Kontextmenü → Spalte…**, wenn der Mauszeiger auf einen Spaltenkopf zeigt, die Änderung der Eigenschaften der Spalte.
- **Kontextmenü → Kontrollfeld…** (wenn der Mauszeiger sich außerhalb der Spaltenköpfe befindet) lässt die Änderung von Eigenschaften der Tabelle zu.
- **Kontextmenü → Formular…** (wenn der Mauszeiger sich auf einem Steuerelement befindet) ermöglicht die Änderung von Eigenschaften des Formulars, das dieses Steuerelement enthält.

Bei einem vom Assistenten erstellten Formular ist vor allem die Sortierung zu beachten. Wenn Sie hier keine Sortierung angeben, werden die Daten normalerweise in der Reihenfolge des Primärschlüssels geliefert, und der ist in unserem Falle ein automatisch vergebener Wert, die Daten werden dadurch in der Reihenfolge ihrer Aufnahme in die Datenbank geliefert. Das ist in der Regel für das Finden eines Mediums keine günstige Reihenfolge.

Wählen Sie daher **Kontextmenü → Formular… → Daten** [\(Abbildung 13\)](#page-26-2) und klicken Sie beim Feld Sortierung auf die Schaltfläche mit den drei Punkten, um den zugehörigen Dialog zu öffnen. Wählen Sie als erstes Sortierfeld den Medientyp, als zweites den Medientitel (oder auch nur den Medientitel allein, wenn Sie das bevorzugen). Schließen Sie dann den Dialog mit *OK*.

Wir können nun auch, mit dem gleichen Verfahren wie in ["Ein Listenfeld für den Medientyp"](#page-22-1) auf Seite [23,](#page-22-1) die Auswahlliste für die Spalte *MedienTyp* einrichten, wozu wir nun keine neue Liste mehr eingeben müssen, die Ablage in der Datenbankt mach sich bereits bezahlt, wir beziehen uns nur auf die bereits vorhandene Tabelle.

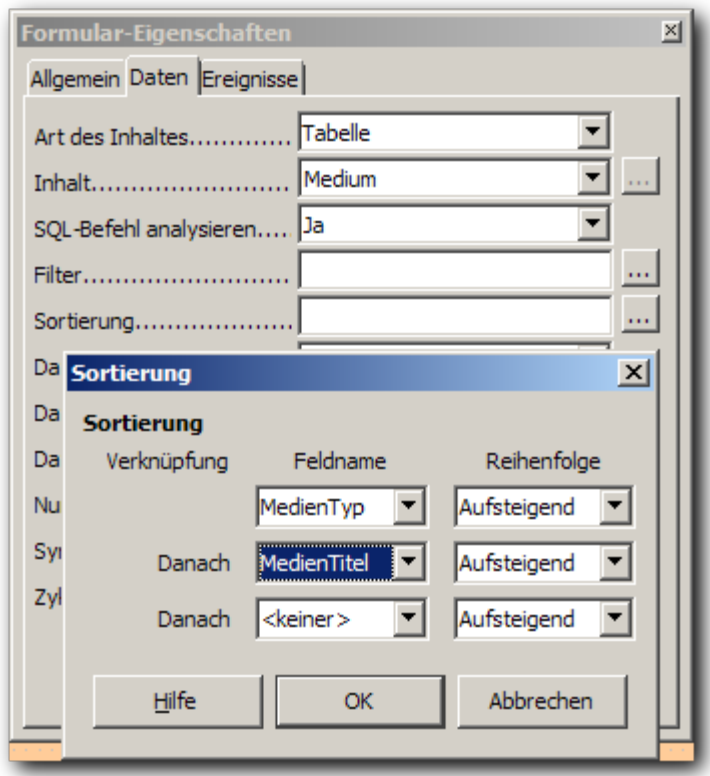

<span id="page-26-2"></span>*Abbildung 13: Sortierung eines Formulars*

# <span id="page-26-1"></span>**Mehrstufige Formulare**

Weitergehende Möglichkeiten als mit den Formularen, die auf einer Tabelle basieren, haben Sie mit Formularen, die mehrere Tabellen miteinander verknüpfen. Wir werden das zunächst anhand der Tabellen für Komponist und Werk, die in ["Beschreibung des Beispiels"](#page-8-1) auf Seite [9](#page-8-1) genannt wurden, demonstrieren. Dazu werden wir neben den beiden Tabellen auch die Beziehung zwischen ihnen in der Datenbank anlegen, was gegenüber der auch möglichen Festlegung der Beziehung bloß im Formular den enormen Vorteil hat, dass diese Beziehung bei allen Datenbankaktionen, die diese Tabellen betreffen, berücksichtigt wird. Beim Einsatz einer externen Datenbank werden Sie diese Beziehung bevorzugt im Datenbanksystem selbst ablegen.

Den weiteren Schritt, die Werke mit den Medien in Beziehung zu setzen, damit wir sehen, welches Werk wir auf welchen Medien finden, werden wir später in "Erweiterung des Formular-Dokuments [auf weitere Ebenen"](#page-33-1) auf Seite [34](#page-33-1) durchführen.

# <span id="page-26-0"></span>**Tabellen für Komponist und Werk**

Wir legen auch hier nur die wichtigsten Felder an. Wie eine Tabelle angelegt wird, wurde in ["Tabelle erstellen"](#page-15-0) auf Seite [16](#page-15-0) beschrieben. Deshalb beschreiben wir hier nur kurz die Felder, Sie sehen die Feldnamen dann sowieso in ["Relationen"](#page-27-0) auf Seite [28.](#page-27-0)

Die Tabelle "Komponist" erhält einen Primärschlüssel "KompId", wieder als Integer-Variable mit Auto-Wert, und drei Felder vom Typ VARCHAR für Nachname, Vorname und Lebensdaten. Beim Nachnamen legen wir fest, dass die Eingabe erforderlich ist.

Die Tabelle "Werk" legen wir mit WerkId – ebenso Integer als Auto-Wert – und den Datenfeldern Werktitel (Eingabe erforderlich), Werknummer und Anmerkung an, alle als VARCHAR. Der Begriff Werknummer hat sich eingebürgert, aber nicht alle Werkverzeichnisse verwenden reine Nummern; daher verwenden wir auch für dieses Feld ein Textformat.

Ein weiteres Feld fügen wir noch hinzu: wie in ["Beschreibung des Beispiels"](#page-8-1) auf Seite [9](#page-8-1) schon angedeutet, haben wir eine Beziehung zwischen der Tabelle "Komponist" und der Tabelle "Werk": jedes Werk ist einem Komponisten zugeordnet. Daher fügen wir der Tabelle "Werk" noch das Feld KompId (als INTEGER) hinzu, in das die *KompId* aus der Tabelle "Komponist" eingetragen wird, damit das Werk diesem Komponisten zugeordnet ist. Und wir verlangen, dass die Eingabe in diesem Feld erforderlich ist. Dies ist nicht ganz selbstverständlich, denn es gibt Werke, die anonym überliefert sind. Wenn wir aber erlauben würden, dass ein Werk ohne Bezug zu einem Komponisten in die Datenbank aufgenommen werden kann, müssten wir für die Anzeige dieser Werke einen anderen Weg als für die Anzeige der restlichen Werke einrichten, praktischer erscheint daher hier die Einführung eines fiktiven Komponisten "anonym" (oder auch bei Bedarf mehrerer, um größere Sammlungen getrennt zu behandeln). Diese Entscheidung hängt aber wirklich von den Inhalten der Datenbank ab, in einer anderen Situation kann es durchaus sein, dass die andere Alternative sinnvoll ist. Hier dient die Entscheidung auch dazu, die Beispiel-Anwendung möglichst knapp zu halten.

# <span id="page-27-0"></span>**Relationen**

Die Beziehung zwischen den Tabellen "Komponist" und "Werk", die wir soeben beschrieben haben, ist eine sogenannte 1:n-Beziehung: zu einem Komponisten gehören möglicherweise mehrere Werke, was einschließt, dass auch mal noch gar kein Werk zu diesem Komponisten in der Datenbank vorhanden ist (das passiert z.B. immer, wenn wir einen neuen Komponisten anlegen). Andererseits wird auch erst durch die zusätzliche Festlegung, dass für die *KompId* eine Eingabe erforderlich ist, garantiert, dass zu jedem Werk ein Komponist in der Datenbank erfasst ist. Exakt müsste diese Beziehung also mit "0 oder 1 zu 0 bis n" bezeichnet werden.

Einen weiteren Typ, die n:m-Beziehung, werden wir in ["n:m-Beziehung"](#page-33-0) auf Seite [34](#page-33-0) vorstellen, die 1:1-Beziehung werden wir in diesem Kapitel nicht behandeln. Weitere Informationen finden Sie im Base-Handbuch.

Im Umfeld von relationalen Datenbanksystemen verwendet man – entsprechend dem Namen des Datenbanksystems – im Deutschen statt "Beziehung" den Begriff "Relation". Wir wissen inhaltlich, dass die genannte Beziehung zwischen den beiden Tabellen bestehen soll, technisch weiß das Datenbanksystem noch nichts davon. Die Tatsache, dass in beiden Fällen ein Feld gleichen Namens auftaucht, nämlich KompId, hat nichts zu besagen, gleiche Namen kann es häufiger geben (z.B. das Feld "Name"), zu Recht ignoriert die relationale Datenbank die Gleichnamigkeit und verlangt, dass die Beziehung explizit mit Hilfe einer Relation im Datenbanksystem definiert wird.

Wie schon der Name "relationales Datenbanksystem" vermuten lässt, spielen die Relationen dort eine eminente Rolle, denn sie garantieren, dass der Datenzusammenhang gewährleistet ist. Wir können hier nicht im Detail darauf eingehen, Sie finden darüber mehr in der Literatur zu relationalen Datenbanken, aber schon die knappe Beschreibung im ersten Absatz dieses Abschnitts zeigt sicher die grundsätzliche Bedeutung; und durch die Hinterlegung in der Datenbank selbst wird garantiert, dass diese Bedingungen vollständig und konsistent beachtet werden.

Um also die Relation zwischen Komponist und Werk in unserer Datenbank zu definieren, wählen Sie im Startfenster des Datenbank-Dokuments **Extras → Beziehungen…** Es öffnet sich ein neues Fenster zur Festlegung der Relationen und zusätzlich ein Dialog, in dem die vorhandenen Tabellen zur Auswahl angeboten werden. In unserem Fall wählen wir durch Doppelklick oder Selektion und *Auswählen* aus den vorhandenen Tabellen "Komponist" und "Werk" aus, die dann jeweils im Fenster eingefügt werden [\(Abbildung 14\)](#page-28-0).

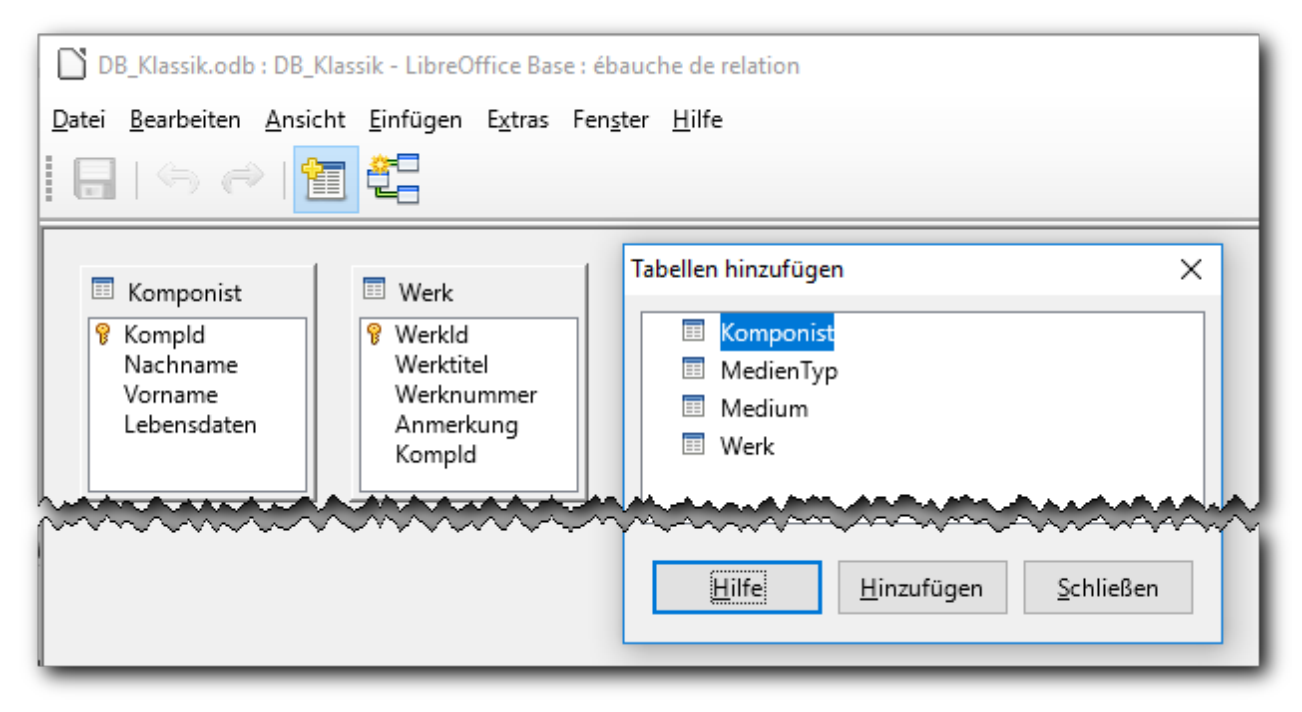

<span id="page-28-0"></span>*Abbildung 14: Relationen-Entwurf*

Die Rechtecke, die die Tabellen symbolisieren – und die Sie übrigens verschieben und in ihrer Größe ändern können – , zeigen alle Spalten der jeweiligen Tabelle an und auch, welches der Primärschlüssel ist.

Sie können nun, wenn Sie wollen, den Dialog zur Auswahl der Tabellen schließen, Sie können ihn bei Bedarf über **Einfügen → Tabellen hinzufügen** wieder aufrufen.

Klicken Sie nun in der Tabelle "Werk" das Feld "KompId" an und ziehen Sie bei gedrückter linker Maustaste den Mauszeiger auf das Feld "KompId" der Tabelle "Komponist"; dort lassen Sie die Maustaste los. Zwischen den beiden Tabellen wird nun eine Relation angezeigt, Sie können an der Beschriftung erkennen, dass es eine 1:n-Relation ist [\(Abbildung 15\)](#page-28-1).

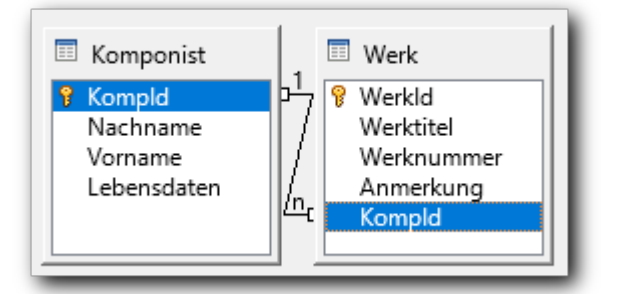

<span id="page-28-1"></span>*Abbildung 15: 1:n-Relation*

**Tipp** Ohne Maus können Sie über **Einfügen → Neue Relation** einen Dialog aufrufen, in dem Sie die die Relation definieren können.

Die Relation hat einige Eigenschaften, die Sie durch Doppelklick auf die Verbindungslinie oder **Kontextmenü → Bearbeiten…** anzeigen können, auf die wir hier nicht detailliert eingehen, sondern auf das Base-Handbuch verweisen. Wir halten nur fest, dass die beim Erzeugen der Relation automatisch gesetzten Standardeinstellungen bedeuten, dass Sie den Komponisten nicht löschen und das Feld "KompId" nicht ändern können, wenn noch ein Werk mit ihm verknüpft ist. Das letztere wollen wir sowieso nicht, da es sich um ein automatisch nummeriertes Feld handelt,

und das erste ist eine sinnvolle Sicherheitsmaßnahme, damit keine Werke ohne Verknüpfung mit einem Komponisten in der Datenbank übrigbleiben. Mit diesen Standardeinstellungen sind Sie auf der sicheren Seite, andere Einstellungen sollten Sie erst vornehmen, wenn Sie etwas mehr Erfahrung mit relationalen Datenbanken gewonnen haben.

# <span id="page-29-1"></span>**Erzeugen des Formulars mit dem Assistenten**

Nun erstellen wir ein Formular für die beiden soeben erstellten Tabellen. Die soeben definierte Relation wird dabei nun als mögliche Verknüpfung angeboten, die wir natürlich verwenden.

Es sei hier nochmals darauf hingewiesen, dass das Erstellen eines Formular-Dokuments mit Hilfe des Assistenten meistens der schnellste und einfachste Weg ist; dies gilt insbesondere für Formulare, die ein Tabellen-Steuerelement enthalten. In der Entwurfsansicht passt man dann das Ganze nur noch an oder erweitert es, wenn die Anforderung über die Möglichkeiten des Assistenten hinausgeht.

- 1. Wählen Sie "Formular unter Verwendung des Assistenten erstellen".
- 2. Wählen Sie die Tabelle "Komponist" und davon die Felder *Nachname*, *Vorname* und *Lebensdaten*; *KompId* lassen wir nun weg, da es nur ein internes Feld ist, das den Anwender nicht interessieren muss. Wählen Sie **Weiter**.
- 3. Aktivieren Sie nun das Markierfeld "Unterformular hinzufügen".
- 4. Wählen Sie dann die Option "Unterformular basiert auf bestehender Beziehung".
- <span id="page-29-2"></span>5. Dann können Sie aus den angebotenen Relationen die gewünschte wählen; in unserem Fall steht uns ohnehin als einzige "Werk" zur Verfügung. (Genaugenommen bietet Ihnen der Assistent nicht Beziehungen an, sondern die Zieltabellen der 1:n-Beziehungen, die von der zuerst gewählten Tabelle ausgehen.)
- 6. Wählen Sie nun die Felder Werktitel, Werknummer, Anmerkung der nun angebotenen Tabelle "Werk" aus und betätigen Sie **Weiter**.
- 7. Wir möchten die Daten beider Datenbank-Tabellen in tabellarischer Form darstellen, was schon der Vorschlag des Assistenten ist, daher können wir direkt **Weiter** auslösen.
- 8. Auch die folgenden beiden Schritte bestätigen wir mit **Weiter**, wir kennen das bereits aus ["Erzeugen des Formulars mit dem Assistenten"](#page-18-0) auf Seite [19.](#page-18-0)
- 9. Wir vergeben noch den Namen "Aufnahmenverwaltung" und betätigen **Fertigstellen**. Der Name des Formulars ist im Vorgriff auf das gewählt, was wir mit ihm noch weiter vorhaben.

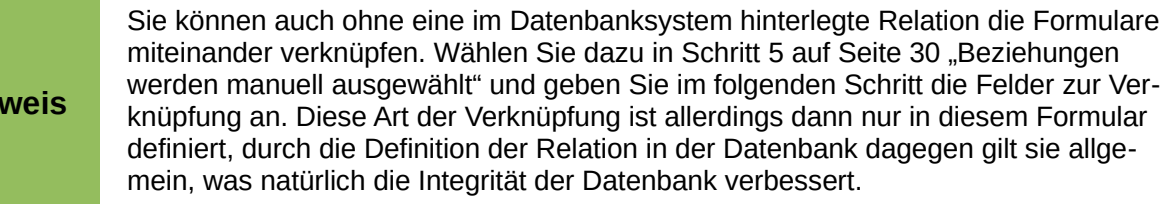

# <span id="page-29-0"></span>**Mit dem zweistufigen Formular arbeiten**

Nachdem der Standardvorschlag im letzten Schritt das Öffnen des Formulars zum Arbeiten mit den Daten war, sehen wir nun das erzeugte Formular.

Die Datenbank-Tabellen, die wir ja erst in ["Tabellen für Komponist und Werk"](#page-26-0) auf Seite [27](#page-26-0) angelegt haben, sind ja noch leer, daher wird im Formular-Dokument auch nichts angezeigt. Sie können nun in der oberen Tabelle beispielsweise Bach, Johann Sebastian, 1685 – 1750 eingeben. Wenn Sie nun das Speichern auslösen – am besten durch das entsprechende Symbol in der Symbolleiste

**Hinweis**

*Datenbanknavigation*, denn wenn Sie anderswohin klicken, müssen Sie anschließend für die Erfassung eines Werks erst wieder in die Zeile zurückkehren – dann erscheint in der unteren Tabelle das Zeichen für die Eingabezeile, und Sie können ein Werk erfassen, das aufgrund der Definitionen, die wir gerade bei der Erzeugung des Formular-Dokuments getroffen haben, dem oben markierten Komponisten zugeordnet wird (indem beim Speichern des Werks in der Datenbank automatisch die *KompId* der übergeordneten Tabelle eingetragen wird).

[Abbildung 16](#page-30-2) zeigt die Situation nach dem Speichern des Satzes für das Werk. Die Tabellen und der Platz zwischen ihnen wurden aus Platzgründen im Screenshot verkleinert. Wenn das Formular zur Datenanzeige und -verwaltung geöffnet ist, kann man die Größe und Lage der Tabellen nicht ändern. Sie müssen das im Entwurfsmodus vornehmen. Auch die Spaltenbreite kann dauerhaft nur im Entwurfsmodus verändert werden, temporär können Sie sie allerdings auch im Anzeigemodus ändern, indem Sie mit der Maus die Trennlinie zwischen den Spalten verschieben; das haben wir für den Vornamen und den Werktitel getan, damit er voll lesbar ist.

Wir werden uns nicht um eine optische Optimierung der Gestaltung des Formulars bemühen, da das dazu nötige Vorgehen auf der Hand liegt, aber anderseits viel Detailarbeit ohne wesentliche Erkenntnis bedeutet, wir beschäftigen uns also mehr mit den technischen Fragen.

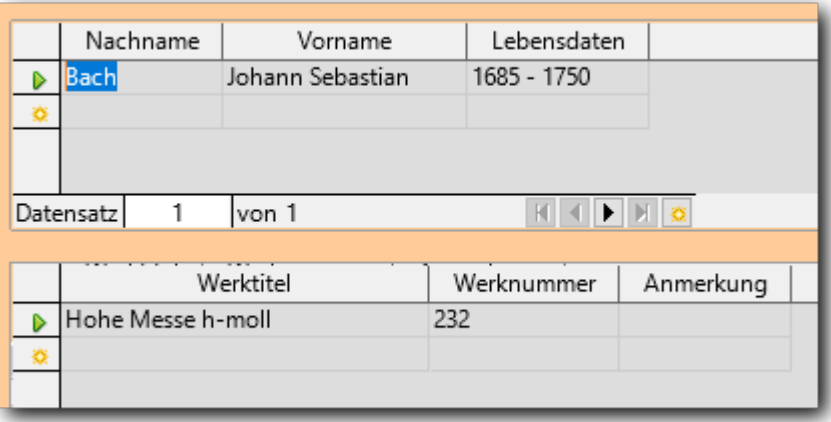

<span id="page-30-2"></span>*Abbildung 16: Formular "Aufnahmenverwaltung", Dateneingabe*

# <span id="page-30-1"></span>**Abfragen**

Wir werden im Weiteren nun Abfragen benötigen, die die Zugriffsmöglichkeiten auf die Daten erweitern.

# <span id="page-30-0"></span>**Was sind Abfragen**

In einer Datenbank werden die Daten nach Gesichtspunkten von Eindeutigkeit, Konsistenz, Effizienz, Speicherplatz usw. abgelegt. Man muss jedoch häufig auch in anderen Sichtweisen auf die Daten – vor allem lesend – zugreifen. Diesen Bedarf decken in Base Abfragen ab. Abfragen sind Beschreibungen, wie aus einer oder mehreren Tabellen der Datenbank eine neue "Tabelle" zu erzeugen ist. Dabei können aus den einzelnen Quellen nur gewisse Spalten und/oder Zeilen ausgewählt werden, sie können weiter definieren, wie die eingehenden Tabellen verknüpft werden sollen – häufig verwendet man die gleichen Bedingungen, wie sie durch die Relationen definiert sind – , und Sie können auch aus den Daten durch Summieren und andere Funktionen verdichtete Sätze erzeugen. Das Ergebnis hat jedenfalls immer wieder die Struktur einer Tabelle, wie sie die Datenbanktabellen haben, kann also genauso weiterverarbeitet werden. Der große Unterschied ist, dass Abfragen häufig nicht zur Verwaltung der Daten fähig sind. Das liegt an grundsätzlichen, nicht auflösbaren Konflikten, die sich ergeben würden, wenn in einer Umgebung mit mehreren Benutzern die Daten mehrerer Abfragen, die jeweils mehrere Tabellen verknüpfen, sicher, eindeutig und

konsistent verändert werden sollen. Auf viele Abfragen kann daher nur lesend zugegriffen werden, aber der lesende Zugriff ist auch das Haupteinsatzgebiet von Abfragen, die Verwendung von Abfragen zur Verwaltung ist ein mengenmäßig kleiner, aber dennoch wichtiger Teilbereich.

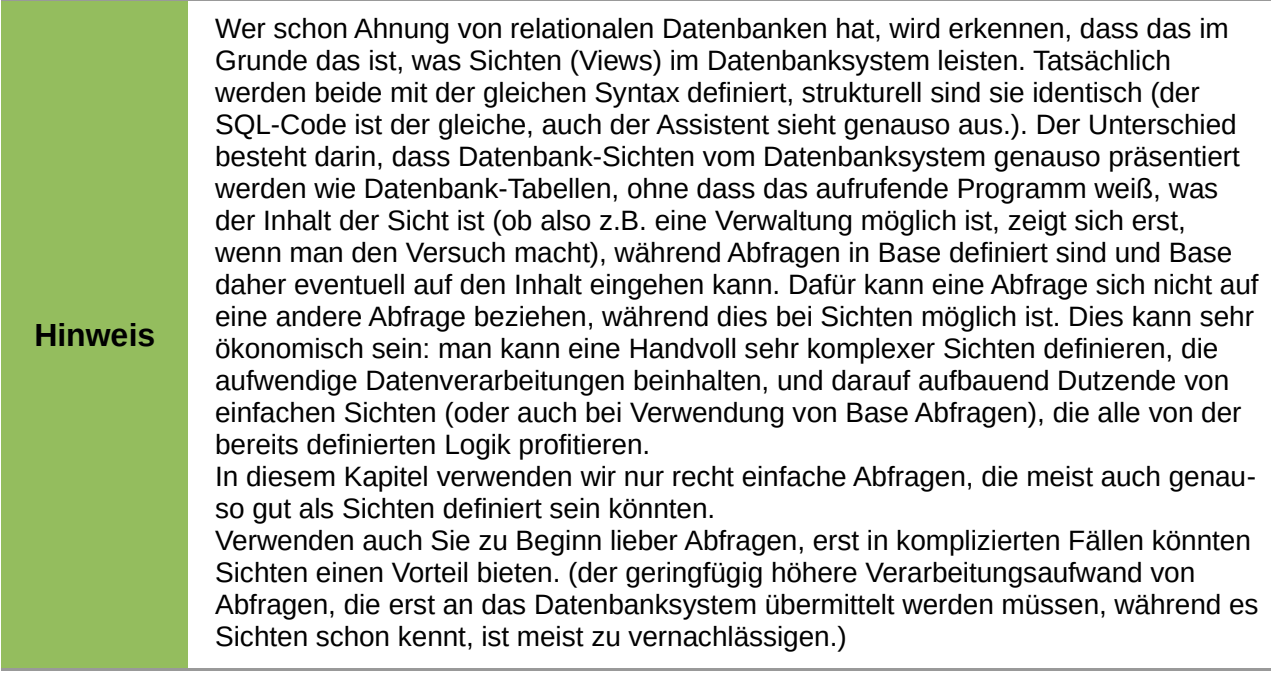

# <span id="page-31-1"></span>**Abfragen erstellen**

Zur Erstellung einer Abfrage werden drei Möglichkeiten angeboten, wenn Sie den Aufgabenbereich "Abfragen" wählen:

- 1. Abfrage in der Entwurfsansicht erstellen: diesen Weg werden wir im Folgenden beschreiten, weil er mehrere Tabellen mitsamt ihren Verknüpfungen kombinieren lässt. Der Verlust an Komfort gegenüber dem Assistenten ist unerheblich gegenüber dem Gewinn an Möglichkeiten.
- 2. Abfrage unter Verwendung des Assistenten erstellen: dieser Weg kann vor allem genutzt werden, die Auswahl der Zeilen einer Tabelle durch Bedingungen einzuschränken und eventuell nur einige Spalten auszuwählen. Das ist eine nützliche Funktion, allerdings eher, um Basis-Abfragen zu definieren, die dann in weiteren Abfragen verwendet werden, oder wenn Sie die so definierten Daten direkt in der Abfrage-Anzeige ansehen wollen. Wenn Sie Spalten aus mehreren Tabellen auswählen, werden die Relationen weder automatisch berücksichtigt noch haben Sie die Möglichkeit, innerhalb des Assistenten selber die Verknüpfung der Tabellen einzugeben; Sie müssen dann also sowieso noch die Entwurfsansicht öffnen.
- 3. Abfrage in SQL-Ansicht erstellen: der Weg für die Profis, wenn sie etwas spezielles gleich von Anfang an wollen; ansonsten fahren auch sie meist besser mit Punkt 1 und anschließender Detailkorrektur.

#### <span id="page-31-0"></span>**Zwei Abfragen für Listenfelder**

Wir werden in ["Hinzufügen von Elementen zu einem Formular"](#page-36-0) auf Seite [37](#page-36-0) Listenfelder einsetzen, die auf einer bestehenden Tabelle basieren, die allerdings nicht die für die Listenfelder benötigte Struktur (s. ["Ein Listenfeld für den Medientyp"](#page-22-1) auf Seite [23\)](#page-22-1) hat. Mittels Abfragen können wir aber leicht eine entsprechende "Tabelle" definieren.

Wir benötigen dafür zunächst ausgehend von der *MedienID* den Medientyp und den Titel.

Wählen Sie dazu *Abfrage in der Entwurfsansicht* erstellen. Darauf erscheint ein neues Fenster "Abfrageentwurf" im Hintergrund und im Vordergrund ein Dialog, in dem Sie die in der Abfrage zu verwendenden Tabellen auswählen können. Wählen Sie hier *Medium*. Den Dialog können Sie dann, wenn Sie wollen, schließen. Wählen Sie dann als erste Spalte "MedienTitel" und als zweite "MedienId" und als Namen "A\_MedienTitel". In der Spalte für den Medientitel wählen wir für die Sortierung "aufsteigend" [\(Abbildung 17,](#page-32-0) links).

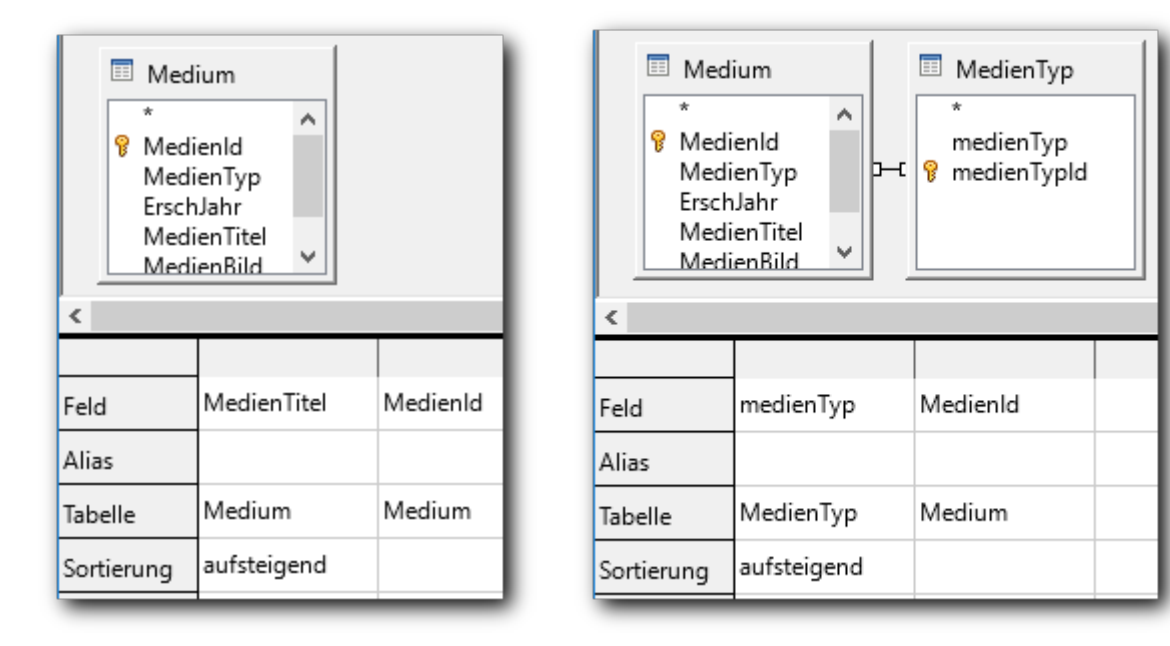

<span id="page-32-0"></span>*Abbildung 17: Die Abfragen "A\_MedienTitel"* und *"A\_MedienTyp"*

Für die zweite Abfrage benötigen wir etwas mehr Aufwand: da wir nicht bloß den in der Tabelle Medium gespeicherten intern verwendeten zweistelligen Medientyp, sondern seine externe Darstellung als evtl. deutlich längeren Text sehen wollen, müssen wir zu *Medium* die Tabelle *MedienTyp* hinzufügen (wenn der Dialog zur Tabellenauswahl nicht mehr offen ist, wählen Sie **Einfügen → Tabelle oder Abfrage hinzufügen**) und als erste Spalte der Abfrage das Feld "MedienTyp" aus der Tabelle *MedienTyp* und als zweites wie zuvor die Spalte "MedienId" aus der Tabelle *Medium* wählen, den Medientyp sortieren wir aufsteigend. Als Namen vergeben wir "A MedienTyp" [\(Abbildung 17,](#page-32-0) rechts).

Es lohnt sich, in diesem Stadium einmal den Menüpunkt **Ansicht → Designmodus umschalten** oder das entsprechende Symbol zu betätigen. Sie sehen dann die Abfrage, wie Sie gespeichert ist:

SELECT "MedienTyp"."medienTyp", "Medium"."MedienId" FROM "Medium", "MedienTyp" WHERE "Medium"."MedienTyp" = "MedienTyp"."medienTypId" ORDER BY "MedienTyp"."medienTyp" ASC

Es handelt sich um Code in der Sprache SQL, in der alle Datenbankdefinitionen u.ä. intern abgelegt werden (und die für alle relationalen Datenbanksysteme verwendet wird). Der abgebildete Befehl ist, wenn Sie ihn mit [Abbildung 17](#page-32-0) rechts vergleichen, sehr leicht verständlich: zunächst werden die Spalten aufgezählt, die die Abfrage enthält, immer mit vorangestelltem Tabellennamen, damit bei Namensgleichheit keine Unklarheit entsteht (wenn Sie das selbst eingeben, können Sie den Tabellennamen weglassen, wenn Sie sehen, dass die Eindeutigkeit gegeben ist, aber der Assistent macht das einfach immer); dann werden die Tabellen benannt, aus denen die Spalten stammen; und schließlich – ganz wichtig – werden die beiden Tabellen über die in beiden identisch gefüllte Spalte "MedienId" bzw. "medienTypId" verknüpft, so dass nur zusammengehörige Sätze aus beiden Tabellen kombiniert werden. Diese Verknüpfung hat Base aufgrund der in der Datenbank definierten Relation eingefügt, ein weiteres Argument für die Hinterlegung von Relationen. Als letztes folgt die Sortierung.

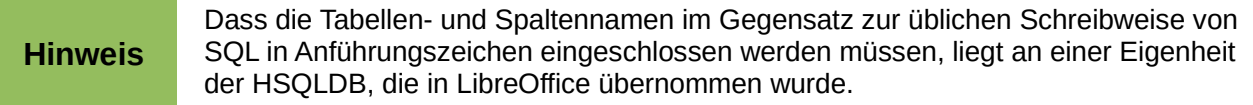

Anstatt einer Abfrage können Sie übrigens immer direkt den SQL-Befehl angeben, das ist in manchen Fällen bequemer als die Definition einer neuen Abfrage.

#### <span id="page-33-3"></span>**Sortierung**

Durch Einträge in der vierten Zeile "Sortierung" können Sie veranlassen, dass die Daten anhand der gewählten Spalten sortiert werden. Oft ist es praktischer, in der Abfrage noch keine Sortierung anzugeben, sondern erst im Formular oder Bericht; Sie können dann insbesondere die gleiche Abfrage eventuell mehrmals mit unterschiedlicher Sortierung einsetzen. Die beiden soeben definierten Abfragen werden jedoch für Listenfelder benötigt, bei denen keine direkte Angabe der Sortierung mehr möglich ist, daher muss die Angabe in der Abfrage erfolgen.

Die Definition der gewünschten Sortierung kann in der Entwurfsansicht der Abfrage auch eventuell etwas umständlich sein. Die Sortierspalten werden nämlich in der Reihenfolge von links nach rechts verwendet; wenn Sie eine andere Reihenfolge benötigen, können Sie die Reihenfolge leicht in der SQL-Ansicht ändern (wenn die notwendigen Befehlsteile bereits dastehen, können Sie sie leicht vertauschen, ohne viel von SQL zu verstehen). In der Entwurfsansicht müssen Sie die betreffenden Spalten ein zweites Mal weiter rechts einfügen und dort erst die Sortierung angeben, so dass die gewünschte Reihenfolge erreicht wird (das doppelte Vorkommen der Spalte dient nur der Darstellung). Weitere Möglichkeiten finden Sie im Base-Handbuch im Kapitel "Abfragen".

#### <span id="page-33-2"></span>**Abfrage für Auswertungen**

Eine weitere Abfrage für Berichte werden wir in ["Eine Abfrage für Berichte"](#page-42-0) auf Seite [43](#page-42-0) erstellen.

# <span id="page-33-1"></span>**Erweiterung des Formular-Dokuments auf weitere Ebenen**

Nun wollen wir das in ["Erzeugen des Formulars mit dem Assistenten"](#page-29-1) auf Seite [30](#page-29-1) erstellte Formular-Dokument erweitern, damit wir zu einem Werk anzeigen können, auf welchen Medien es enthalten ist. Der Weg dazu führt über die MedienId, die das Medium eindeutig identifiziert, anzeigen wollen wir allerdings Daten des Mediums bzw, sogar den daraus abgeleiteten Klartext des Medien-typs. Wir müssen dazu (wie schon in ["Bearbeiten des Formulars"](#page-21-0) auf Seite [22\)](#page-21-0) das Formular-Dokument im Bearbeitungsmodus aufrufen, um die weiteren Schritte durchzuführen, da der Assistent nur eine Unterformularebene behandeln kann, was wir schon durch die Werk-Ebene ausgenutzt haben. Zunächst müssen wir uns jedoch mit der Beziehung zwischen Werk und Medium befassen, dies ist nämlich ein neuer Typ, die n:m-Beziehung.

# <span id="page-33-0"></span>**n:m-Beziehung**

Diese Form der Verknüpfung wurde bereits in ["Relationen"](#page-27-0) auf Seite [28](#page-27-0) erwähnt, aber nicht genauer beschrieben. Sie erlaubt, einen Satz aus einer Tabelle jeweils mit mehreren aus der anderen Tabelle zu verknüpfen. Das ist genau das, was wir für die Verknüpfung von Werk und Medium benötigen: Ein Werk kann auf mehreren Medien enthalten sein, und ein Medium enthält meist mehr als ein Werk. Natürlich können dabei auch "offene Enden" vorkommen: ein Werk ist (noch) keinem Medium zugeordnet oder ein Medium ist (noch) mit keinem Werk verknüpft.

Dies lässt sich nun nicht mehr einfach durch Eintrag eines Verweises in der Tabelle erledigen, denn wir bräuchten dafür ja eine unbestimmte Anzahl von Verweisen, die sich im Lauf der Zeit auch ändern könnte, was sich nicht mit der Grundkonzeption einer relationalen Tabelle mit festen Spalten verträgt. Man definiert stattdessen eine neue Tabelle, die die Verknüpfungen der beiden anderen Tabellen enthält. In unserem Beispiel sieht das konkret so aus, dass wir eine Tabelle

definieren, die die die zwei Spalten *WerkId* und *MedienId* enthält (natürlich als INTEGER, genau wie die Spalten aus den beiden Tabellen, auf die sie sich beziehen). Jede Zeile in dieser neuen Tabelle beschreibt somit eine einzelne Beziehung zwischen den Tabellen "Werk" und "Medium". Vom Werk aus gesehen findet man so alle Medien, die mit diesem verknüpft sind, und umgekehrt.

Diese Tabelle könnte durchaus weitere Spalten enthalten, in unserem Fall z. B. eine Spalte, in der man eine Beurteilung der Aufnahme hinterlegt (die dann vielleicht in einem aufklappbaren, mehrzeiligen Feld angezeigt würde, s. dazu das Base-Handbuch).

Wie in ["Primärschlüssel"](#page-14-0) auf Seite [15](#page-14-0) gesagt, benötigt unsere Tabelle einen Primärschlüssel. Diesmal verwenden wir allerdings nicht einen künstlichen, automatisch vergebenen Schlüssel, sondern die Kombination der beiden Tabellenspalten. Denn diese ist ja schon eindeutig, wir wollen ja ein Werk nicht zweimal mit dem gleichen Medium verknüpfen, und durch die Definition als Primärschlüssel ist sogar sichergestellt, dass auch nicht versehentlich die gleiche Kombination ein zweites Mal in die Datenbank aufgenommen werden kann.

Gerade bei dieser Tabelle sieht man deutlich, dass es sinnvoll ist, die Beziehung zu den Tabellen "Werk" und "Medium" wie in ["Relationen"](#page-27-0) auf Seite [28](#page-27-0) beschrieben in der Datenbank zu hinterlegen, denn nur dadurch wird die sogenannte "referentielle Integrität" gewährleistet, die wir bei dieser für unsere Datenstruktur wichtigen Tabelle benötigen: Der Primärschlüssel gewährleistet zwar, dass keine doppelten Beziehungen aufgenommen werden, doch erst die Relationen, die wir gleich anlegen werden, gewährleisten, dass die aufgenommenen Beziehungen auch zu existierenden Objekten in der Datenbank gehören und dass, wenn wir die Standardeinstellungen nicht bewusst ändern, auch keine Objekte gelöscht werden können, solange Beziehungen zu anderen Objekten bestehen. Selbst Formulare können nur in manchen Fällen – wie im gerade erstellten zwischen Komponist und Werk – die referentielle Integrität gewährleisten, in anderen Fällen nicht, wie wir bei der Erweiterung unseres Formulars sehen werden. Und bei Verwaltungen der Datenbank direkt auf den Tabellen, ob direkt oder per Programm, bietet nur die Definition der Relationen in der Datenbank die gewünschte Sicherheit.

Wir fügen daher (s. [Abbildung 18\)](#page-34-0) die beiden Relationen hinzu, und außerdem ergänzen wir, nachdem wir nun die Bedeutung der Relationen kennen, die Relation zwischen den Tabellen *Medium* und *MedienTyp* (s. ["Ein Listenfeld für den Medientyp"](#page-22-1) auf Seite [23\)](#page-22-1), die wir dort noch nicht angelegt haben, weil wir uns dort noch nicht mit den Relationen befasst haben:

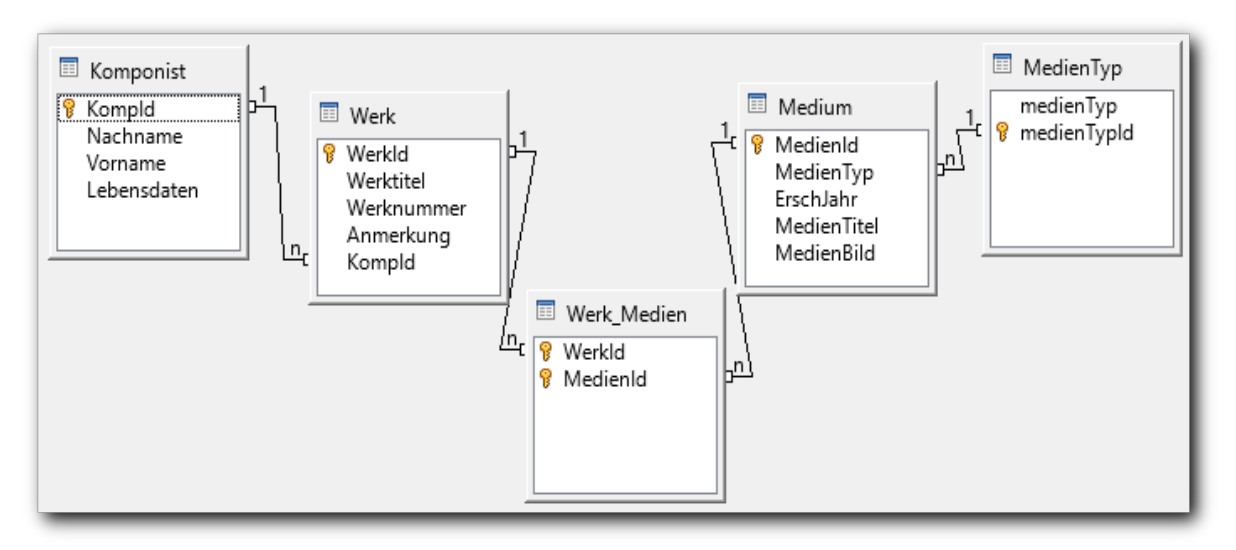

<span id="page-34-0"></span>*Abbildung 18: n:m-Beziehung Werk\_Medien und nachgeholte Beziehung zum Medientyp*

Sie sehen in der Abbildung übrigens auch das Schlüsselsymbol für den Primärschlüssel vor beiden Spalten in der Tabelle "Werk Medien".

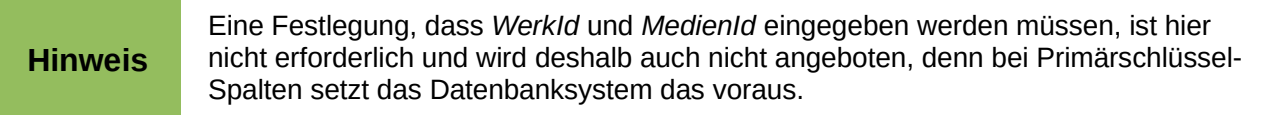

# <span id="page-35-0"></span>**Der Formularnavigator**

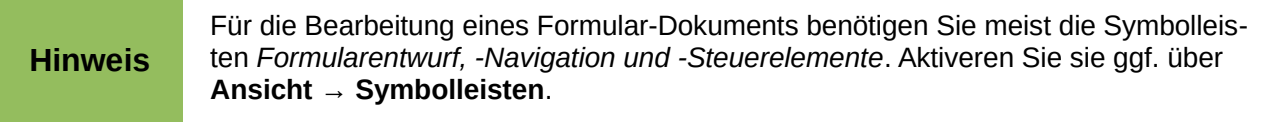

Für die weitere Gestaltung des Formular-Dokuments verwenden wir nun den Formular-Navigator, der uns auch sonst hilft, uns in einem umfangreichen Formular-Dokument zurechtzufinden [\(Abbildung 19\)](#page-35-1). Sie rufen den Formular-Navigator durch sein Symbol  $\left| \frac{m}{n} \right|$  in der Symbolleiste

#### *Formular-Entwurf* auf.

<span id="page-35-1"></span>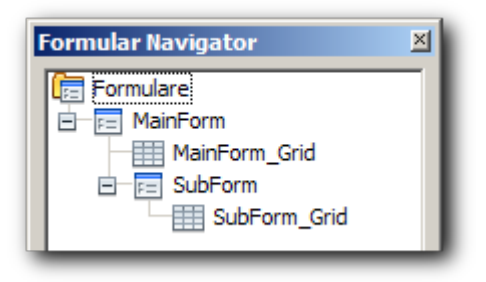

*Abbildung 19: Der Formular-Navigator*

Er zeigt die Elemente des Formular-Dokuments in einer hierarchischen Struktur wie bei einem Datei-Explorer. Bei größeren Formular-Dokumenten kann diese Darstellung sehr hilfreich sein, um Zugehörigkeiten zu klären.

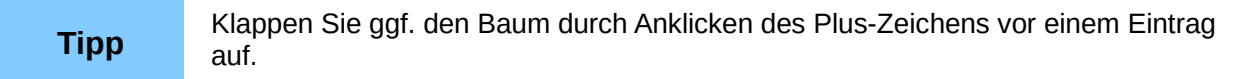

Die oberste Ebene *Formulare* ist auch bei einem leeren Formular-Dokument bereits vorhanden., sobald Sie den Navigator öffnen. Darunter ist das Hauptformular (*MainForm*, durch den Assistenten so genannt) angeordnet, das wiederum das Tabellengitter (MainForm\_Grid) für die Komponisten enthält. Das Formular enthält nun, wie Sie über das Kontextmenü sehen können, den Bezug auf die Daten der Tabelle (oder Abfrage, Ansicht), das Steuerelement wie hier das Tabellengitter kümmert sich um deren Darstellung.

Das Hauptformular enthält weiterhin das Unterformular (*SubForm*), das wiederum das zweite Tabellengitter enthält. Die Namen der Formulare und Tabellen sind hier die von LibreOffice vergebenen, die Sie ändern können und oft auch sollten.

Wir möchten nun eine weitere Datenebene einfügen, nämlich die Zuordnung der Werke zu einem Medium. Wir benötigen dazu zunächst ein weiteres Formular, da darin der Bezug zu den Daten in der Datenbank hergestellt wird. Das neue Formular muss dann natürlich dem Formular *SubForm*, das die Werke enthält, untergeordnet werden. Markieren Sie dazu im Formular-Navigator *SubForm* und wählen Sie **Kontextmenü → Neu → Formular**. Als Ergebnis zeigt der Formular-Navigator einen neuen Eintrag mit Namen "Formular". Wählen Sie – der Eintrag ist ja markiert – **Kontextmenü → Eigenschaften**, ändern Sie den Namen auf beispielsweise "Aufnahmen" und setzen Sie vor allem im Reiter Daten die Art des Inhalts ggf. auf "Tabelle" und den Inhalt auf "Werk\_Medien" und setzen Sie mithilfe der Schaltflächen mit den drei Punkten bei "Verknüpfen von" oder "Verknüpfen nach..." die Verknüpfung von *WerkId* bei *Werk\_Medien* zu *WerkId* bei *Werk*; damit wird die Verknüpfungstabelle *Werk\_Medien* als in diesem Formular der Tabelle *Werk* untergeordnete Tabelle definiert.

Nun können wir für das neu definierte Formular "Aufnahmen" wählen, wie wir die Daten darstellen möchten, als einzelne Sätze, die wir durchblättern müssen, oder – unsere Wahl – als Tabelle, die, abgesehen von notwendigem Rollen, alle Aufnahmen zu einem Werk zeigt.

# <span id="page-36-0"></span>**Hinzufügen von Elementen zu einem Formular**

Das Formular "Aufnahmen" sollte nach dem Gesagten im Formular-Navigator markiert sein, wenn nicht, dann markieren Sie es, denn nur dadurch wird das im nächsten Schritt definierte Tabellen-Steuerelement diesem Formular zugeordnet. Die Symbolleiste Formular-Steuerelemente zeigt nun einige Basis-Elemente, aber nicht das gewünschte Tabellen-Element. Das erreichen Sie erst über den Eintrag vollst Weitere Steuerelemente"), der eine weitere Symbolleiste öffnet. Wählen Sie

dann das Tabellensymbol aus, dann ziehen Sie an der Stelle, wo die Tabelle eingefügt werden soll, mit der Maus ein Rechteck auf; es erscheint ein Assistent [\(Abbildung 20\)](#page-36-1), in dem Sie die Felder der Tabelle (oder Abfrage), die ja durch den Eintrag im Formular bereits festgelegt ist, auswählen können, die im Tabellenelement angezeigt werden sollen.

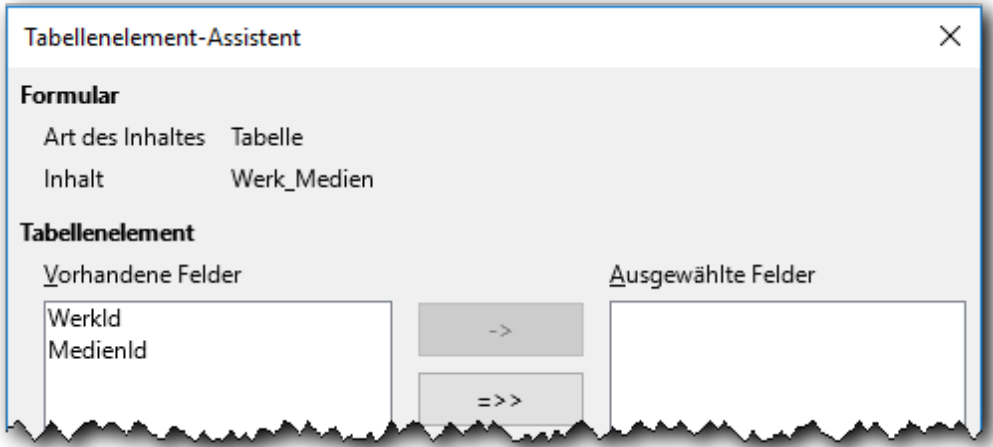

<span id="page-36-1"></span>*Abbildung 20: Der Tabellenelement-Assistent*

| <b>Tipp</b> | Das Fenster des Formular-Dokuments wurde vom Assistenten auf eine Größe ein-<br>gestellt, die nicht sehr viel größer ist als der Platz, den die vorhandenen Steuerele-<br>mente benötigen. Je nach Größe Ihres Bildschirms können Sie das Fenster nicht<br>mehr vergrößern. Dann können Sie einfach den Maßstab verkleinern, z.B. statt<br>100% 75% wählen, dann haben Sie Platz für weitere Steuerelemente. Wenn Sie<br>anschließend wieder auf 100% umschalten, hat das Fenster einen Rollbalken. |
|-------------|----------------------------------------------------------------------------------------------------|
|-------------|----------------------------------------------------------------------------------------------------|

Im Assistenten wählen wir nur die *MedienId*, die WerkId würde, wenn wir diese interne Spalte überhaupt sehen wollten, schon passender in der Tabelle der Werke angezeigt.

Mit der *MedienId* selbst können wir nun auch nicht viel anfangen, das ist ja nur eine automatisch vergebene Nummer, aber wir haben bereits in ["Erweiterung des Formular-Dokuments auf weitere](#page-33-1)  [Ebenen"](#page-33-1) auf Seite [34](#page-33-1) beschrieben, dass wir auf davon abhängige Datenfelder zugreifen wollen, und in ["Zwei Abfragen für Listenfelder"](#page-31-0) auf Seite [32](#page-31-0) die Abfragen definiert, die wir für diesen Zweck benötigen.

Wählen Sie nun für den Spaltenkopf "MedienId" unseres neu erzeugten Tabellenelements das Kontextmenü und dort **Ersetzen durch → Listenfeld**. Dann wählen Sie das Kontextmenü und Spalte... → Daten und setzen im Feld Art des Listeninhalts "Abfrage"

und im Feld *Listeninhalt* den Eintrag "A\_MedienTyp" aus der Auswahlliste. Im Reiter Allgemein setzen Sie noch den Titel "Typ", denn das Feld zeigt ja nun entsprechend der gewählten Abfrage den Medientyp an.

• Zeigen Sie weiter mit der Maus auf den Spaltenkopf "MedienId" oder rechts davon und wählen Sie **Kontextmenü → Spalte einfügen → Listenfeld**. Die neue Spalte wir nun mit einem vom Programm vergebenen Titel angezeigt. Wählen Sie wieder **Kontextmenü →** Spalte... und vergeben Sie den Titel "Titel", setzen Sie wieder Abfrage mit dem Inhalt "A\_MedienTitel", und – weil wir ja diese Spalte ohne den Assistenten angelegt haben – wählen Sie im Feld *Datenfeld* den Eintrag "MedienId". Das ist der gleiche Eintrag wie in der ersten Spalte, aber durch die andere Abfrage wird ein anderer Inhalt angezeigt!

Wenn Sie nun das Formular-Dokument (zur Anzeige und Verwaltung der Daten) öffnen, sehen Sie, dass im dritten Tabellenelement statt des Datenbankfelds *MedienId* Medientyp und Medientitel im Klartext aus der Tabelle Medium angezeigt werden. [Abbildung 21](#page-38-2) zeigt das in einer optisch schon etwas verbesserten Form. Wenn Sie in eine Zelle einer dieser beiden Spalten klicken, erscheint das Symbol mit dem auf die Spitze gestellten Dreieck, mit dem Sie die jeweilige Liste aufklappen können.

Nicht auf den ersten Blick ist nun ersichtlich, dass diese Konstruktion zwar wunderbar den Klartext des Medientyps und den Medientitel anzeigt, beides ausgehend von MedienId, dass sich aber ein Konflikt zeigt, sobald man Daten eingeben will: es ist möglich, beim Medientyp einen anderen Eintrag zu wählen, als das Medium besitzt, das man über den Titel wählt. Da sich in einem solchen Fall beim Speichern, wo ja in beiden Fällen die MedienId zugrunde liegt, ein Widerspruch ergeben würde, wird das Speichern folglich vom Datenbanksystem verhindert werden, was Sie gern einmal ausprobieren können.

Es gibt nun mehrere Wege, diesem Problem aus dem Weg zu gehen. Einer besteht darin, beide Informationen in einem einzelnen Feld zu zeigen, dazu benötigen Sie jedoch eine – recht einfache – Funktion von SQL, das wir in dieser Einführung nicht verwenden wollen. Eine andere einfache Lösung ist, das Feld für den Medientyp für die Verwaltung zu sperren, denn wir wählen ja das Medium ohnehin über den Titel. Hierzu verwendet man nun nicht, wie vielleicht zu erwarten, – wieder über **Kontextmenü → Spalte…** zu erreichen – das Feld "Nur lesen", denn ein Listenfeld ist sowieso nicht änderbar, sondern das Feld "Aktiviert", das bestimmt, ob ein Feld über Maus oder Tastatur erreichbar und damit auch verwaltbar ist. Setzen Sie dieses Feld also für die Spalte, in der Sie die Abfrage "A\_MedienTyp" verwenden, auf "Nein". Das Feld ist nun nicht mehr aufklappbar, aber diese Funktion benötigen wir ja nicht, es genügt uns, dass zu jedem Medium der Medientyp im Klartext angezeigt wird.

Speichern Sie die Änderungen im Formular-Dokument und im Datenbank-Dokument.

# <span id="page-37-0"></span>**Bearbeiten des Formular-Dokuments**

In ["Bearbeiten des Formulars"](#page-21-0) auf Seite [22](#page-21-0) hatten wir schon erste Änderungen am Formular-Dokument bzw. an seinen Bestandteilen vorgenommen. Um es optisch zu optimieren, ist eine Menge Detailarbeit vonnöten, die wir hier nicht in allen Einzelheiten darstellen wollen, die dazu nötigen Aktionen sind leicht zu finden. Wir zeigen nur exemplarisch einige prinzipielle Anpassungen.

- Durch Anklicken eines Elements und anschließendes Verschieben (durch Anfassen mit der Maus oder mit den Pfeiltasten oder mit den entsprechenden Feldern in den Eigenschaften) haben wir den Abstand zwischen den Tabellen verkleinert.
- Im dritten (dem neuen) Tabellenelement haben wir im Spaltenkopf die rechte Begrenzung des Titels weit nach rechts verschoben, um Platz für die langen Titel eines Mediums zu schaffen.
- Beispielhaft haben wir für die oberste Tabelle ein Beschriftungsfeld (über die Symbolleiste) eingefügt, ihm den Titel "Komponist" gegeben, die standardmäßig gesetzte Verankerung

"als Zeichen", die keine Verschiebung zulässt, auf "am Absatz" geändert, dann das Feld etwas verschoben und die Schriftgröße erhöht und den Schriftgrad auf "fett" geändert.

• Hauptsächlich für das Erzeugen der Abbildung haben wir auch alle Tabellenelemente in der Höhe reduziert. Welche Höhe – und damit, welche Anzahl an Zeilen – das jeweilige Element haben soll, hängt natürlich von der bei Ihnen üblicherweise verfügbaren Größe des Bildschirms ab.

# <span id="page-38-0"></span>**Verwendung des erweiterten Formulars**

Wir können nun das Formular-Dokument benutzen, um weitere Daten in unsere Datenbank einzugeben. Bereits in ["Datenanzeige und -verwaltung in der Tabellensicht"](#page-16-1) auf Seite [17](#page-16-1) hatten wir ein Medium mit den Werken von Maurice Ravel erfasst. Nun können wir wir den Komponisten, seine Werke und die Zuordnung zum Medium in unserem Formular-Dokument eingeben [\(Abbildung 21\)](#page-38-2). Das Werk geben wir einfach ein, das Medium wählen wir über die aufklappbare Liste aus, der Medientyp wird beim Speichern automatisch dann auch angezeigt.

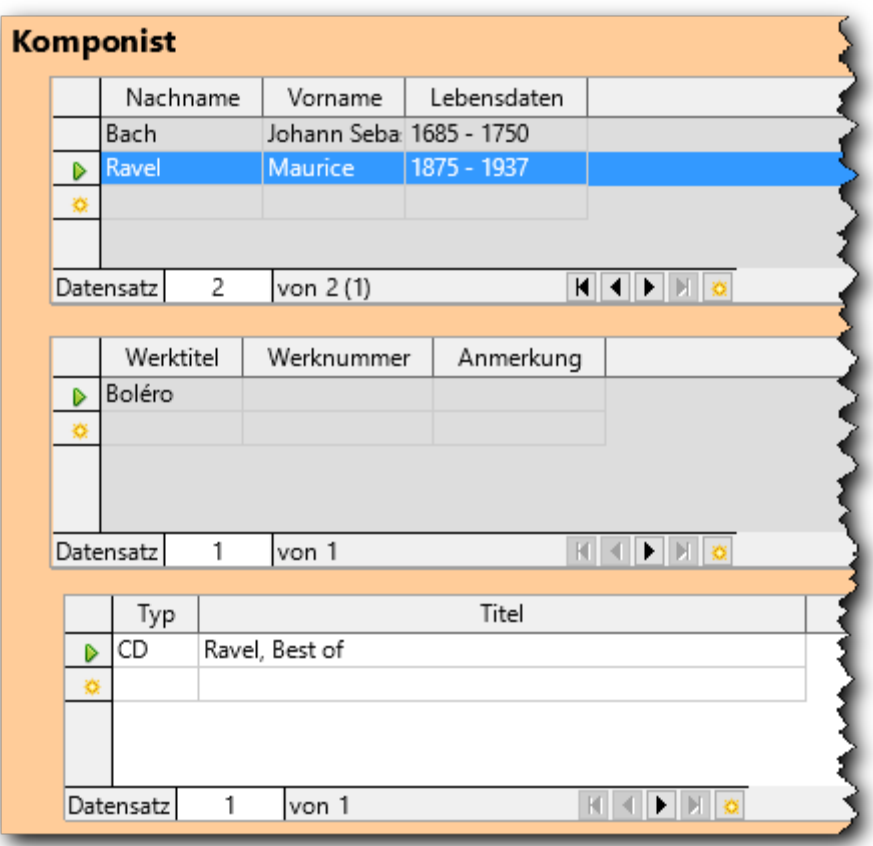

<span id="page-38-2"></span>*Abbildung 21: Dreistufiges Formular mit eingefügter Verbindung zum Medium*

# <span id="page-38-1"></span>**Vorläufiges Fazit**

Der nun erreichte Stand des Formulars ist nun, abgesehen von der schon genannten Anpassung des Layouts, prinzipiell schon recht gut geeignet für die Verwaltung der vorgesehenen Daten, auch wenn er noch Defizite hat:

Er geht im Grunde von der Situation aus, dass die Medien, denen wir Werke zuordnen wollen, von irgendwem bereits erfasst wurden. Das ist eine normale Situation in einer arbeitsteiligen Welt; wenn Sie z.B. die etwas komplexere Situation einer Buchhaltung betrachten, dann werden Lieferanten und Kunden meist von einem anderen Personenkreis verwaltet als dem, der Buchungen

vornimmt und sich dabei auf diese bezieht. Nun kann man mit Base durchaus auch solche komplexen, für eine Vielzahl von Benutzern mit unterschiedlichen Rechten konzipierten Anwendungen erstellen. Ein wichtiger Anwendungsbereich sind jedoch auch Anwendungen, die im Wesentlichen von einer einzigen Person bedient werden und dafür auch möglichst gut optimiert sein sollen. Für diese ist ein Formular, das die Erfassung eines Mediums und dessen Zuordnung zu Werken im Vorgehen möglichst eng verzahnt, wünschenswert. Beispielhafte Lösungen für diese Anforderungen zeigen wir in ["Funktionale Erweiterungen des Formulardokuments"](#page-49-2) auf Seite [50;](#page-49-2) aber zunächst werden wir, nachdem die Datenstruktur nun etabliert ist, die Möglichkeiten zur Auswertung beschreiben. Diese sind auch unabhängig von irgendwelchen Feinheiten bei der Datenverwaltung, da sie auf den Datenbankinhalten basieren.

# <span id="page-39-0"></span>**Berichte**

Sie können grundsätzlich auf angemeldete Datenbanken (vgl. ["Schritt 2: Anmelden, Speichern"](#page-11-0) auf Seite [12\)](#page-11-0) aus anderen LibreOffice-Modulen zugreifen und daraus Berichte irgendeiner Form erzeugen. Wie dies prinzipiell funktioniert, wird in "Datenguellen in LibreOffice verwenden" auf Seite [60](#page-59-1) beschrieben.

Hier geht es allerdings darum, wie Sie aus den Daten einer Datenbank einen Bericht mit Hilfe des Report Builders erzeugen können. Dieser wird als Unterdokument im Datenbank-Dokument angelegt und kann in zwei Formen erzeugt werden:

- ein statischer Bericht enthält immer die Daten zum Zeitpunkt seiner Erzeugung; er dient also eher zur Dokumentation eines definierten Zustands
- ein dynamischer Bericht lädt bei jedem Aufruf die aktuellen Daten aus der Datenbank und basiert seine Anzeige auf diesen; dies ist also die Wahl für periodisch oder häufiger benötigte Berichte. Wenn Sie bei einem dynamischen Bericht das Ergebnis aufbewahren wollen, müssen Sie es selbst irgendwo speichern.

Der Report Builder wurde von Sun entwickelt und firmiert seit der Übernahme von Sun durch Oracle unter Oracle Report Builder. Er erzeugt ein Writer-Dokument mit Feldbefehlen, die die Daten mit der spezifizierten Anordnung darstellen.

Sie können den Report Builder direkt aufrufen, indem Sie im Aufgabenbereich "Berichte" **Bericht in Entwurfsansicht erstellen…** wählen. Oder Sie können ihn indirekt durch Verwendung des Assistenten über **Bericht unter Verwendung des Assistenten erstellen…** aufrufen.

Der Assistent führt Sie durch die Schritte, die zur Erstellung eines Reports nötig sind, in der Regel werden Sie jedoch dennoch Korrekturen am Erscheinungsbild (vor allem Feldgrößen) oder eventuell an der Grundstruktur des Reports benötigen, die Sie dann über die direkte Bearbeitung des Berichts (siehe ["Berichte in der Entwurfsansicht erstellen"](#page-44-1) auf Seite [45\)](#page-44-1) vornehmen müssen. Das wird sich im Verlauf der beispielhaften Durchführung noch deutlicher zeigen. In manchen Fällen kann Ihnen der Start mit dem Assistenten einige Arbeit abnehmen, so dass Sie danach nur noch Korrekturen vornehmen müssen; häufig jedoch ist der Anpassungsaufwand auch höher als der Gewinn beim Erzeugen, denn auch die Entwurfsansicht lässt sich sehr effektiv bedienen.

Ein Bericht basiert in der Regel auf einer Abfrage, nur in Ausnahmefällen auch direkt auf einer Datenbank-Tabelle, weil in den meisten Fällen eine einzige Tabelle nicht alle Informationen enthält, die in einem Bericht benötigt werden. Sie müssen also meist die Daten, die Sie auswerten wollen, mithilfe einer Abfrage in das passende Format einer Tabelle bringen, deren Spalten Datenfelder und deren Zeilen Datensätze sind. Aber wir starten zunächst mit einem Bericht, der auf einer einzelnen Tabelle basiert.

# <span id="page-40-1"></span>**Bericht unter Verwendung des Assistenten erstellen**

Wählen Sie im Aufgabenbereich "Berichte" Bericht unter Verwendung des Assistenten **erstellen…** Sie können nun unter *Tabellen und Abfragen* die entsprechende Tabelle oder Abfrage wählen, in unserem Fall ist das die Tabelle "Medium" [\(Abbildung 22\)](#page-40-2).

Wir wählen mittels der Schaltfläche **>** die Spalten *MedienTyp*, *MedienTitel* und *ErschJahr* aus, die *MedienId* als intern benötigte Information lassen wir weg, ebenso das Bild des Covers. Der Assistent kann damit schon umgehen, aber das Bild braucht mehr Platz als der Rest der Spalten (der Grund, warum die Spalte bei der tabellarischen Darstellung im Formular ignoriert wurde), deshalb ist Nacharbeit nötig, die wir bei diesem Beispiel gar nicht vornehmen wollen. Beachten Sie, dass wir die Felder in einer von der angebotenen abweichenden Reihenfolge ausgewählt haben, damit die Felder in der Liste in einer logischen Reihenfolge angeboten werden; aus einem unerfindlichen Grund ist in der Tabelle das Erscheinungsjahr vor dem Titel definiert, was für das Datenbanksystem natürlich völlig egal ist.

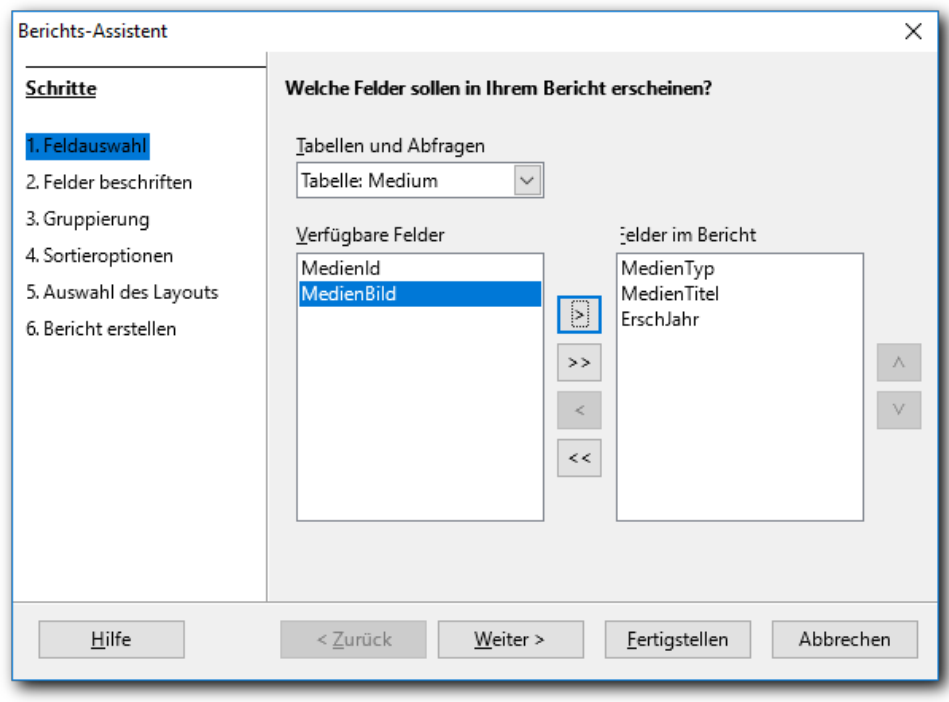

<span id="page-40-2"></span>*Abbildung 22: Report-Builder-Assistent: Schritt 1*

#### <span id="page-40-0"></span>**Weitere Schritte**

Wir könnten nun mittels **Fertigstellen** den Assistenten alle weiteren Festlegungen selber treffen lassen, aber wir wollen ja sehen, was der Assistent alles behandelt. Wir ziehen es daher vor, die nächsten Schritte selbst bei Bedarf zu beeinflussen.

- Schritt 2 (s. die Auflistung links in [Abbildung 22\)](#page-40-2) ermöglicht Ihnen, die Feldbeschriftungen anders als die aus den Datenbanknamen entnommenen Bezeichner zu vergeben.
- In Schritt 3 wählen Sie, nach welchen Spalten der Abfrage Sie den Bericht gruppieren wollen. Durch eine Gruppierung werden alle Datensätze mit gleichen Inhalten in den für die Gruppierung verwendeten Spalten zusammengeführt. Eine Gruppierung beinhaltet somit eine Sortierung nach diesen Spalten, um die Datensätze überhaupt zusammenführen zu können. Eine Gruppe bedeutet darüber hinaus auch, dass Sie gewisse Eigenschaften der Gruppe anzeigen möchten; die am häufigsten benötigten sind Überschriften für die Gruppe, die meist vor der Ausgabe des ersten Satzes der Gruppe ausgegeben werden, und Summen und ähnliche Querschnittsfunktionen, die meist nach dem letzten Satz der Gruppe

ausgegeben werden.

Bei einer einzelnen Tabelle bietet sich oft gar kein Kriterium für eine Gruppierung an, aber in unserem Fall können wir den Medientyp als Gruppierungskriterium verwenden, damit wir eine deutliche Trennung von CDs , DVDs usw. erhalten. Und wir werden im Vergleich des erzeugten Reports mit dem Pendant ohne Gruppierung sehen, dass das Ergebnis sogar brauchbarer ist.

- In Schritt 4, der Definition der Sortierkriterien, stellen Sie sofort fest, dass die Gruppierungsbegriffe auch zu Sortierbegriffen gemacht wurden. Denn Gruppeninformationen wie Überschriften und Summen sind nur sinnvoll, wenn die Daten auch entsprechend sortiert sind. Sie können hier weitere Sortierkriterien angeben und dabei die Sortierrichtung "aufsteigend" – was der Standardwert ist und insbesondere bei Textfeldern auch praktisch immer die richtige Wahl, weil es die Sortierung nach dem Alphabet bedeutet – und "absteigend" wählen. In unserem Fall sortieren wir noch – aufsteigend – nach Medientitel.
- Im Schritt 5 "Auswahl des Layouts" können Sie zwischen verschiedenen Varianten wählen, die vielleicht verständlich sind, wenn man schon ein wenig Erfahrung mit dem Assistenten hat, aber beim ersten Einstieg nicht sehr klar sind. Probieren Sie die Varianten einfach aus, in der symbolischen Darstellung im Hintergrund sehen Sie den Effekt sofort. Wir bleiben beim Vorschlag "tabellarisch".
- Schritt 6 "Bericht erstellen" schließt den Assistenten ab, indem Sie einen Namen für den Bericht vergeben, wählen, ob er statisch oder dynamisch sein soll (s. ["Berichte"](#page-39-0) auf Seit[e](#page-39-0) [40\)](#page-39-0), und entscheiden, ob Sie ihn gleich anschauen wollen oder erst Korrekturen am Layout vornehmen wollen.

Da wir noch dabei sind, uns mit dem Erstellen von Berichten vertraut zu machen, wählen wir das Erstellen des Berichts, um einen ersten Eindruck zu erhalten. Wenn wir die weitere Bearbeitung des Layouts wählen würden, würden wir in der Entwurfsansicht landen, die in ["Berichte in der Entwurfsansicht erstellen"](#page-44-1) auf Seite [45](#page-44-1) beschrieben wird,

Das Ergebnis zeigt [Abbildung 23.](#page-41-0)

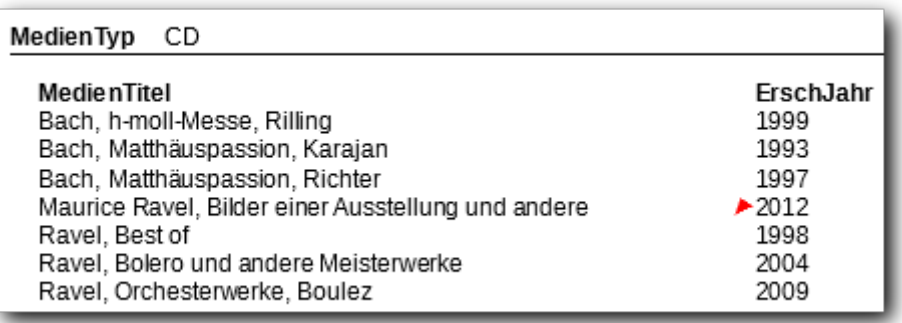

<span id="page-41-0"></span>*Abbildung 23: Bericht durch Assistenten erzeugt*

Das Ergebnis sieht ganz brauchbar aus. Das rote Dreieck beim vierten Medium bedeutet, dass der Titel nicht vollständig angezeigt wird, es werden offensichtlich nur ganze Wörter gezeigt. Das ließe sich in der Entwurfsansicht schnell durch Verbreitern der Spalte – Platz ist noch vorhanden – ändern.

Vergleichen Sie damit das Ergebnis, wenn keine Gruppierung angefordert wurde [\(Abbildung 24\)](#page-42-1):

| MedienTyp        | MedienTitel                                      | ErschJahr |
|------------------|--------------------------------------------------|-----------|
| CD               | Bach, h-moll-Messe, Rilling                      | 1999      |
| MedienTvp        | MedienTitel                                      | ErschJahr |
| CD               | Bach, Matthäuspassion, Karajan                   | 1993      |
| <b>MedienTyp</b> | MedienTitel                                      | ErschJahr |
| CD               | Bach, Matthäuspassion, Richter                   | 1997      |
| <b>MedienTyp</b> | MedienTitel                                      | ErschJahr |
| CD               | Maurice Ravel, Bilder einer Ausstellung und 2012 |           |
| MedienTyp        | MedienTitel                                      | ErschJahr |
|                  | بمناسبته والمستورد والمستنقدة                    |           |

<span id="page-42-1"></span>*Abbildung 24: der gleiche Bericht ohne Gruppierung*

Der Effekt, dass die Feldbezeichner viel zu häufig gedruckt werden, was den Platzbedarf erhöht, zeigt sich in vielen Fällen der vom Assistenten erzeugten Listen. Der Assistent kann eben aufgrund der spärlichen Information nichts Besseres erzeugen. Für eine schnelle Übersicht, die man ja unabhängig von der Datenbank sofort als Textdokument speichern und verschicken kann, sind solche Berichte auf jeden Fall verwendbar, und manchmal entsprechen sie auch bereits weitergehenden Anforderungen und sind schnell noch in Details angepasst. Aber in vielen Fällen ist die Erzeugung eines Berichts mit der Entwurfsansicht wegen der vielfältigeren Gestaltungsmöglichkeiten wesentlich günstiger.

# <span id="page-42-0"></span>**Eine Abfrage für Berichte**

Wir werden nun einen komplizierteren Bericht mit Hilfe der Entwurfsansicht erzeugen. Dazu benötigen wir aber zunächst eine Sicht, die alle Spalten aller unserer Tabellen enthält:

Wählen Sie wieder *Abfrage in der Entwurfsansicht* erstellen und fügen Sie alle fünf von uns definierten Tabellen hinzu. Das Schema der Tabellen und ihrer Relationen, das daraufhin angezeigt, entspricht dann inhaltlich der [Abbildung 18](#page-34-0) auf Seite [35,](#page-34-0) auch wenn die Anordnung der Tabellen im Bild etwas anders sein wird. Wählen Sie dann alle Spalten aus allen Tabellen aus, mit Ausnahme der Spalten, die aufgrund der Relationen miteinander verknüpft sind, da wählen Sie nur eine der beiden Spalten, es ist egal, welche. Nennen Sie die Abfrage z.B. "Gesamt".

#### **Hinweis** Wir wählen bei dieser Abfrage alle Spalten, damit wir bei zukünftigen Auswertungen alle Möglichkeiten haben. Das ist bei unserer überschaubaren Datenbank kein Problem. Bei größeren Datenbanken mit deutlich mehr (und wahrscheinlich auch umfangreicheren) Tabellen muss man sich Gedanken über sinnvolle Kombinationen der Tabellen machen, weil die Kombination aller Tabellen eventuell sehr viele Sätze ergibt und dementsprechend auch eine lange Laufzeit bei der Erstellung der Abfrage nach sich zieht.

Ganz wichtig ist die Angabe der Bedingungen, die die Spalten unterschiedlicher Tabellen verknüpfen. Zum Glück werden diese automatisch eingefügt, wenn Sie die entsprechenden Relationen definiert haben. Denn eine Kombination von zwei Tabellen liefert zunächst ein Ergebnis, dessen Zeilenanzahl gleich dem Produkt der Zeilenanzahlen der beiden Tabellen ist, denn jede Zeile der einen Tabelle wird mit jeder der anderen kombiniert, es sei denn, die Abfrage schränkt das ein. Nehmen wir als Beispiel die 1:n-Beziehung zwischen Komponist und Werk: ohne Berücksichtigung der Relation der Spalten KompId in beiden Tabellen würde jedes Werk mit jedem Komponisten verknüpft, was nicht nur widersinnig ist, sondern auch die Ergebnistabelle riesig werden lässt. Mit jeder weiteren verknüpften Tabelle droht eine weitere Vervielfachung, wenn eine Bedingung übersehen wurde. Um das noch einmal an unserer Datenbank drastisch klarzumachen: Ohne jegliche Einschränkung hätte die Kombination der fünf Tabellen ein Ergebnis, dessen Zeilenanzahl das Produkt der Zeilenanzahlen aller fünf Tabellen wäre, mit den Bedingungen aus den Relationen ist deren Zeilenanzahl gleich der der einzigen Tabelle *Werk\_Medien*!

In unserem Fall sorgen also die definierten Relationen für eine sinnvolle Einschränkung der Zeilenanzahl des Ergebnisses der Abfrage, und über die Laufzeit der Kombination der fünf Tabellen müssen wir uns bei der doch sicher sehr begrenzten Anzahl von Aufnahmen keine Sorgen machen. Deshalb reicht uns diese eine universelle Abfrage für alle ("normalen") Auswertungen. Ein Online-Händler mit Hunderttausenden von Artikeln und dementsprechend auch vielen Tabellen, um die Besonderheiten gewisser Artikelgruppen zu berücksichtigen, wird sicher für gewisse Auswertungen spezielle, eingeschränkte und damit schneller ausführbare Abfragen definieren.

**Hinweis** Die Abfrage "Gesamt", die wir definiert haben, enthält alle Aufnahmen, also alle Kombinationen eines Werks mit einem Medium, plus alle damit verknüpften Informationen. Was sie nicht enthält – weil sie eben nur das beinhaltet, was vollständig verknüpft ist – sind Werke, die nicht mit einem Medium verknüpft sind, und Medien, die nicht mit einem Werk verknüpft sind, und auch, mit geringerer Relevanz, Komponisten ohne Werk oder Medientypen ohne ein diesen verwendendes Medium. Solche Fragestellungen – die versuchen, die Ausnahmen, Unvollständigkeiten und Sonderfälle in der Datenbank zu finden – können Sie sehr wohl in Abfragen behandeln, allerdings können Sie diese Abfragen nicht durch die Entwurfsansicht oder gar den Assistenten erzeugen, Sie müssen sie in der SQL-Ansicht erstellen. Weitere Informationen finden Sie im Base-Handbuch sowie grundsätzlich in Quellen über SQL.

Dass wir doppelte Spalten, die durch die Verknüpfungsbedingungen ja identische Inhalte haben, nur einmal in die Abfrage aufnehmen, ist dagegen von geringerer Bedeutung. Es schadet nichts, wenn die Spalten mit identischem Inhalt zweimal vertreten sind, aber es spart etwas Platz und Laufzeit beim Erstellen und Verarbeiten. Bei größeren Datenmengen kann das durchaus ein zeitlich merkbarer Vorteil sein, und andererseits erfordert die Beachtung dieses Prinzips bloß einen einmaligen minimalen Aufwand.

# <span id="page-43-0"></span>**Die Struktur eines Berichts**

Bevor wir nun den Bericht mit der Entwurfsansicht erstellen, werfen wir einen Blick auf die Struktur eines Berichts, wie sie bereits unser einfacher Bericht der Medien bietet. Wählen Sie dazu für den in ["Bericht unter Verwendung des Assistenten erstellen"](#page-40-1) auf Seite [41](#page-40-1) erstellten Bericht **Kontextmenü → Bearbeiten** [\(Abbildung 25](#page-43-1) zeigt das dadurch geöffnete Dokument, nachdem Spaltenbreiten und Abschnittshöhen zugunsten der besseren Darstellbarkeit verändert wurden).

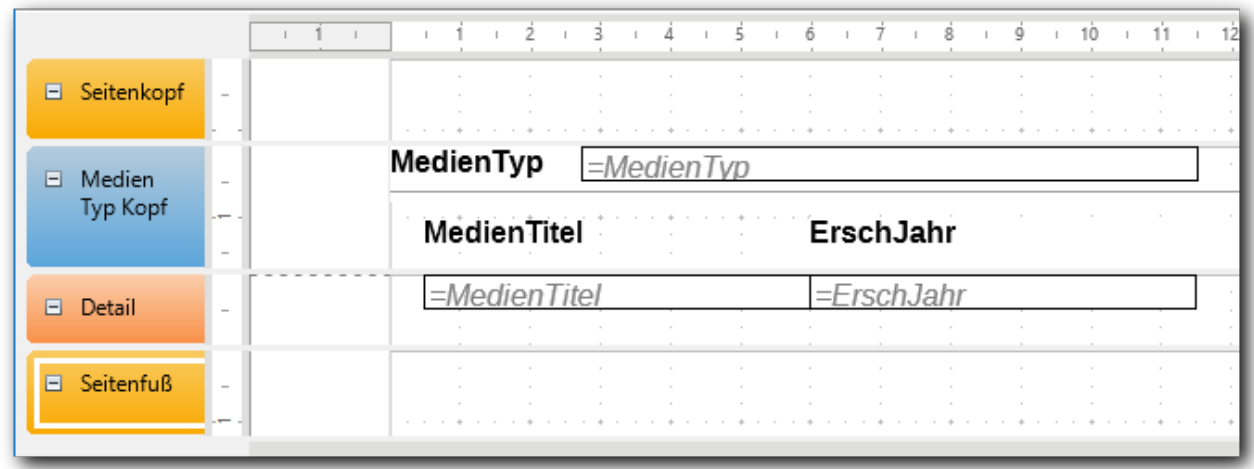

#### <span id="page-43-1"></span>*Abbildung 25: Struktur eines Berichts*

Sie erkennen, dass die Entwurfsansicht in mehrere symbolische Bereiche gegliedert ist, die ihr Pendant im Aussehen der Liste haben:

- (gelborange) den Seitenkopf und -fuß, mit dem wir bisher nichts getan haben. Sie können hier Listentitel, Firmennamen, Erläuterungen, Datum, Seitennummer und sonstige Felder, die die ganze Liste betreffen, einfügen (siehe ["Schritt 3: Platzierung der Felder"](#page-46-0) auf S[e](#page-46-0)ite [47\)](#page-46-0).
- (blau) ein Bereich, der der von uns definierten Gruppe entspricht
- (rot) den Bereich, in dem die Daten eines einzelnen Satzes gezeigt werden
- Sie erkennen weiter die Benennungen, die in der Liste erscheinen, und die Datenfelder mit ihrer Größe, die durch das umrahmende Rechteck angedeutet wird.

Mit diesen Abschnitten eines Berichts werden wir nun in der Entwurfsansicht arbeiten.

# <span id="page-44-1"></span>**Berichte in der Entwurfsansicht erstellen**

#### **Hinweis** Wenn Sie einen bestehenden Bericht zum Bearbeiten aufrufen, haben Sie die gleichen Möglichkeit, wie sie im Folgenden beim Erstellen eines neuen Berichts beschrieben werden.

#### <span id="page-44-0"></span>**Schritt 1: Datenbestand auswählen**

Wählen Sie im Aufgabenbereich "Berichte" **Bericht in Entwurfsansicht erstellen…** Sie erhalten ein Bild ähnlich dem in [Abbildung 26](#page-45-1) gezeigten. Das Fenster besteht aus zwei Teilbereichen:

- links der Entwurfsbereich für den Bericht, zunächst nur mit den Teilbereichen Seitenkopf und -fuß und Detail
- rechts das Eigenschaftsfenster, das je nach gewähltem Objekt unterschiedliche Daten zeigt, eventuell auf mehrere Reiter verteilt. Zu Beginn zeigt es die Eigenschaften der Datenquelle an.

Darüber hinaus können durch Menüaufrufe oder Betätigung von Symbolen noch "schwebende" Dialogfenster geöffnet werden; zu Beginn wird so automatisch der Dialog *Feld einfügen* angezeigt.

**Hinweis** Wie üblich sollten Sie von Zeit zu Zeit Ihre Eingaben sichern. Speichern Sie dazu zunächst im Editorfenster und dann auch im Datenbank-Startfenster, erst dann ist die Speicherung vollständig.

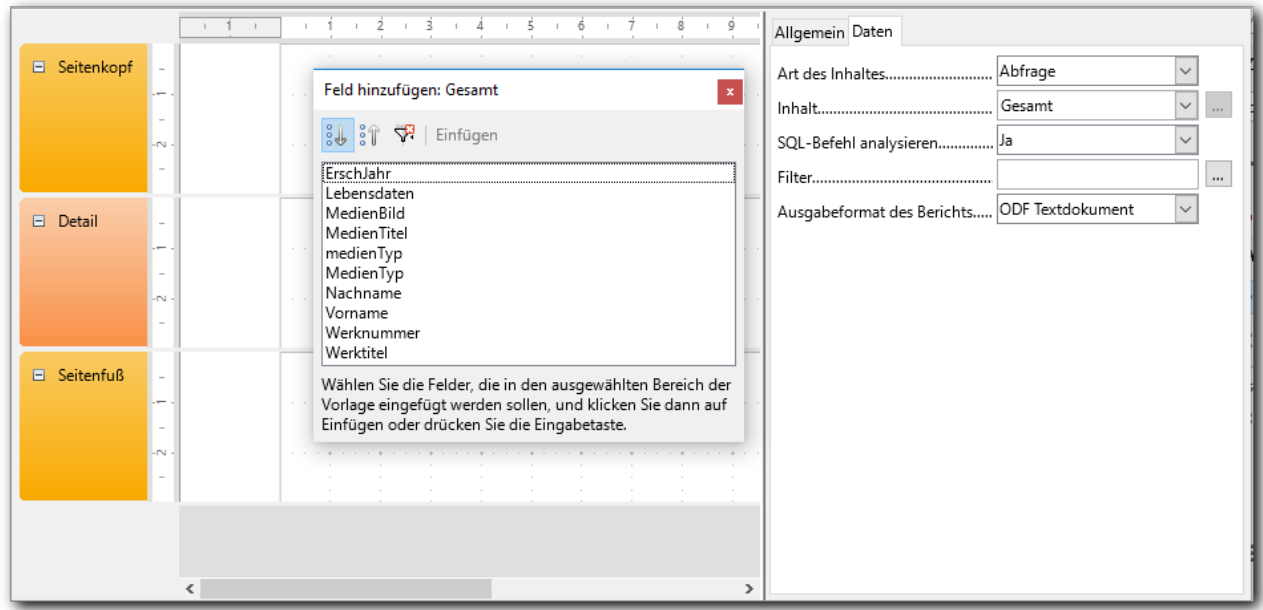

<span id="page-45-1"></span>*Abbildung 26: Erstellen eines Berichts in der Entwurfsansicht, erster Schritt*

Der Dialog *Feld hinzufügen* überdeckt eventuell den rechten Abschnitt mit den zwei Reitern, verschieben Sie dann das Fenster. Denn Sie müssen wie beim Assistenten als erstes die richtige Tabelle oder Abfrage wählen; wahrscheinlich wird zunächst die laut Alphabet erste Tabelle angezeigt. Wählen Sie die Abfrage "Gesamt", wie in der Abbildung gezeigt.

#### <span id="page-45-0"></span>**Schritt 2: Gruppierung und Sortierung**

Im Unterschied zu [Abbildung 25](#page-43-1) haben wir noch keine Bereiche für die Gruppen, in denen wir ja einige Felder platzieren wollen. Es ist sinnvoll, diese zunächst zu erzeugen, damit dann alle Felder gleich im richtigen Bereich platziert werden können.

Rufen Sie dazu über **Ansicht → Sortierung und Gruppierung** oder das entsprechende Symbol [\(Abbildung 27\)](#page-45-2) den Dialog *Sortierung und Gruppierung* auf [\(Abbildung 28,](#page-46-1) bereits ausgefüllt).

<span id="page-45-2"></span>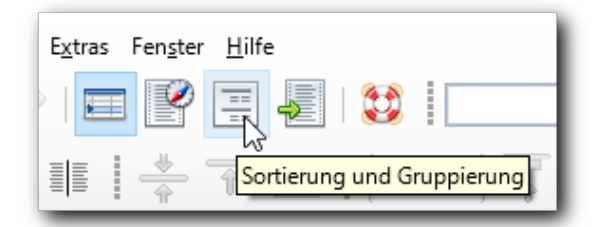

*Abbildung 27: Symbol Sortierung und Gruppierung*

Im oberen Bereich des Dialogs können Sie die Sortier- und Gruppierfelder bestimmen (die Überschrift "Gruppen" ist leicht irreführend), im unteren Teil werden die Eigenschaften des gewählten Feldes gezeigt.

Die Bedienung dieses Dialogs ist nun etwas gewöhnungsbedürftig, weil die Konzepte der Gruppierung und Sortierung miteinander verquickt werden, aber in der Tat sind sie, wie wir bereits in ["Weitere Schritte"](#page-40-0) auf Seite [41](#page-40-0) gesehen haben, nicht voneinander unabhängig.

Der Bericht soll pro Komponisten dessen Werke auflisten, zu jedem Werk dann die Medien, auf denen es enthalten ist. Daher müssen die Daten zunächst nach dem Komponisten sortiert sein, also nach Nachnamen, dann Vornamen, zur Sicherheit dann noch nach den Lebensdaten, falls Elternteil und Kind den gleichen Namen tragen. Im allgemeinen Fall würde das eventuell auch

nicht ausreichen (falls wir keine Lebensdaten haben), wirkliche Eindeutigkeit bringt erst das Feld *KompId*, das wir denn auch als Gruppierungsfeld verwenden. Das heißt, dass wir bei den ersten drei Feldern Nachname, Vorname, Lebensdaten die Eigenschaft "Gruppenkopf" auf "Nicht vorhanden" setzen und erst bei der *KompId*, die uns eine sichere Unterscheidung bietet, die Gruppierung vornehmen. Entsprechend tun wir das sicherheitshalber beim Werk: wir sortieren zunächst nach dem Werktitel, aber zusätzlich nach der *WerkId*, nach der erst gruppiert wird. Ebenso sortieren wir nach Werknummer und Werktitel, verwenden aber erst die *WerkId* zum Gruppieren, und schließlich auch *MedienId*, während wir Medientyp und -titel nur zum Sortieren verwenden.

Sie sehen hier also wieder Beispiele, warum eindeutige Identifikatoren sinnvoll sind.

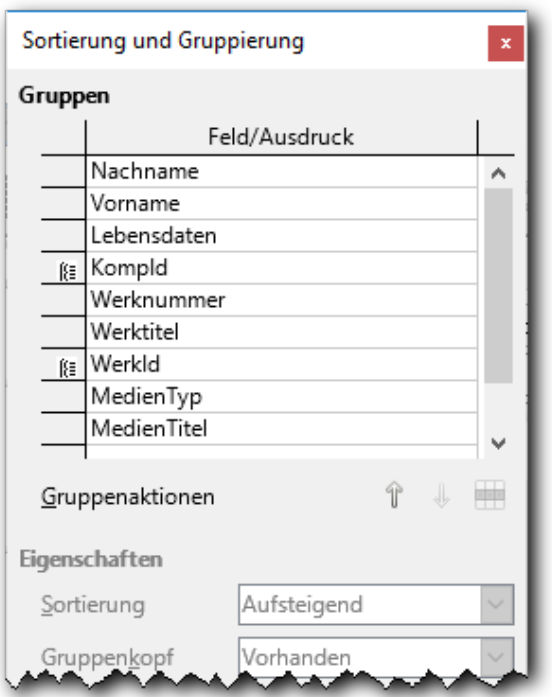

<span id="page-46-1"></span>*Abbildung 28: Sortierung und Gruppierung*

Beim Eintragen von Gruppierungsfeldern ändert sich im Hintergrund das Schema des Berichts, die symbolischen Bereiche für die Gruppierungen werden hinzugefügt.

Den Dialog können Sie nun schließen.

#### <span id="page-46-0"></span>**Schritt 3: Platzierung der Felder**

Wählen Sie nun im wahrscheinlich noch geöffneten Dialog *Feld hinzufügen* (ansonsten über **Ansicht → Feld hinzufügen** oder das entsprechende Symbol wieder aufrufen) ein Feld, das auf der Liste erscheinen soll, und klicken Sie im Listenentwurf den Bereich an, in dem es platziert werden soll; dann wählen Sie **Einfügen** oder drücken die **Eingabe**-Taste, oder verschieben Sie das gewählte Feld direkt mit der Maus.

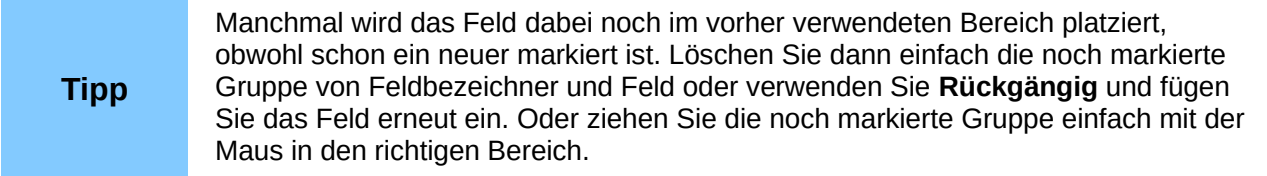

[Abbildung 29](#page-47-0) zeigt das Ergebnis nach Platzierung einiger Felder. Die Bereiche für den Seitenkopf und die Gruppierungen wurden dabei schon teilweise in ihrer Höhe reduziert, damit die Abbildung

weniger Platz braucht, aber Sie werden das ja auch in Ihrer Liste benötigen. Sie können die Höhe eines Bereichs verändern, indem Sie – in dem Abschnitt, in dem oben das Lineal angezeigt wird – mit der Maus die Trennlinie zum nächsten Bereich verschieben.

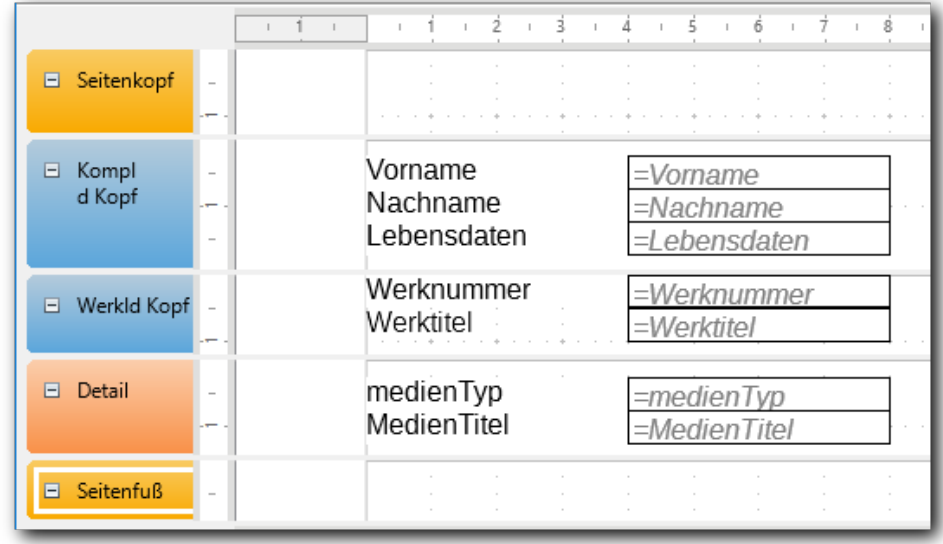

#### <span id="page-47-0"></span>*Abbildung 29: Platzierung von Feldern*

Sie sehen, dass immer ein Paar aus Feldbenennung und symbolischem Feldinhalt generiert wird. In formularartigen Listen können Sie das so ganz gut gebrauchen, in unserer derzeitigen Liste benötigen wir viele Feldbenennungen nicht oder nicht so wie generiert:

- beim Komponisten reicht es, wenn wir Namen und Lebensdaten hintereinander stellen, die Bedeutung ist ohne Benennung klar.
- auch der Werktitel ist eigentlich selbsterklärend, aber vielleicht ist es doch besser, auf jeder Seite, also am besten im Seitenkopf, die Überschrift zu haben.
- die Daten zum Medium, von denen wir hier erst zwei hinzugefügt haben, möchten wir gerne in einer Zeile hintereinander sehen. Die Überschriften sind aber ebenfalls besser im Kopf einer Seite aufgehoben, da sie sonst vielfach pro Seite wiederholt würden.
- die Felder für den Dateninhalt haben alle gleiche Länge, wir müssen sie anpassen. Der Werktitel ist auf jeden Fall zu kurz, aber auch beim Nach und Vornamen des Komponisten braucht es mehr Platz.
- Es macht die Liste übersichtlicher, wenn Untergruppe und die Detaildaten etwas eingerückt werden (was der Assistent auch täte).

Verschieben Sie einfach die generierten Objekte mit der Maus (Anklicken, Maustaste gedrückt halten und Loslassen am Ziel) oder löschen Sie nicht benötigte Objekte.

[Abbildung 30](#page-47-1) zeigt das aufgrund der genannten Anforderungen bis jetzt erreichte Ergebnis.

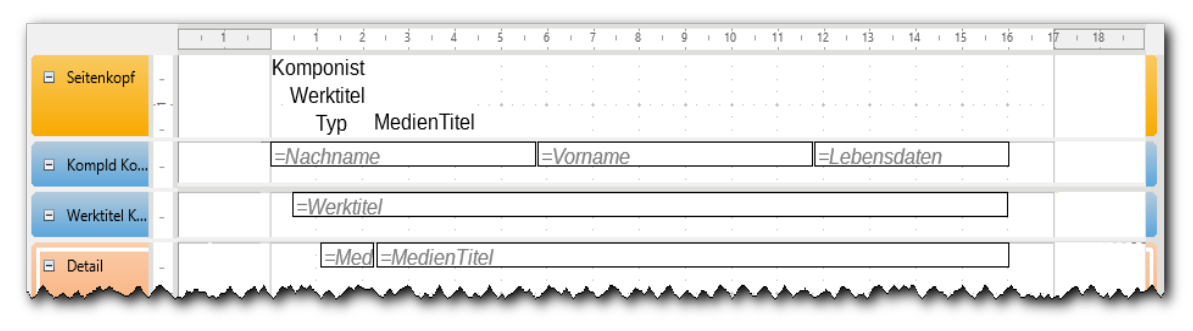

<span id="page-47-1"></span>*Abbildung 30: Verschieben und Anordnen der Felder und Benennungen*

#### <span id="page-48-1"></span>**Schritt 4: Weitere Arbeiten am Bericht**

Sie haben das grundsätzliche Vorgehen für das Erstellen oder Ändern eines Berichtes kennengelernt, der Bericht ist so, wie er jetzt aussieht, schon einigermaßen brauchbar, auch wenn er vielleicht noch nicht alle gewünschten Felder enthält. Die weitere Arbeit daran wollen wir nicht mehr detailliert beschreiben, da die notwendigen Befehle leicht zu finden und zu verwenden sind.

- Über das Menü **Einfügen** können Sie Felder, Beschriftungen, Datum und Zeit, Seitennummern, grafische Formen, Bilder und sonstige Gestaltungselemente einfügen.
- Über das Menü **Format** können Sie mehrere markierte Objekt aneinander oder im Bezug zur Seite ausrichten.
- Über das Eigenschaftsfenster rechts können Sie das gewählte Objekt beeinflussen, beispielsweise die Schriftgröße, Textfarbe, Hintergrundfarbe, … ändern

Wir haben als einige Beispiele die Feldnamen im Seitenkopf etwas nach unten geschoben, um Platz für einen Berichtstitel zu schaffen, den wir größer und fett darstellen, dann eine waagrechte Linie am unteren Rand des Seitenkopfes eingefügt. Weiter haben wir für den Gruppenkopf der Komponisten und für die darin enthaltenen Felder eine Hintergrundfarbe gewählt und die Schrift fett ausgegeben. Die Werksangaben drucken wir kursiv.

Den erzeugten Bericht sehen Sie in [Abbildung 31.](#page-48-2)

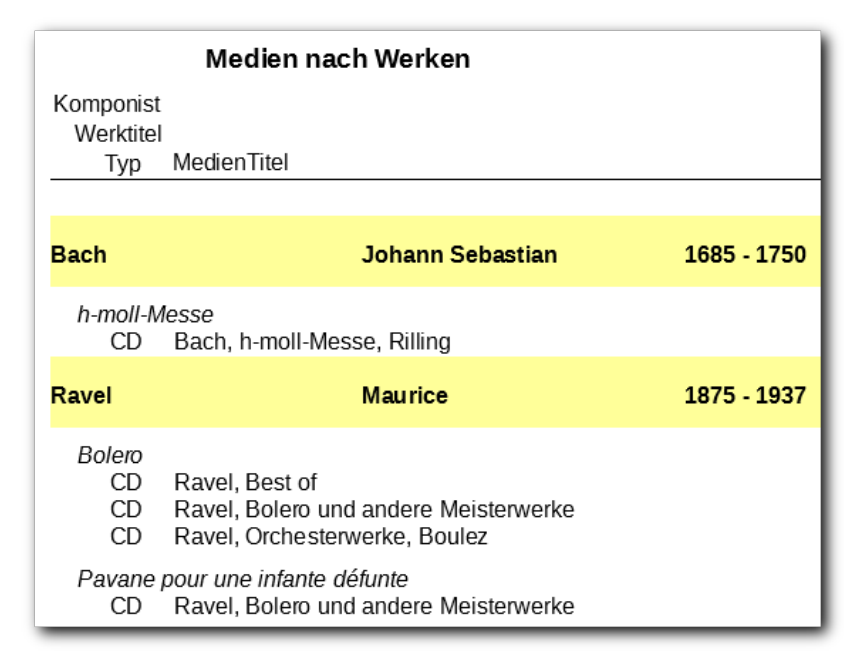

<span id="page-48-2"></span>*Abbildung 31: Der Bericht "Medien nach Werken"*

#### <span id="page-48-0"></span>**Vergleich mit einem vom Assistenten erzeugten Bericht**

[Abbildung 32](#page-49-3) zeigt einen vom Assistenten erzeugten Bericht basierend auf den gleichen Daten. Auch wenn alle Daten vorhanden sind und der Bericht auch optisch ansprechend ist: aufgrund der Platzierung aller Felder in einer Zeile braucht er für eine Zeile mehr Platz, bei einer größeren Anzahl von Feldern ein Nachteil.

Der Assistent kann die Felder, die wir in Gruppenköpfe verschoben haben, schlichtweg nicht selbst dort platzieren, weil er dazu keine verlässlichen Informationen hat. Einige Beispiele: Sie könnten in der Abfrage die Spalte *KompId* aus der Tabelle *Werk* gewählt haben, dann wäre kein Bezug zum Komponisten erkennbar; die Spalte der Abfrage, die zur Gruppierung dient, könnte – ein Fall, den wir in dieser Einführung nicht darstellen konnten – aus Spalten mehrerer Tabellen ermittelt worden sein; oder Sie verwenden eine Datenbanksicht (View), die aus Sicht von Base wie eine einzige Tabelle aussieht, die Herkunft der Spalten ist nicht mehr erkennbar.

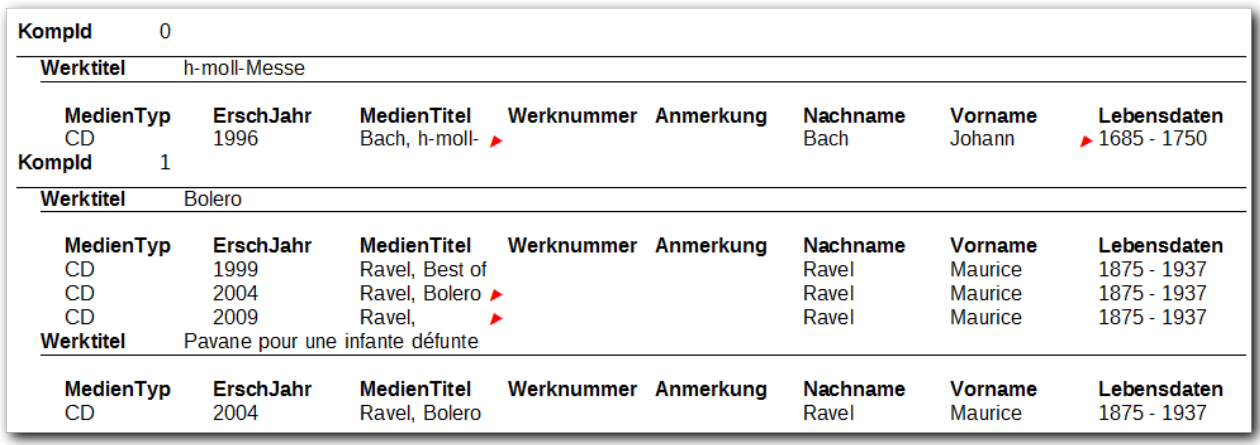

#### <span id="page-49-3"></span>*Abbildung 32: Bericht durch Assistenten erzeugt*

Der Assistent liefert also durchaus brauchbare Berichte, bei dauerhaft benötigten Berichten ist allerdings meist der Anspruch an die Darstellung so speziell, dass eine Erstellung über die Entwurfsansicht nötig ist.

# <span id="page-49-2"></span>**Funktionale Erweiterungen des Formulardokuments**

Um Ihnen noch einen – sehr unvollständigen – Ausblick auf weitere Möglichkeiten von Base zu bieten, werden wir das Formulardokument "Aufnahmen" noch um einige Funktionen erweitern:

- wir können, wie schon gesagt, in einer Tabelle keine Grafik anzeigen; einen Weg, die Grafik dennoch zu zeigen, deuten wir in ["Weiteres Formular zur Detailanzeige"](#page-49-1) auf Seite [50](#page-49-1) an.
- In einer Mehrbenutzer-Situation also in unserem Fall der etwas konstruiert wirkenden, dass die Medien von jemand anders erfasst werden – ergibt sich das Problem, dass neu erfasste Medien in der Auswahlliste nicht angezeigt werden, weil die Liste von Base aus Optimierungsgründen standardmäßig nur beim Start des Formulars und nicht bei jedem Gebrauch geladen wird. Lösungsmöglichkeiten finden sich in ["Aktualisieren des Formulars"](#page-49-0) auf Seite [50.](#page-49-0)
- Unser Beispiel dürfte eher von einem einzigen Benutzer eingesetzt werden. Da wäre es noch bequemer, wenn die Erfassung eines Mediums im gleichen Formular-Dokument wie die Erfassung des Werks und seine Zuordnung zum Medium erfolgen könnte. In "Neues [Medium direkt im Formular"](#page-51-0) auf Seite [52](#page-51-0) und "Direkte Übernahme des Mediums (mit [Makro\)"](#page-54-0) auf Seite [55](#page-54-0) werden wir zwei Möglichkeiten zeigen, wie diese Aufgabe realisiert werden kann.

# <span id="page-49-1"></span>**Weiteres Formular zur Detailanzeige**

Felder, die in der Tabelle der Aufnahmen nicht anzeigbar sind, wie z.B. das grafische Feld, können Sie – für die jeweils ausgewählte Tabellenzeile – anzeigen, indem Sie ein weiteres Unterformular zum Formular "Aufnahmen" – mit der Tabelle "Medium" – hinzufügen, für das Sie die Darstellung mit Einzelfeldern wählen und – in unserem Fall – als einziges Feld das grafische Feld wählen. Die notwendigen Techniken haben Sie bereits kennengelernt.

# <span id="page-49-0"></span>**Aktualisieren des Formulars**

Eine klein Schwierigkeit bei Listenfeldern stellt man oft erst in der laufenden Arbeit fest: wenn Sie ein neues Medium anlegen (oder auch nur den Titel korrigieren) – was nach derzeitigem Stand noch direkt in der Tabelle oder aber auch in einem anderen, ähnlich wie dem Beispiel-Dokument

"Komponisten" erzeugten Formular-Dokument geschieht – , dann stellen Sie fest, dass diese neue Situation sich nicht im Listenfeld des bereits geöffneten Formular-Dokuments "Aufnahmen" niederschlägt: Die Liste zeigt das neue Medium noch nicht an. Dies liegt daran, dass der Zugriff auf die Liste optimiert ist und daher die Liste nicht bei jedem Aufruf neu gelesen wird, was die Antwortzeit verlängern würde. Die Liste wird daher standardmäßig nur aktualisiert, wenn Sie das Formular-Dokument öffnen. Probieren Sie es aus, indem Sie in der Tabelle "Medium" einen neuen Eintrag speichern und anschließend im bereits vorher geöffneten Formular-Dokument "Aufnahmen nach Komponist" die Liste der Medien aufklappen: der neue Eintrag ist noch nicht sichtbar.

Sie können die Liste auffrischen, indem Sie in die Tabelle klicken und dann über das Symbol = **Steuerelement aktualisieren** das erneute Laden der Liste (und ggf. anderer Aktualisierungen des Formulars) veranlassen. Etwas benutzerfreundlicher können Sie das über eine Schaltfläche gestalten.

Fügen Sie dazu in der Entwurfsansicht über die Symbolleiste *Formular-Steuerelemente* eine *Schaltfläche* ein, indem Sie das zugehörige Symbol auswählen und dann an der gewünschten Stelle mit der Maus ein Rechteck aufziehen. Anschließend können Sie über **Kontextmenü → Kontrollfeld...** die Eigenschaften bearbeiten. Legen Sie diese Schaltfläche im Formular "Aufnahmen" an, damit auch nur dieses Formular aktualisiert wird und neue Medien angezeigt werden, die Antwortzeit ist dadurch kürzer, auch wenn das bei unserem einfachen Beispiel vielleicht nicht spürbar ist. Um das sicherzustellen, markieren Sie die zugehörige Tabelle oder im Formular-Navigator das Formular. Wenn Sie allerdings auch damit rechnen müssen, dass jemand neue Komponisten oder Werke erfasst hat, die Sie sofort sehen wollen – in unserem Beispiel ein sehr theoretischer Fall – , dann ordnen Sie die Schaltfläche einem übergeordnete Formular zu. Vergeben Sie einen passenden Namen und einen passenden Titel (in [Abbildung 33](#page-51-1) haben wir *Mediendaten aktualisieren* gewählt), und wählen Sie **Formular → Aktion → Formular aktualisieren**. Das bewirkt, dass alles, was im Formular aktualisierbar ist, aktualisiert wird, unter anderem wird die Liste zu einem Listenfeld neu aufgebaut. Das ist eventuell mehr, als wir benötigen, und kann im Extremfall auch zu einer Verzögerung in der Antwortzeit führen, wo wir dann durch Programmieren eine optimierte Behandlung realisieren müssen, aber normalerweise ist das ein einfacher, weil ohne Programmierung, zu realisierender und performanter Weg.

Wenn Sie nun annehmen, dass neue Medien vorhanden sind, die seit dem Öffnen des Formular-Dokuments "Aufnahmen nach Komponist" angelegt wurden, oder das sogar wissen, weil Sie das selbst getan haben, dann können Sie diese Schaltfläche betätigen, anschließend zeigt die Liste auch die neu angelegten Medien an. [Abbildung 33](#page-51-1) zeigt das Formular mit einigen zusätzlichen Anpassungen der Spaltenbreiten in den Tabellen, um die Inhalte in der Regel vollständig anzuzeigen.

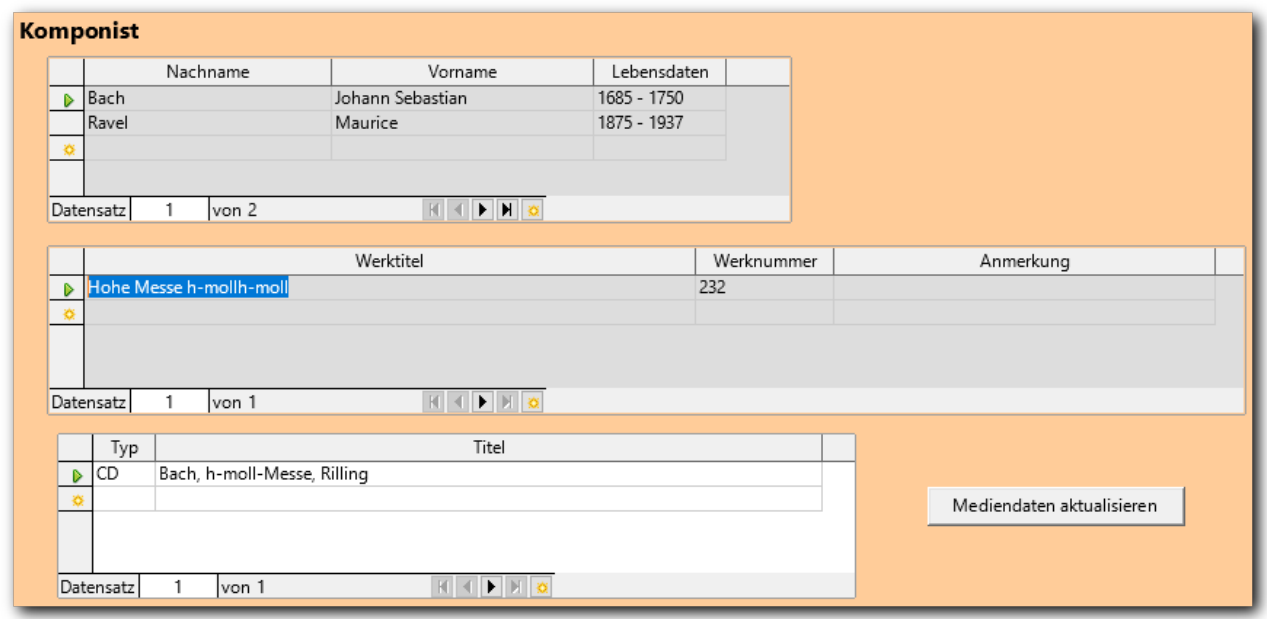

<span id="page-51-1"></span>*Abbildung 33: Schaltfläche "Mediendaten aktualisieren"*

# <span id="page-51-0"></span>**Neues Medium direkt im Formular**

In unserer jetzigen Situation sind wir darauf angewiesen, dass ein neues Medium an anderer Stelle, im einfachsten Fall in der Tabelle direkt, besser aber in einem Formular, angelegt wird. Das ist in vielen Fällen auch das gebotene Vorgehen, z.B. aufgrund von Arbeitsabläufen oder wegen getrennter Verantwortlichkeiten.

In unserem Beispiel, das eher auf einen Ein-Personen-Betrieb zugeschnitten ist, wäre allerdings die Aufnahme eines neuen Mediums direkt in unserem Formular-Dokument bequemer. Dabei ist die eigentliche Verwaltung der Medien im gleichen Formular-Dokument durch den Standard einfach zu lösen, Schwierigkeiten bereitet nur die Kopplung der Formulare: hier muss ein Formular (Aufnahmen) nicht nur mit dem hierarchisch übergeordneten sondern auch mit einem weiteren (dem neuen für die Medien) irgendwie verknüpft werden.

Wir müssen dazu zunächst die Möglichkeit schaffen, dass man ein neues Medium direkt im Formular-Dokument erfassen kann. Wir brauchen dazu natürlich ein neues Formular fMedien, das wir mit der Tabelle "Medium" verbinden. Da die Tabelle keiner anderen untergeordnet ist, müssen wir das Formular direkt unter dem obersten, neutralen Knoten "Formulare" anlegen. Die Techniken dazu haben wir bereits kennengelernt. Eine Verknüpfung zu einem übergeordneten Formular wird gar nicht angeboten, weil es ein solches nicht gibt.

Wir wollen über dieses Formular nur neue Medien erfassen, um uns einen Wechsel zu einem anderen Formular-Dokument, in dem die Medien verwaltet werden, zu ersparen. Wir schränken daher, um uns selbst vor Fehlern zu bewahren, die Verwaltungsmöglichkeiten ein: wo wir in Schritt [7](#page-18-1) in ["Erzeugen des Formulars mit dem Assistenten"](#page-18-0) auf Seite [19](#page-18-0) noch die vorgeschlagene Einstellung akzeptiert hatten, ändern wir nun das Feld "Nur Daten hinzufügen" auf *Ja:* Wenn wir ein Medium löschen oder später ändern wollen, dann in einem anderen Formular mit einer Tabelle (oder notfalls in der Verwaltungsansicht der Tabelle selbst), wo wir eine bessere Übersicht haben. Die Änderung der Daten lassen wir zu, weil wir uns ja bei der Eingabe vertippt haben könnten und somit eine Korrektur vornehmen wollen. Für den gewünschten Zweck ist die Eingabe über einzelne Felder die beste Lösung.

Die Felder des neuen Formulars platzieren wir rechts von den Komponisten-Daten, das Ergebnis sehen Sie in [Abbildung 34.](#page-52-1)

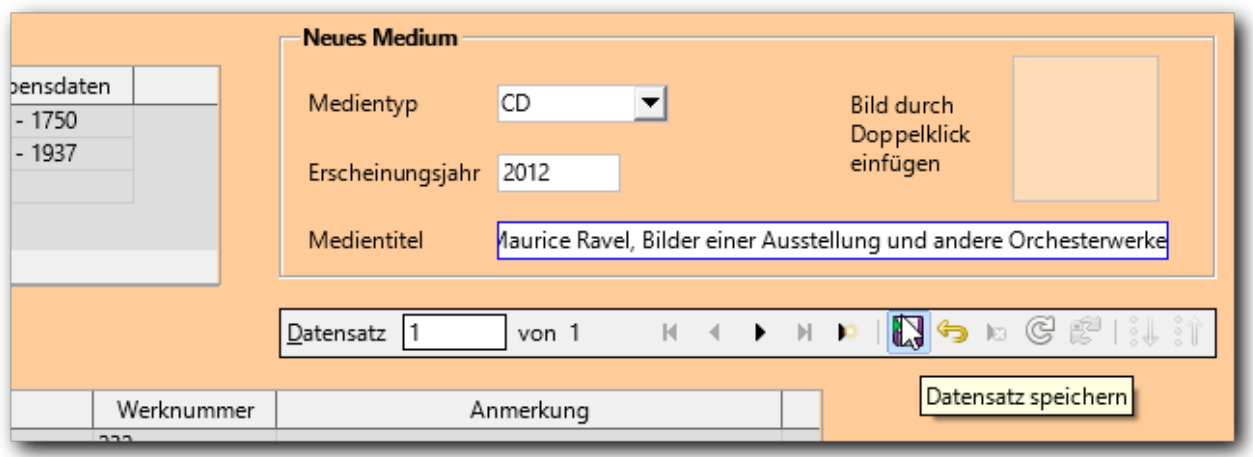

<span id="page-52-1"></span>*Abbildung 34: Formular mit Einzelfeldern*

#### <span id="page-52-0"></span>**Hinzufügen von Einzelfeldern**

Die Definition von Einzelfeldern ist etwas aufwändiger als für Spalten in einem Tabellengitter, denn wir müssen jeweils das Datenfeld und das Beschriftungsfeld getrennt definieren und positionieren. Wie wir dazu prinzipiell vorgehen müssen, wurde schon in ["Aktualisieren des Formulars"](#page-49-0) auf Seit[e](#page-49-0) [50](#page-49-0) beschrieben, wir fassen uns hier kurz und gehen nur auf Besonderheiten ein:

- 1. Vom Einfügen des neuen Formulars fMedien sollte im Formular-Navigator dieses Formular noch markiert sein; wenn nicht, markieren Sie es, damit die neuen Felder diesem Formular zugeordnet werden.
- 2. Fügen Sie ein Listenfeld ein, das als Datenfeld "MedienTyp" hat, deshalb geben wir ihm auch den Namen "MedienTyp". Wir haben dafür bereits eine Tabelle, die wir nun ähnlich wie in ["Ein Listenfeld für den Medientyp"](#page-22-1) auf Seite [23](#page-22-1) angeben.
- 3. Für das Erscheinungsjahr wählen wir über **Weitere Steuerelemente** das Symbol **numerisches Feld**, weil wir damit wenigstens sicherstellen können, dass nur ganzzahlige numerische Werte eingegeben werden können: wir setzen zusätzlich die Anzahl der Nachkommastellen auf 0. Die Felder für den minimalen Wert und den maximalen Wert werden leider nicht zur Prüfung herangezogen, sondern dienen nur als Anfangswert und Begrenzung, wenn Sie mit den Pfeiltasten *Nach-Unten* oder *Nach-oben* den Wert (in Schritten, die durch das Feld Intervall festgelegt werden) ändern. Wir benennen das Feld wie das Datenbankfeld "ErschJahr".
- 4. Für den Medientitel wählen wir das Symbol *Textfeld*, als Name setzen wir wieder den Namen des Datenbankfeldes.
- 5. Für alle drei Felder müssen wir nun ein Beschriftungsfeld so heißt auch das Symbol einfügen, damit der Anwender weiß, was er in welches Feld eingeben soll.
- 6. Beachten Sie, dass wir für die *MedienId* kein Feld definiert haben: wir müssen es nicht sehen, aber das Formular kennt es, weil es den Bezug zur Tabelle hat.
- 7. Um die Eingabefelder optisch zusammenzuhalten, fügen wir nun noch einen Gruppierungsrahmen ein (über **Weitere Steuerelemente**). Legen Sie über **Kontextmenü → Anordnung → Ganz nach hinten** fest, dass die zuvor erstellten Felder als grafische Objekte vor dem Rahmen liegen, sonst haben Sie später im Entwurfsmodus Schwierigkeiten, eines der Felder auszuwählen. Das ist ein Aspekt, den Sie überall in LibreOffice bei sich überschneidenden grafischen Objekten bedenken müssen: ein später angelegtes Objekt liegt immer vor dem früher angelegten.

8. Platzieren Sie noch eine Navigationsleiste unterhalb oder auch innerhalb des Rahmens. Sie ist nicht unbedingt nötig, aber es ist vielleicht schwer zu durchschauen, dass man erst in eins der Felder des neuen Formulars klicken muss, damit die Symbole der allgemeinen Navigationsleiste sich auf das gewählte Formular beziehen. Die spezielle, dem Formular zugeordnete Navigationsleiste macht das klarer.

Beim Tabellengitter ist die Navigationsleiste ja automatisch integriert.

9. Um auch das Cover-Bild einfügen zu können, fügen wir weiter ein grafisches Steuerelement ein, allerdings deutlich kleiner als in [Abbildung 8](#page-21-1) auf Seite [22,](#page-21-1) damit es in den Rahmen passt. Die Farbe haben wir etwas heller als den Hintergrund gewählt, damit man sieht, wo man doppelklicken muss, und um das noch deutlicher zu machen, haben wir ein Beschriftungsfeld mit erklärendem Text davor platziert; um die optisch schönere Darstellung des Texts in mehreren Zeilen zu ermöglichen, setzen wir beim Feld "Wortumbruch" ein "Ja".

Die neuen Felder, im Moment vor dem Speichern eines Mediums, sehen Sie in [Abbildung 34,](#page-52-1) die Struktur des Formular-Dokuments zeigt [Abbildung 35.](#page-53-1) Sie sehen dort übrigens, dass wir für die Objekte aussagekräftige Namen vergeben haben, was die Übersicht erhöht und vor allem beim Einsatz von Makros (s. ["Direkte Übernahme des Mediums \(mit Makro\)"](#page-54-0) auf Seite [55\)](#page-54-0) sehr hilfreich ist.

Die neuen Elemente zeigt der Formular-Navigator:

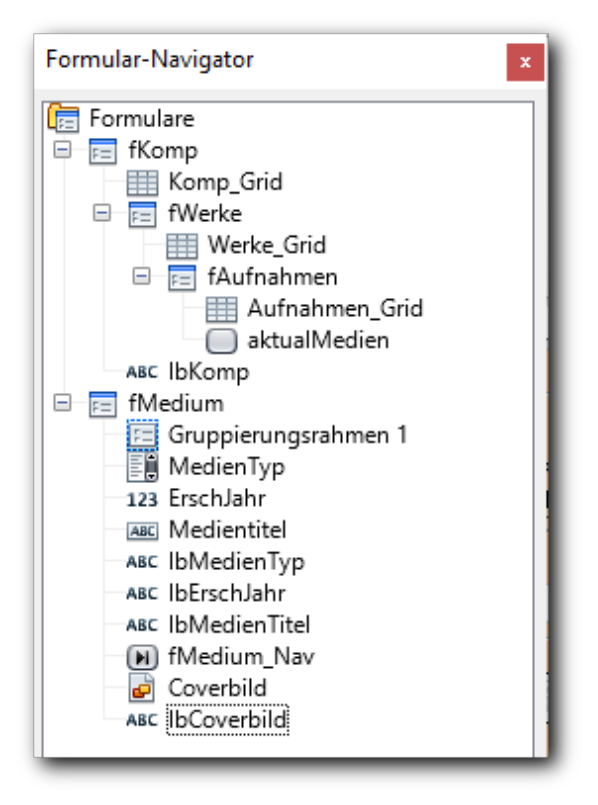

<span id="page-53-1"></span>*Abbildung 35: Formularstruktur im Navigator nach der Umbenennung der Objekte*

#### <span id="page-53-0"></span>**Hinzufügen eines Mediums**

Wenn wir mit Hilfe des neuen Formulars in unserem Dokument ein neues Medium erfasst haben, wird das Medium durch Betätigen der Schaltfläche *Speichern* in der Symbolleiste *Formular-Navigation* in die Datenbank geschrieben. Noch einfacher aber geht es, wenn wir gleich die Schaltfläche *Mediendaten aktualisieren* betätigen, da dabei automatisch zunächst der Datensatz gespeichert wird.

# <span id="page-54-0"></span>**Direkte Übernahme des Mediums (mit Makro)**

Wir können nun die Handhabung des Formulars noch etwas komfortabler machen, indem wir die direkte Übernahme des Mediums in die Tabelle der Aufnahmen einrichten. Denn das Listenfeld enthält, wenn unsere Sammlung wächst, bald viele Medien, und dann ist das Auswählen in der Liste mühsam. Und schließlich wird das Medium den Werken normalerweise gleich nach der Erfassung des Mediums zugeordnet.

Wir brauchen für diese Funktion allerdings ein Makro, so dass Sie sich dafür zusätzliches Wissen aneignen müssen, wenn Sie so etwas selber machen wollen. Sie sollen aber durch dieses eine Beispiel eine Ahnung bekommen, welche Möglichkeiten sich durch Makros bieten und was dazu nötig ist. Wir beschreiben hier nicht, wie und wo Sie das Makro speichern können, dazu sind grundlegende Beschreibungen im Kapitel 13 "Einführung in Makros" dieses Handbuchs zu finden. Wir werden allerdings die notwendigen Schritte unseres Makros beschreiben, damit Sie einen Eindruck gewinnen, wie mit Makros auf interne Objekte zugegriffen werden kann (s. ["Das Makro"](#page-56-0) auf Seite [57\)](#page-56-0).

**Tipp**

Sie können das in ["Das Makro"](#page-56-0) auf Seite [57](#page-56-0) gelistete Makro einfach in die Zwischenablage kopieren und dann in der Basic-IDE einfügen, die eingekreisten Ziffern werden dabei einfach ignoriert.

Legen Sie, wenn Sie ein solches Makro oder wenigstens schon mal einen Rumpf mit mindestens "sub" und Name und "end sub" erstellt haben, wie zuvor eine Schaltfläche im Formular fMedium an, mit dem Titel *Medium übernehmen*, und betätigen Sie im Reiter **Ereignisse** für das Ereignis *Aktion ausführen* die Schaltfläche mit den drei Punkten (Die einzelnen Schritte sind in [Abbildung](#page-55-0)  [36](#page-55-0) verfolgbar.) . Es wird ein Dialog geöffnet, in dem Sie Makros, die den Ereignissen zugeordnet sind, verwalten (ein Makro zuweisen oder die Zuweisung löschen) können. Im abgebildeten Dialog ist im Vorgriff auf das im Folgenden geschilderte bereits der fertige Eintrag, nämlich der Ort des Makros mit Bibliothek, Modul und Makroname eingetragen.

Betätigen Sie die Schaltfläche *Makro...*, dann wählen Sie innerhalb der verfügbaren Orte das Makro aus. Wir haben das Makro, weil es klar nur für unsere Anwendung DB\_Klassik geschrieben ist, auch in diesem Dokument angelegt, haben einen Unterordner namens *Aufnahmen* kreiert und dort in einem vom System mit dem Namen *Module1* vergebenen Modul unser Programm hinterlegt. (Der vom System vergebene Name ist in Ordnung, solange wir nicht zu viele Programme in unserem Ordner *Aufnahmen* haben, die wir deshalb in mehrere Module gliedern wollen. Dann sollten wir gleich Module mit aussagekräftigen Namen definieren, die uns helfen, die Übersicht zu bewahren, denn eine spätere Änderung ist immer aufwändig.)

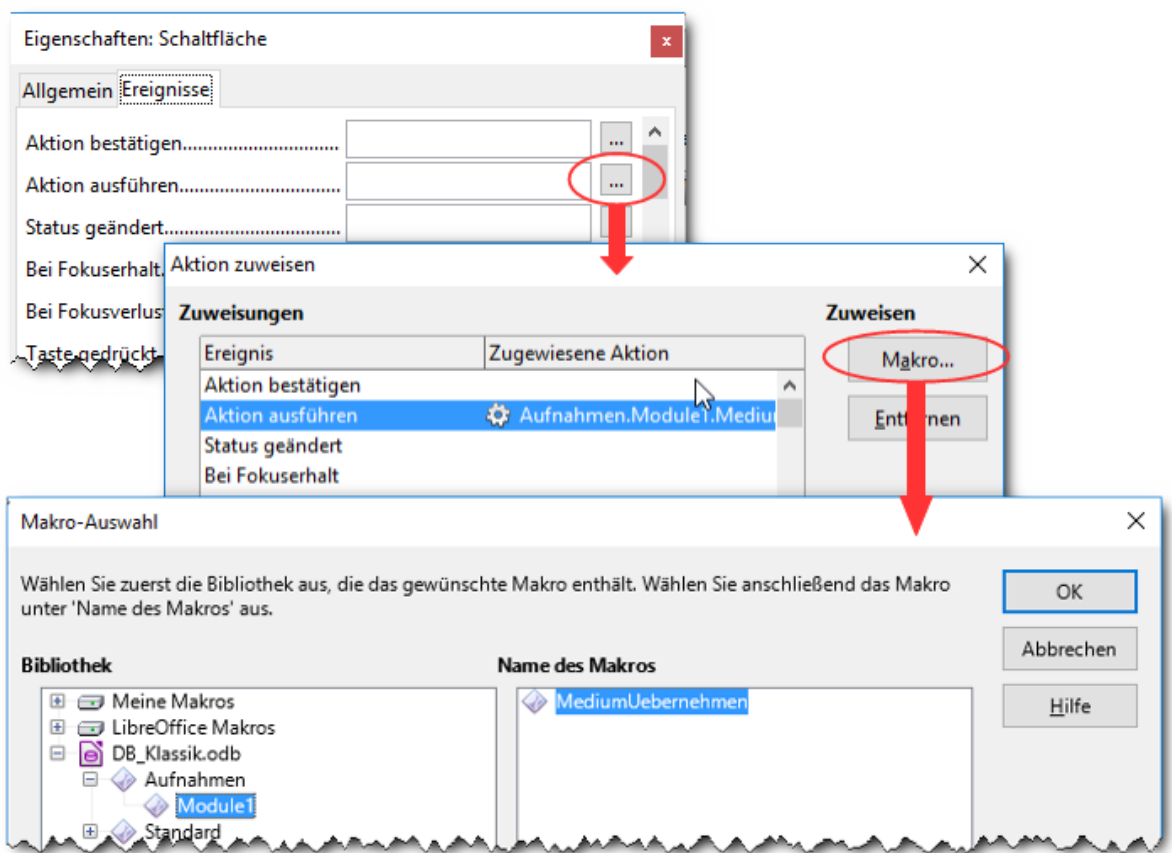

#### <span id="page-55-0"></span>*Abbildung 36: Makro zuweisen*

Wenn Sie das Makro im unteren Dialog mit *OK* ausgewählt haben, erscheint es im mittleren Dialog; die Schreibweise ist eine in der EDV sehr übliche, der wir auch bei der Makro-Programmierung begegnen:

#### **Punktnotation**

Zu einem Ausgangsobjekt wird nach einem Punkt ein Unterobjekt, eine Eigenschaft oder (das Ergebnis einer) Methode angegeben. Sie können Dateipfade in dieser Form aufschreiben wie hier den Ort des Makros, das wie oben beschrieben in der Bibliothek "Aufnahmen" und innerhalb derer im Modul "Modul1" abgelegt ist und den Namen "MediumUebernehmen" trägt, Sie können auch Menü-Angaben wie **Einfügen → Medien → Scannen → Anfordern...** genauso gut in dieser Form darstellen. Diese Notation wird sehr allgemein für alles verwendet, was sich in einer Hierarchie darstellen lässt unter anderem eben auch in Programmen, wie wir gleich sehen werden.

Wenn wir die Zuweisung des Makros mit OK bestätigen, erscheint der Makroname mitsamt den Ortsangaben in Punktnotation im entsprechenden Feld im oberen Bild in [Abbildung 36.](#page-55-0)

Speichern und schließen Sie alle zugehörigen Dokumente und öffnen Sie sie dann erneut, eventuell werden die Änderungen sonst nicht wirksam.

#### **Arbeiten mit der neuen Schaltfläche**

Wenn Sie nun ein neues Medium mit Hilfe der kürzlich definierten Einzelfelder erfassen und die Schaltfläche *Medium übernehmen* betätigen, dann wird erstens das Medium in die Datenbank aufgenommen bzw. werden, bei weiterer Betätigung der Schaltfläche, eventuell vorgenommene Änderungen gespeichert; zweitens wird das Listenfeld aktualisiert [\(Abbildung 37\)](#page-56-1).

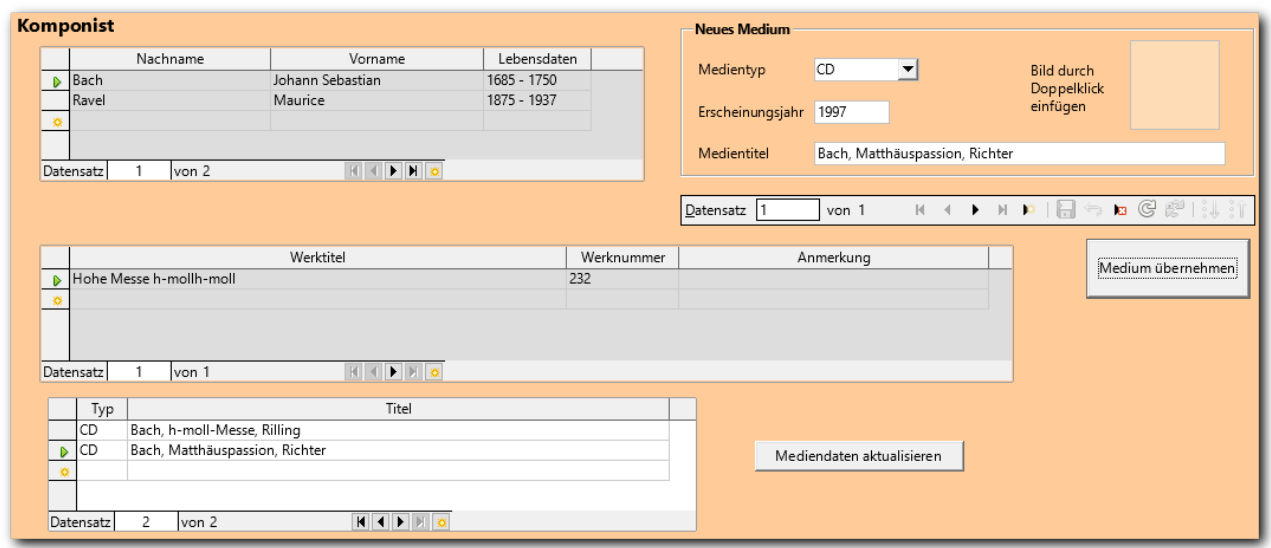

<span id="page-56-1"></span>*Abbildung 37: Das Formular mit Übernahme des Mediums in die Tabelle der Aufnahmen*

Die Abbildung zeigt den Zustand, nachdem das neue Medium erfasst wurde und die Schaltfläche *Medium übernehmen* betätigt wurde. Sie können nun ein weiteres Werk, auch eines anderen Komponisten, wählen, das ebenfalls auf dem Medium vorhanden ist, und auch diesem Werk das neue Medium zuordnen, was natürlich noch einfacher als die Auswahl aus der aufgeklappten Liste ist.

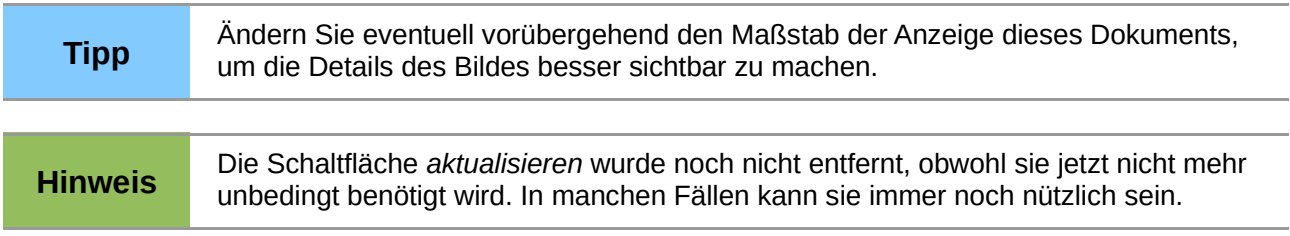

#### <span id="page-56-0"></span>**Das Makro**

Wir drucken nun das vollständige Makro ab und erläutern knapp die einzelnen Komponenten, die wir mit Nummern gekennzeichnet haben.

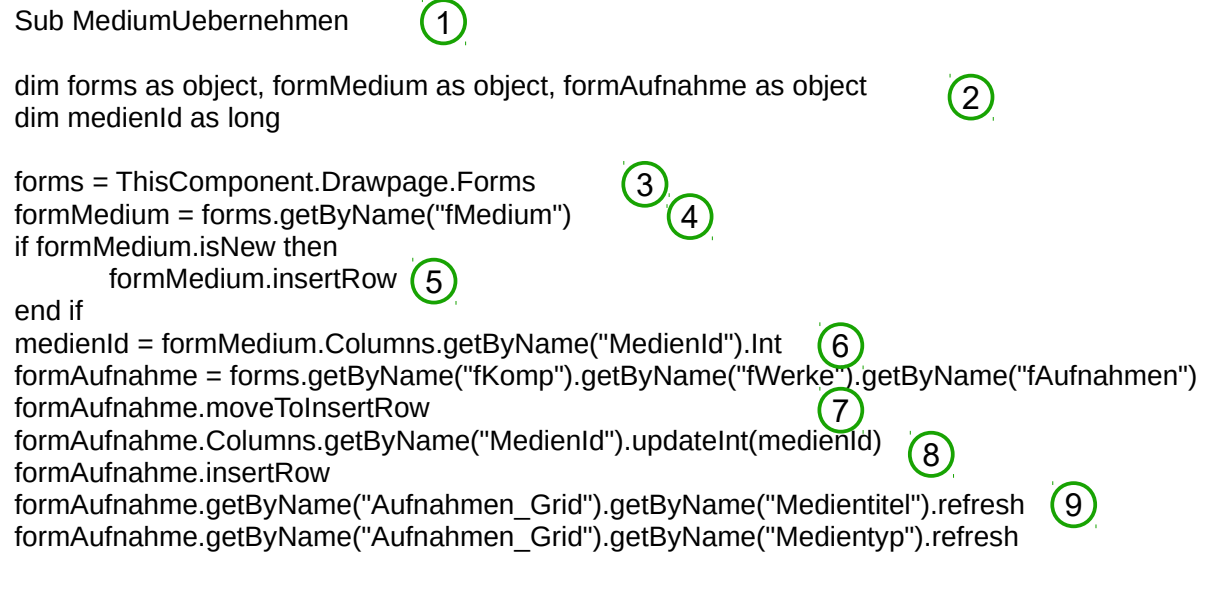

End Sub

- 1. Ein Makro beginnt mit dem Schlüsselwort *sub* kurz für subroutine oder *function*, wenn es einen Ergebniswert zurückgibt, was wir hier nicht benötigen.
- 2. Variablen, die wir benötigen, werden hinter dem Schlüsselwort *dim* deklariert, man gibt den Namen und hinter *as* den Typ der Variablen an. Wir haben hier den Typ *long* für eine numerische Variable mit einer gewissen Größe und mehrfach den Typ *object*, was ein Sammelbegriff für sehr unterschiedliche, meist sehr komplexe Objekte ist, die eine Vielzahl von – von Objekt zu Objekt verschiedenen – Eigenschaften besitzen. Einige Beispiele sehen wir in den folgenden Befehlen.
- 3. *ThisComponent* ist ein Objekt, das standardmäßig zur Verfügung steht und im Wesentlichen das Dokument identifiziert, von dem aus das Makro gestartet wird, hier also das Formular-Dokument *Aufnahmenverwaltung mit Medienübernahme*. Mit der Punktnotation greifen wir nun auf ein Unterobjekt von *ThisComponent* zu, nämlich die *Drawpage*, die alle grafischen Objekte enthält, und davon wieder auf das Unterobjekt *Forms*, das alle Formulare enthält. Sie sehen, dass man den Zugriff auf Eigenschaften oder Unterobjekte auch verschachteln kann; wenn man die Zwischenstufe nur einmal braucht, spart man sich die Definition einer weiteren Variablen.

Das so beschriebene Objekt wird der Variablen *forms* zugewiesen.

- 4. Das Objekt *forms* besitzt eine Methode *getByName*, die aufgrund des Namens, den man angibt, das Element (hier also das gewünschte Formular) liefert, das diesen Namen hat. Die Schreibweise unterscheidet sich nicht grundsätzlich von der bisher verwendeten für Eigenschaften, außer dass Methoden oft einen oder mehrere Parameter haben, die dann in der Klammer angegeben werden, während Eigenschaften nie welche haben. Der Variablen *formMedium* wird also das Formular "*fMedium*" zugewiesen, das wir in ["Neues Medium](#page-51-0)  [direkt im Formular"](#page-51-0) auf Seite [52](#page-51-0) angelegt hatten.
- 5. In den folgenden drei Zeilen wird das in den Feldern des Rahmens "Neues Medium" beschriebene Medium in die Datenbank aufgenommen (*insertRow*), falls es noch nicht gespeichert ist (gesteuert durch die Frage nach *isNew*). Diese Aktion ist als erste nötig, da wir ja die MedienId des Satzes in die Tabelle "Aufnahmen" eintragen müssen, und die wird erst beim Speichern des Datensatzes vergeben.
- <span id="page-57-0"></span>6. Wir ermitteln nun die MedienId über den Zugriff auf das Objekt der Spalten (*Columns*) des Formulars, die Auswahl der Spalte "MedienId" und den Zugriff auf die Eigenschaft *Int* (die MedienId ist ja eine Zahl im Format Integer). Den gefundenen Wert speichern wir in der Variablen *medienId*. Dass einerseits in der Methode *Int*, andererseits bei der Variablen *long* verwendet wird, ist vielleicht verwirrend, liegt aber daran, dass Basic nur eine von mehreren verwendbaren Programmiersprachen ist und es keinen allgemein akzeptierten Standard für die Benennung solcher Variablen gibt.
- 7. In den nächsten beiden Zeilen greifen wir zunächst auf das Formular mit der Tabelle der Aufnahmen zu; Sie erinnern sich (s. [Abbildung 35](#page-53-1) auf Seite [54\)](#page-53-1), dass es ein Unterformular des Formulars "fWerke" war, das wiederum "fKomp" untergeordnet war. Es wird in der Variablen *formAufnahme* gespeichert. Dann wird, genauso, wie Sie es bei der Bearbeitung am Bildschirm machen müssten, in diesem Formular in die Eingabezeile für neue Datensätze gesprungen (*moveToInsertRow*).
- 8. Wir wählen nun in diesem Formular die Spalte "MedienId" und setzen den Zahlwert (*UpdateInt*) aus der Variablen *medienId* (s. Nr. [6\)](#page-57-0). Anschließend speichern wir die neue Zeile (*insertRow*).
- 9. Wir wissen aus ["Aktualisieren des Formulars"](#page-49-0) auf Seite [50,](#page-49-0) dass wir den Inhalt der Listenfelder auffrischen müssen. Das tun wir hier – gezielt nur für die Felder, nicht für alles wie dort – , indem wir zunächst auf das Tabellengitter (wir sind hier an der Benutzeroberfläche, nicht auf der Datenbankebene !), dann auf die betroffene Spalte zugreifen und dann den Befehl *refresh* auslösen.

Sie sehen, dass das notwendige Vorgehen im Makro im Grunde dem entspricht, was Sie tun müssten, wenn Sie selbst den Inhalt der MedienId vom neu erfassten Medium in das Formular für die Aufnahmen übertragen müssten, nur macht man sich gemeinhin gar nicht so klar, was da genau abläuft, wenn man sich z.B. den Inhalt eines Feldes merkt. (In unserem Beispiel könnten Sie sich die Nummer der MedienId gar nicht merken, weil wir sie nicht zeigen, aber das könnten Sie leicht ändern, indem Sie das Feld ergänzen.)

Natürlich ist das korrekte Umsetzen dessen, was man im Prinzip als Weg erkannt hat, mit den Mitteln einer Programmiersprache wie hier Basic immer eine weitere Hürde, aber der benötigte Sprachumfang ist nicht groß, und für die Vielzahl der verschiedenen Objekttypen und deren wiederum große Anzahl an jeweils unterschiedlichen Eigenschaften und Methoden, die man sich sicher nicht in aller Fülle merken kann, gibt es hilfreiche Werkzeuge, die zu einem Objekt jeweils alle verfügbaren Eigenschaften und Methoden liefern.

Sie sehen aber selbst an unserem kleinen Beispiel, dass durch Makros der Komfort einer Anwendung deutlich erhöht werden kann, daher kann eine Beschäftigung damit durchaus reizvoll sein.

#### **Weitere Anlässe für Makros**

Ein wichtiger Grund für den Einsatz von Makros ist die Behandlung von Eingabefehlern. Wenn Sie z.B. in unserer Anwendung, wenn Sie ein Medium übernommen haben, die Taste *Medium übernehmen* noch einmal betätigen, ohne sonst die Auswahl irgendwie verändert zu haben, dann bekommen Sie vom Datenbanksystem folgende Fehlermeldung [\(Abbildung 38\)](#page-58-0):

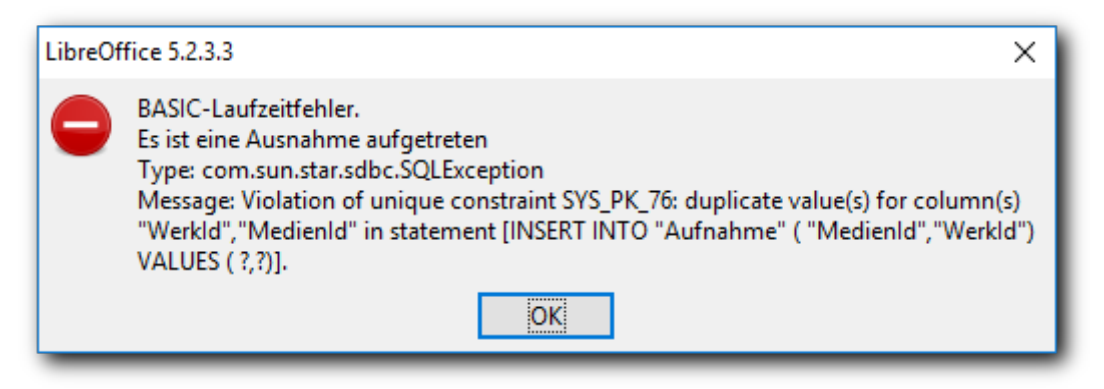

<span id="page-58-0"></span>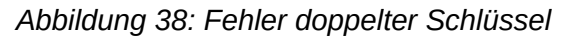

Für den Ersteller der Anwendung ist das leicht entschlüsselbar: durch das erneute Betätigen von *Medium übernehmen* haben wir eine zweite Zeile mit den gleichen Werten für WerkId und MedienId erfasst und möchten sie in die Datenbank schreiben. Wir haben aber – und das unter anderem aus diesem Grund – die Kombination dieser beiden Felder als Primärschlüssel definiert, was bedeutet, dass diese Kombination in der Datenbank nur einmal vorkommen darf.

Ein Anwender, der die Hintergründe nicht kennt, wird aber mit einer solchen Meldung, die aus Sicht des Datenbanksystems sicher das Beste ist, was man mit mit allgemeingültigen Aussagen liefern kann, nicht viel anfangen können. Hier wird man auf den konkreten Fall zugeschnittene Meldungen bringen müssen, und das geht nur mit Makros. Unser Beispiel ist eher für die Bedienung durch eine einzelne Person konzipiert, aber wenn Sie das Hauptbeispiel im Base-Handbuch anschauen, eine Bibliotheksverwaltung, dann sehen Sie, dass auch bei einem gar nicht so komplizierten Fall gleich mit einigen bis ziemlich vielen Nutzern zu rechnen ist.

Aber auch sich selbst als Ersteller einer Anwendung kann man durch programmierte Fehlerprüfungen vor Flüchtigkeitsfehlern bewahren.

Die Unterstützung der Benutzer in einer Anwendung und die Behandlung von deren Fehleingaben ist ein für die Akzeptanz der Anwendung äußerst wichtiges Thema, und dabei kommen Sie um Makros u.ä. nicht herum.

# <span id="page-59-3"></span>**Externe Formulare**

Sie können auch, unabhängig von einem Datenbank-Dokument, Dokumente erzeugen, die über Formulare auf eine Datenbank zugreifen. Solche Dokumente werden externe Formulare genannt. Sie haben den Vorteil, dass der Benutzer den Zusammenhang mit der Datenbank gar nicht sieht, also auch nicht durch die Auswahl, die das Startfenster von Base [\(Abbildung 3](#page-13-1) auf Seite [14\)](#page-13-1) bietet, verwirrt wird. Solche externen Formulare eignen sich also in einer Mehrbenutzer-Umgebung mit Anwendern, die nur einen Teilaspekt der Anwendung bearbeiten und vom Rest auch ferngehalten werden sollen.

Voraussetzung für externe Formulare ist, dass die Datenquelle angemeldet (registriert) ist, denn LibreOffice benötigt die in der Registrierung zu findenden Informationen, um die Verbindung zu ihr herstellen zu können, im Gegensatz zum internen Formular(-Dokument), bei dem durch die vorher erfolgte Öffnung des Datenbank-Dokuments die Verbindung bereits hergestellt wurde,

#### <span id="page-59-2"></span>**Erstellung eines externen Formulars**

Für externe Formulare verwendet man bevorzugt Writer-Dokumente (wie ja auch die internen Formulare in einem Datenbank-Dokument auf einem Writer-Dokument basieren), aber das Verfahren geht ebenso mit Calc- und Draw-Dokumenten.

Wählen Sie in einem – häufig leeren, neuen – Dokument **Einfügen → Formular-Steuerelemente** und das gewünschte Steuerelement. Dadurch wird ein Formular im Dokument erzeugt, danach können Sie wie in ["Hinzufügen von Elementen zu einem Formular"](#page-36-0) auf Seite [37](#page-36-0) beschrieben Ihr Formular-Dokument aufbauen. Weiteres finden Sie im Base-Handbuch.

# <span id="page-59-1"></span>**Datenquellen in LibreOffice verwenden**

Datenbank-Dokumente – sowohl mit internen als auch mit externen Datenbanken oder auch mit anderen Datenquellen - können in Writer oder Calc verwendet werden, um Daten für deren Dokumente zu liefern. Die Voraussetzung dafür ist, dass das Datenbank-Dokument angemeldet (registriert) ist. Die Anmeldung nehmen Sie üblicherweise vor, wenn Sie ein neues Datenbank-Dokument anlegen (s. ["Schritt 2: Anmelden, Speichern"](#page-11-0) auf Seite [12\)](#page-11-0). Sie können das aber auch später nachholen über **Extras → Optionen... → LibreOffice Base → Datenbanken**.

# <span id="page-59-0"></span>**Datenquellen anzeigen und bearbeiten**

Um die verfügbaren Datenquellen zu sehen, öffnen Sie ein beliebiges Dokument in Writer oder Calc und drücken *Strg+Umschalt+F4* oder wählen **Ansicht → Datenquellen** aus dem Menü. Dadurch wird eine Liste der registrierten Datenquellen angezeigt.

Um eine einzelne Datenbank zu betrachten, klicken Sie auf das Plus-Zeichen links neben dem Datenbanknamen [\(Abbildung 39\)](#page-60-1). Dadurch werden die Einträge '*Abfragen*' und '*Tabellen*' angezeigt. Klicken Sie auf das Plus-Zeichen neben den Tabellen, um die einzelnen Tabellen zu sehen, die zur Verfügung stehen. Wenn Sie jetzt auf einen Tabellennamen klicken, sehen Sie alle Einträge, die die Datenbanktabelle enthält.

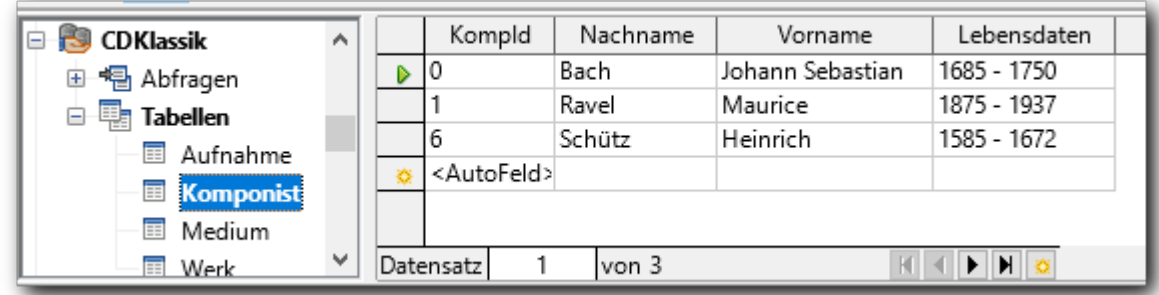

#### <span id="page-60-1"></span>*Abbildung 39: Datenquellen*

Der rechte Teil des Datenquellenfensters entspricht exakt dem Fenster zur Bearbeitung einer Tabelle (s. ["Datenanzeige und -verwaltung in der Tabellensicht"](#page-16-1) auf Seite [17\)](#page-16-1). Tatsächlich können Sie hier genauso wie dort die Daten verwalten, wenn die Datenquelle das Verwalten überhaupt erlaubt.

Durch **Kontextmenü → Datenbankdatei bearbeiten** im linken Teil des Datenquellenfensters können Sie das Datenbank-Dokument öffnen.

#### <span id="page-60-0"></span>**Daten einer Datenquelle in Writer verwenden**

#### <span id="page-60-2"></span>**Serienbriefe**

Das klassische Beispiel für die Verwendung von Datenquellen in Writer sind die Serienbriefe, bei denen ein Briefmuster durch die Ersetzung von einigen Variablen aus der Datenquelle mehrfach mit unterschiedlichem Inhalt ausgedruckt wird. Im einfachsten Fall wird da nur die Adresse geändert und vielleicht im Text noch ein paar Mal die Anrede "Lieber Herr ..." bzw. "Liebe Frau ..." eingestreut. Wenn die verwendete Datenbank aber detailliertere Informationen bereitstellt, können auch sehr individualisierte Briefe oder Dokumente erstellt werden.

Das Erstellen von Serienbriefen ist ein Thema von Writer und in der entsprechenden Dokumentation zu finden, wir stellen hier eine einfache Variante, die händische Erzeugung von mehreren Dokumenten mit bis auf die aus der Datenquelle zu entnehmenden Inhalte identischem Text vor. Das kann bei 5, 10 oder 15 zu erzeugenden Dokumenten durchaus Arbeit sparen und bietet vor allem die Sicherheit, dass die Daten im Text stimmen, weil sie nicht abgeschrieben, sondern kopiert werden.

Als Datenquelle bleiben wir bei der Datenbank DB\_Klassik, dementsprechend ist der zu vervielfältigende Text eher banal, aber die Technik illustriert er genauso gut.

Das simple Beispiel soll schlichtweg Dokumente des Inhalts "<Vorname> <Nachname> lebte von <Lebensdaten>." erzeugen. Darin steckt aber alles Wesentliche.

Öffnen Sie dazu ein neues Writer Dokument, zeigen Sie die Datenquellen an, wählen Sie **DB\_Klassik** und darin **Tabellen → Komponist**. Schreiben Sie dann den in [Abbildung 40](#page-61-0) oben angegebenen Text, indem Sie da, wo ein Name in spitzen Klammern steht, immer auf den Spaltenkopf klicken (s. [Abbildung 39\)](#page-60-1), der den entsprechenden Namen trägt, und dann mit gedrückter Maustaste den Platzhalter an der gewünschten Stelle im Dokument einfügen. Dieser Platzhalter wird mit spitzen Klammern umschlossen, daher wurde diese auch im Mustertext verwendet, aber sie müssen wirklich das Feld aus der Datenquelle übertragen, damit die notwendigen Informationen mitgeliefert werden.

Wenn Sie den Text mit allen notwendigen Variablen eingegeben haben, können Sie das Muster mit Daten füllen lassen. Markieren Sie dazu einen gewünschten Datensatz und wählen Sie das Symbol *Daten in Felder*. Die Platzhalter im Dokument werden durch die Werte der gewählten Datenbankzeile ersetzt. Das so erzeugte Dokument können Sie drucken oder speichern, um es später weiterzubearbeiten.

Hier [\(Abbildung 40\)](#page-61-0) ist das kombinierte Abbild des Zustands vor und nach der Ersetzung abgebildet. Es wurde erzeugt, indem einfach der Text vor der Ersetzung in die Zwischenablage kopiert wurde und nach der Ersetzung wieder vor dem veränderten Text eingefügt wurde.

<span id="page-61-0"></span>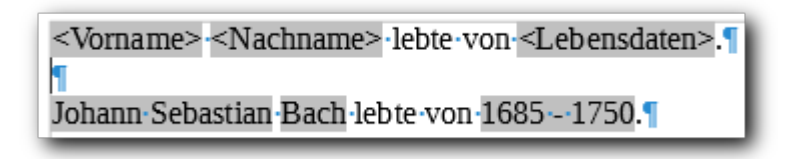

*Abbildung 40: Text mit Variablen vor und nach der Ersetzung*

Wenn Sie nach diesem Schema ein Dokument erzeugen, die Daten jeweils eines Datensatzes einfügen und dann drucken oder speichern, dann haben Sie die händische Form eines Serienbriefs erzeugt. Wie Sie dies automatisieren können, was bei größerem Datenumfang sinnvoll ist, können Sie im Writer-Handbuch nachlesen.

Wenn Sie anschließend eine andere Zeile der Datenquelle wählen und wiederum das Symbol *Daten in Felder* wählen, dann werden die Felder durch die Daten des neuen Datensatzes gefüllt.

#### **Tabellen füllen**

Eine weitere Möglichkeit, die Daten einer Datenquelle im Writer-Dokument zu nutzen, besteht darin, sie als Tabelle direkt in das Dokument einzufügen. Sie können dabei sowohl die Spalten- wie auch die Zeilenauswahl der Datenquelle bestimmen.

- 1. Wählen Sie mit passender Kombination von *Strg* und *Umschalt*-Taste und An- und Abwählen die gewünschten Zeilen der Datenquelle aus:
	- Klicken Sie auf einen Zeilenkopf der Datenquelle, also das Feld, in dem in der ersten Zeile (vgl. [Abbildung 39\)](#page-60-1) das grüne Dreieck steht, um eine einzelne Zeile auszuwählen.
	- Klicken Sie bei gedrückter *Umschalt*-Taste auf einen anderen Zeilenkopf, um alle Zeilen zwischen der ersten markierten und dieser auszuwählen.
	- Klicken Sie bei gedrückter *Strg*-Taste auf einen anderen Zeilenkopf, um diesen zusätzlich auszuwählen, falls er noch nicht markiert ist, bzw. ihn aus der Auswahl herauszunehmen, wenn er markiert war.
	- oder klicken Sie in den Tabellenkopf, das Feld über dem grünen Dreieck in [Abbildung](#page-60-1)  [39,](#page-60-1) um die gesamte Datenquelle auszuwählen.
- 2. Wählen Sie das Symbol *Daten in Text*
- 3. Wählen sie das Optionsfeld *Tabelle*
- 4. Wählen Sie im darauf erscheinenden Dialogabschnitt die anzuzeigenden Spalten durch Doppelklick oder Auswahl und Symbol "**>**" aus.
- 5. Sie können weiterhin bestimmen, ob Spaltenköpfe erzeugt werden sollen und wie die Tabelle formatiert werden soll.
- 6. Durch Bestätigen wird eine Tabelle mit den gewählten Spalten und Zeilen in das Dokument eingefügt, die Sie dann nach Gutdünken formatieren und bearbeiten können.

Ein Beispiel zeigt [Abbildung 41,](#page-62-4) Spaltenköpfe waren erwünscht:

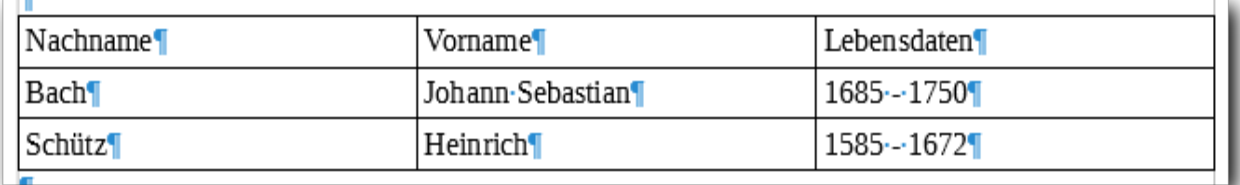

<span id="page-62-4"></span>*Abbildung 41: Datenquellen: erzeugte Tabelle in Writer*

#### <span id="page-62-3"></span>**Weitere Möglichkeiten**

Sie können nach den Schritten 1 und 2 des vorigen Abschnitts auch andere Optionen wählen:

- Felder fügt Variablen in den Text ein wie in ["Serienbriefe"](#page-60-2) auf Seite [61](#page-60-2) beschrieben, bloß ist es mühsamer, sie auf diesem Weg zu platzieren.
- **Text** fügt den Inhalt der Spalte ein; wenn mehrere Zeilen markiert sind, werden die Inhalte durch Absatzmarkierungen getrennt; wenn mehrere Spalten markiert sind, werden die Inhalte hintereinander gestellt. Diese Option ist also ziemlich unflexibel (es bleibt ihr auch nichts anderes übrig) und selten ohne anschließende Bearbeitung brauchbar

# <span id="page-62-2"></span>**Daten einer Datenquelle in Calc verwenden**

#### <span id="page-62-1"></span>**Daten als Teil-Tabelle einfügen**

Wenn Sie in einem Calc-Dokument die Datenquelle und die gewünschten Zeilen wie beschrieben gewählt haben, dann haben Sie nach der Auswahl "Daten in Text" gar keine weitere Wahlmöglichkeit mehr; die gewählten Zeilen werden in tabellarischer Form in die Zellen des aktiven Calc-Dokuments gefüllt, ausgehend von der Cursor-Postion, wenn Sie das Symbol *Daten in Text* wählen.

#### <span id="page-62-0"></span>**Externes Formular erzeugen**

Wenn Sie eine Datenquelle geöffnet haben, können Sie auch auf etwas kürzerem Weg ein externes Formular auf der Basis von Calc erzeugen. Das ist allerdings immer ein Formular, das nur einen Satz anzeigt. Der Gewinn gegenüber dem Erzeugen, wie in ["Erzeugen des Formulars mit](#page-18-0)  [dem Assistenten"](#page-18-0) auf Seite [19](#page-18-0) beschrieben, ist nicht groß.

Im Calc-Dokument muss eine Datenquelle gewählt sein.

- 1. Ziehen Sie für jedes gewünschte Feld den Spaltenkopf der Datenquellenansicht mit gedrückter Maustaste an die gewünschte Stelle im Tabellendokument. Es wird ein Paar aus Feldname (entsprechend Spaltenkopf) und Eingabefeld eingefügt.
- 2. Wählen Sie dann **Einfügen → Formular-Steuerelemente → Navigationsleiste,** denn ohne die Navigationsleiste ist später das Formular nicht brauchbar. Ziehen Sie mit der Maus den Bereich auf, der die Navigationsleiste enthalten soll.
- 3. Speichern Sie das Dokument unter einem passenden Namen an dem von Ihnen gewünschten Ort.
- 4. Schließen Sie das Dokument
- 5. Wenn Sie es erneut öffnen, dann wird Ihnen der erste Datensatz angezeigt, mit den Symbolen der Navigationsleiste können Sie durch die Datensätze navigieren.